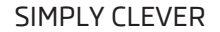

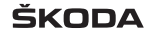

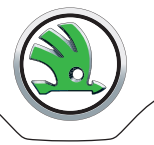

# **BEDIENUNGSANLEITUNG**

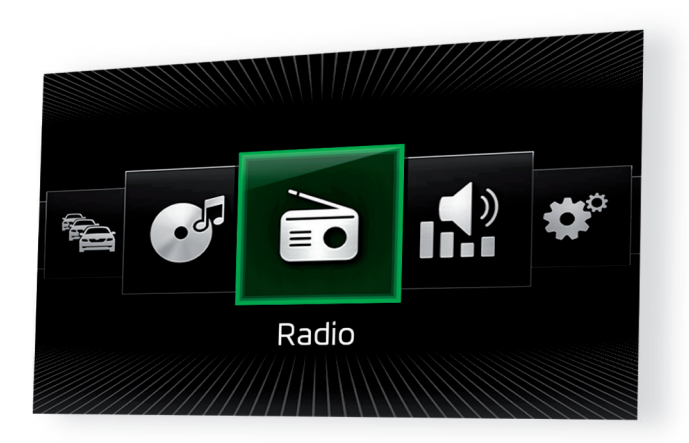

## **Infotainment Columbus, Amundsen und Bolero**

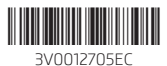

## **Vorwort**

Diese Bedienungsanleitung ist für die Infotainment-Systeme Columbus, Amundsen und Bolero vorgesehen.

Lesen Sie bitte diese Bedienungsanleitung aufmerksam, denn die Vorgehensweise im Einklang mit dieser Anleitung ist Voraussetzung für die richtige Nutzung des Geräts.

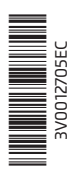

## **Inhaltsverzeichnis**

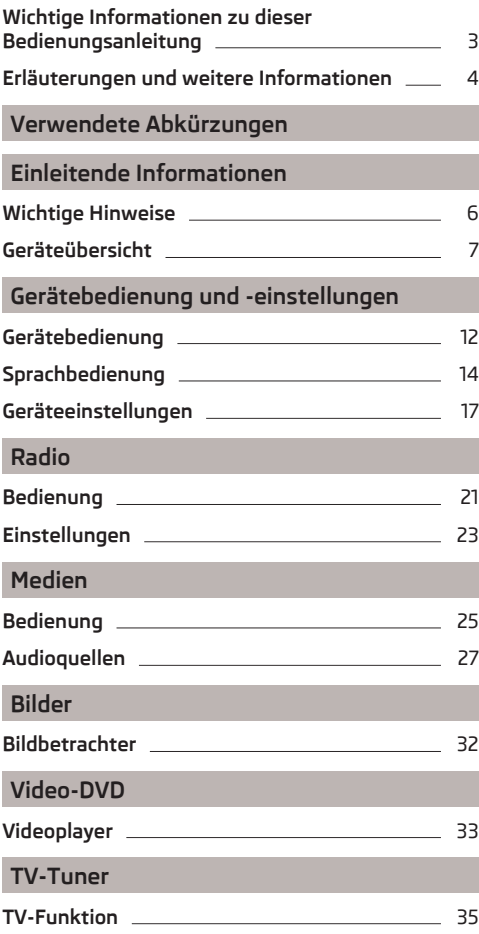

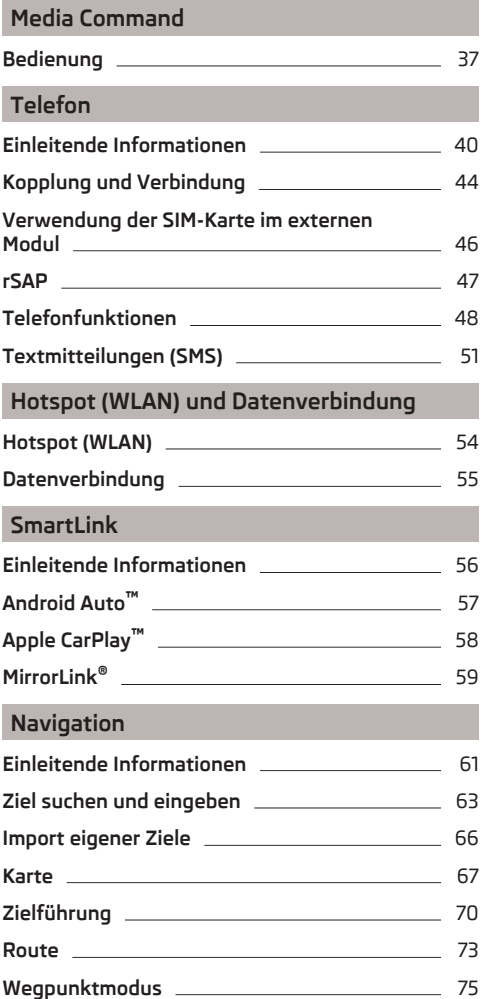

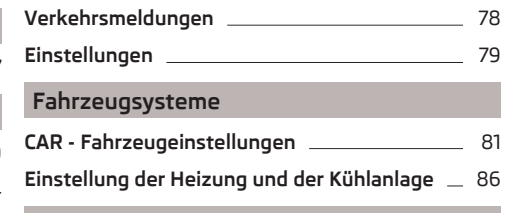

## **[Stichwortverzeichnis](#page-89-0)**

## <span id="page-4-0"></span>**Wichtige Informationen zu dieser Bedienungsanleitung**

Diese Bedienungsanleitung ist für alle Varianten der Infotainment-Systeme Columbus, Amundsen und Bolero (nachstehend nur Geräte) gültig. Das Gerät kann, in Abhängigkeit vom Fahrzeugmodell, in dem dieses verbaut ist, im Aussehen sowie in der Anordnung der Bedienungselemente abweichen.

In dieser Bedienungsanleitung sind alle möglichen **Gerätefunktionen** beschrieben, ohne diese als Sonderausstattung, Modellvariante oder marktabhängige Ausstattung zu kennzeichnen. Somit muss das Gerät in Ihrem Fahrzeug **nicht alle Funktionen**, die in dieser Bedienungsanleitung beschrieben werden, enthalten.

Z. B. wenn das Fahrzeug werkseitig nicht mit dem CANTON Soundsystem ausgestattet ist, werden im Menü der Klangeinstellungen die Menüpunkte **CANTON Optimierung**, **CANTON Surround** und **CANTON Equalizer** nicht angezeigt.

#### **Die Verfügbarkeit einiger in dieser Bedienungsanleitung beschriebener Funktionen hängt vom Typ externer Geräte (z. B. Telefon, Musik-Player u. Ä.) ab.**

Die **Abbildungen** in dieser Bedienungsanleitung dienen nur zur Illustration. Die Abbildungen können in unwesentlichen Details von Ihrem Fahrzeug abweichen, diese sind nur als eine allgemeine Information zu verstehen.

ŠKODA AUTO arbeitet ständig an der Weiterentwicklung aller Fahrzeuge. Jederzeit sind deshalb Änderungen des Lieferumfangs in Form, Ausstattung und Technik möglich. Die in dieser Bedienungsanleitung aufgeführten Informationen entsprechen dem Informationsstand zum Zeitpunkt des Redaktionsschlusses.

Aus den technischen Angaben, Abbildungen und Informationen dieser Bedienungsanleitung können daher keine rechtlichen Ansprüche hergeleitet werden.

Wir empfehlen, die **Internetseiten**, auf die in dieser Bedienungsanleitung verwiesen wird, in der klassischen Darstellung anzuzeigen. Bei der mobilen Darstellung der Internetseiten können möglicherweise nicht alle benötigten Informationen enthalten bleiben.

**Bildschirmtexte**, die in dieser Bedienungsanleitung vorkommen, können geräteabhängig von den im Gerätebildschirm angezeigten Texten geringfügig abweichen.

#### **Informationen und Systemunterstützung**

Informationen z. B. bezüglich der Aktualisierung der Gerätesoftware, kompatibler externer Geräte u. Ä., sind den folgenden Internetseiten zu entnehmen.

**http://go.skoda.eu/infotainment**

#### **Konformitätserklärung**

Die Gesellschaft ŠKODA AUTO erklärt hiermit, dass die ŠKODA Infotainment-Systeme den Grundanforderungen und weiteren Bestimmungen der Richtlinie 1999/5/EG bezüglich Radioanlagen sowie Telekommunikationsendgeräte entsprechen.

#### <span id="page-5-0"></span>**Aufbau der Bedienungsanleitung**

Die Bedienungsanleitung ist hierarchisch in die folgenden Bereiche unterteilt.

- **Hauptkapitel** (z. B. Einleitende Informationen) der Titel des Hauptkapitels ist stets auf der rechten Seite unten angegeben
- **Kapitel** (z. B. Geräteübersicht)
	- **Modul** (z. B. Gerät ein-/ausschalten)

#### **Informationssuche**

Bei der Informationssuche in der Bedienungsanleitung empfehlen wir, das **Stichwortverzeichnis** am Ende der Bedienungsanleitung zu nutzen.

#### **Texthinweise**

"Drücken" - kurzes Drücken (z. B. einer Taste) innerhalb von 1 s "Halten" - langes Drücken (z. B. einer Taste) für länger als 1 s

#### **Textsymbole**

- ® Eingetragenes Warenzeichen
- ™ Eingetragenes Warenzeichen
- → Kennzeichnung des nächsten Bedienungsschritts
- Das für den rechten Drehregler verwendete Textsymbol

#### **ACHTUNG**

Texte mit diesem Symbol machen auf **ernste Unfall-, Verletzungs- oder Lebensgefahr** aufmerksam.

## **VORSICHT**

Texte mit diesem Symbol machen auf die Gefahr der Fahrzeugbeschädigung oder eine mögliche Funktionsunfähigkeit einiger Systeme aufmerksam.

## **Hinweis**

Texte mit diesem Symbol enthalten zusätzliche Informationen.

## <span id="page-6-0"></span>**Verwendete Abkürzungen**

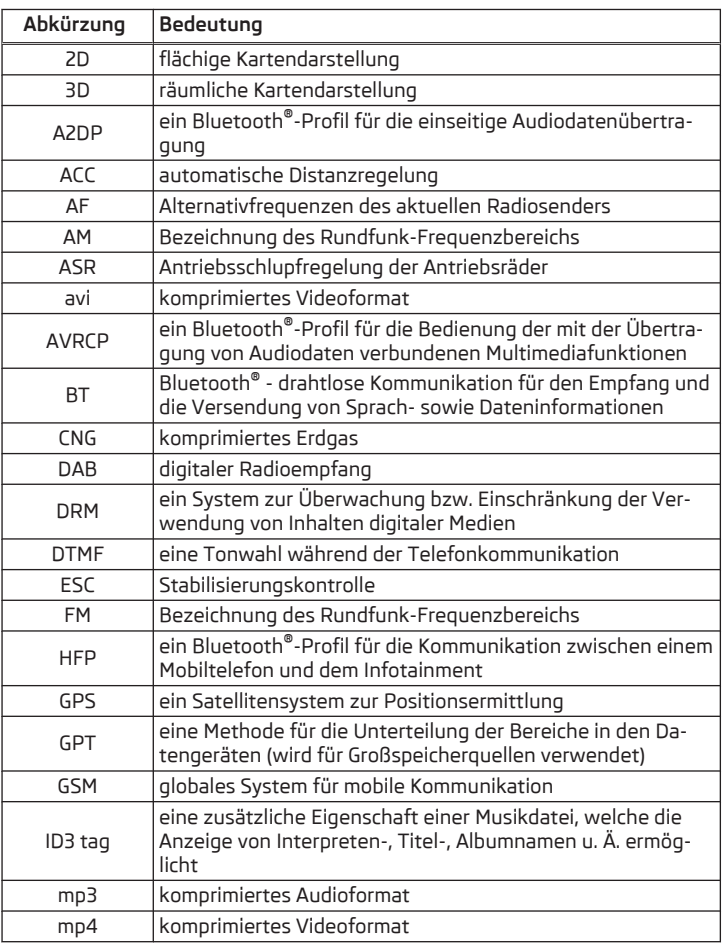

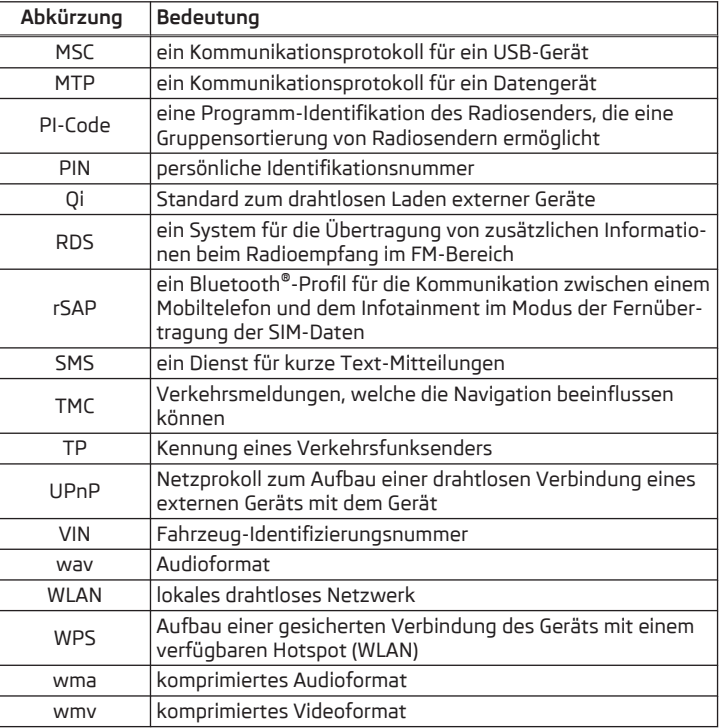

## <span id="page-7-0"></span>**Einleitende Informationen**

#### **Wichtige Hinweise**

#### **Einleitung zum Thema**

#### **ACHTUNG**

■ In erster Linie widmen Sie die Aufmerksamkeit dem Autofahren! Als Fahrer tragen Sie die volle Verantwortung für den Betrieb des Fahrzeugs. ■ Verwenden Sie das Gerät nur so, dass Sie in jeder Verkehrssituation das Fahrzeug voll unter Kontrolle haben (z. B. während der Fahrt keine Textmitteilungen schreiben, das Telefon nicht koppeln oder verbinden, mit der Kontaktliste nicht arbeiten, keine Zieladresse eingeben, keine WLAN- oder SmartLink-Verbindung aufbauen u. Ä.) - anderenfalls besteht Unfallgefahr!

#### **ACHTUNG**

■ Die Lautstärke so einstellen, dass akustische Signale von außen (z. B. Polizei-, Rettungs- und Feuerwehrfahrzeugen usw.) stets zu hören sind. ■ Eine zu hoch eingestellte Lautstärke kann zu Gehörschäden führen!

## **ACHTUNG**

■ Externe Geräte (bspw. Mobiltelefone, Audioquellen) niemals im Entfaltungsbereich der Airbags, auf einem Sitz, auf der Schalttafel oder an einem anderen Ort anordnen oder anbringen, von dem diese bei einem plötzlichen Bremsmanöver, einem Fahrtrichtungswechsel, einem Unfall oder einem Aufprall weggeschleudert werden können - es besteht Verletzungsgefahr! ■ Ein externes Gerät niemals während der Fahrt anschließen oder trennen es besteht Unfallgefahr!

■ Das Anschlusskabel des externen Geräts immer so verlegen, dass dieses Sie während der Fahrt in keiner Weise einschränkt.

## **VORSICHT**

In einigen Ländern sind einige Gerätefunktionen ab einer bestimmten Geschwindigkeit nicht mehr auswählbar. Dies ist keine Fehlfunktion, sondern entspricht den nationalen gesetzlichen Bestimmungen.

#### **Externe Geräte und Anwendungen**

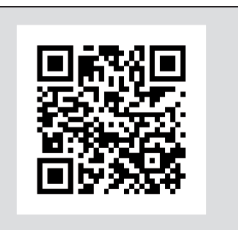

Ahh. 1 **QR-Code mit dem Verweis auf die ŠKODA-Internetseiten**

**Die Verfügbarkeit einiger in dieser Bedienungsanleitung beschriebener Funktionen hängt vom Typ des anzuschließenden Geräts sowie von den darin installierten Anwendungen ab.**

BIT-0612

#### **Mobiltelefone**

Auf den ŠKODA-Internetseiten kann überprüft werden, ob das Gerät mit den ausgewählten zu testenden Mobiltelefonen kompatibel ist. Diese Überprüfung erfolgt durch das Einlesen des QR-Codes » Abb. 1 mittels der zugehörigen Anwendung im externen Gerät (bspw. Telefon, Tablet) **oder** nach der Eingabe der folgenden Adresse in den Webbrowser.

#### **http://go.skoda.eu/compatibility**

Aufgrund der großen Anzahl von Mobiltelefonen sowie der laufenden Weiterentwicklung dieser Geräte, kann die Gesellschaft ŠKODA AUTO die Kompatibiltät mit dem Gerät nicht immer vorbehaltlos gewährleisten. Es wird stets empfohlen, die Funktionsfähigkeit am zugehörigen Fahrzeug, unter Einbeziehung des ŠKODA Partners, vorher physisch zu überprüfen.

Es werden nur diejenigen Versionen der ausgewählten Telefone getestet und unterstützt, die aus dem offiziellen Vertriebsnetz stammen. Dasselbe gilt auch für deren Firmware und Software.

Die Funktionen des zu testenden Mobiltelefons können vom typgleichen Mobiltelefon in Abhängigkeit der Spezifikation für das jeweilige Land oder den konkreten Dienstleister abweichen.

Zum Testen wurden Mobiltelefone mit dem Betriebssystem und in der Version herangezogen, die zum Zeitpunkt dieser Tests verfügbar waren. Diesbezüglich ist nicht auszuschließen, dass der Funktionsumfang eines Mobiltelefons mit einer anderen Betriebssystemversion gegenüber dem des getesteten Mobiltelefons unterschiedlich sein kann.

<span id="page-8-0"></span>Die Gesellschaft ŠKODA AUTO kann für durchgehende Änderungen seitens der Mobiltelefonhersteller sowie der Anwendungslieferanten keine Haftung übernehmen.

Die Gesellschaft ŠKODA AUTO kann für evtl. Schäden am Gerät oder am Fahrzeug durch den Einsatz fehlerhafter oder rechtswidriger Anwendungen ggf. durch eine unsachgemäße oder unerlaubte Verwendung von Mobiltelefonen, keine Haftung übernehmen.

#### **Anwendungen**

In externen Geräten (bspw. Mobiltelefone, Tablets) können Anwendungen installiert werden, die es ermöglichen, zusätzliche Informationen im Gerätebildschirm anzuzeigen oder das Gerät zu bedienen.

Aufgrund der großen Anzahl von Anwendungen und Kommunikationssystemen (bspw. SmartLink » [Seite 56](#page-57-0)) sowie der laufenden Weiterentwicklung dieser Geräte, können die Anwendungen möglicherweise nicht in allen externen Geräten funktionsfähig sein. Die Gesellschaft ŠKODA AUTO kann für deren ordnungsgemäße Funktion keine Haftung übernehmen.

Anwendungen, deren Nutzung sowie die erforderliche Datenverbindung können gebührenpflichtig sein.

Der Umfang der verfügbaren Anwendungen und deren Funktionen ist geräte-, fahrzeug- und länderabhängig.

Die Funktion der mobilen Anwendungen kann durch die Qualität der Internetverbindung beeinflusst werden.

Einige Anwendungen sind von der Verfügbarkeit von Dienstleistungen abhängig, die durch Dritte bereitgestellt werden.

## **Geräteübersicht**

#### **Gerätebeschreibung - Columbus**

*Das Gerät kann, in Abhängigkeit vom Fahrzeugmodell, in dem dieses verbaut ist, im Aussehen sowie in der Anordnung der Bedienungselemente abweichen.*

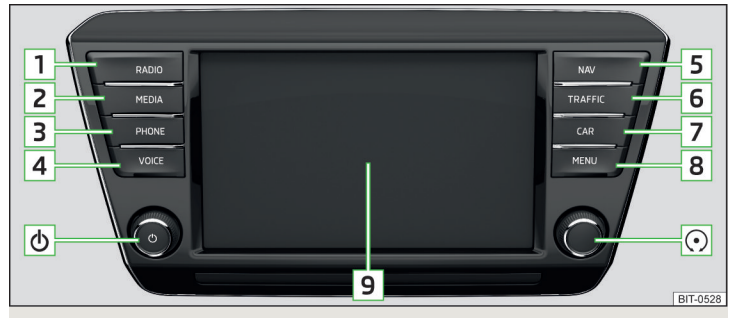

Abb. 2 **Illustrative Gerätebeschreibung: Columbus**

- Drehregler für das Ein-/Ausschalten des Geräts, Einstellen der Lautstärke ৩
- Drehregler für Aufrufe und Bestätigungen  $\odot$
- Menü *Radio* » [Seite 21](#page-22-0) **1**
- Menü *Medien* » [Seite 25](#page-26-0) **2**
- Menü *Telefon* » [Seite 40](#page-41-0) **3**
- Sprachbedienung » [Seite 14](#page-15-0) **4**
- Menü *Navigation* » [Seite 61](#page-62-0) **5**
- TRAFFIC Verkehrsfunk » [Seite 78](#page-79-0) **6**
- Einstellungen der Fahrzeugsysteme » [Seite 81](#page-82-0) **7**
- Anzeige der Gerätemenüübersicht » [Seite 11](#page-12-0) **8**
- Berührungsbildschirm » [Seite 10](#page-11-0) **9**

## **Gerätebeschreibung - Amundsen (gilt nicht für Yeti)**

*Das Gerät kann, in Abhängigkeit vom Fahrzeugmodell, in dem dieses verbaut ist, im Aussehen sowie in der Anordnung der Bedienungselemente abweichen.*

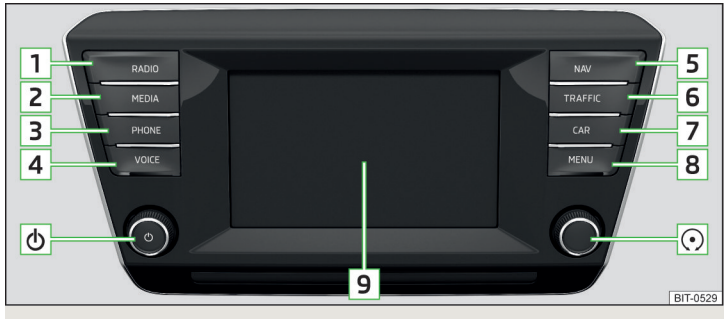

Abb. 3 **Illustrative Gerätebeschreibung: Amundsen mit 6,5-Bildschirm**

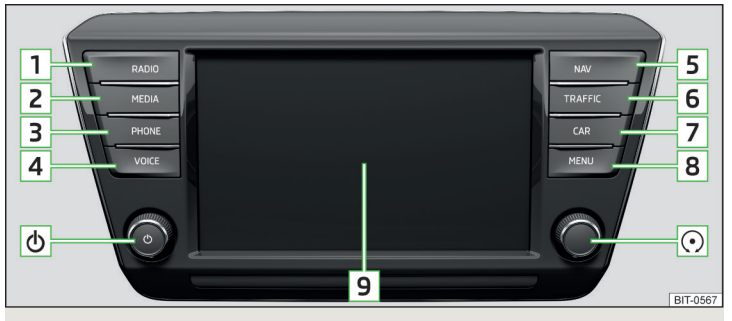

Abb. 4 **Geräteübersicht: Amundsen mit 8-Bildschirm (gilt für Superb)**

- Drehregler für das Ein-/Ausschalten des Geräts, Einstellen der Lautstärke ረሳ
- Drehregler für Aufrufe und Bestätigungen  $\odot$
- Menü *Radio* » [Seite 21](#page-22-0) **1**
- Menü *Medien* » [Seite 25](#page-26-0) **2**

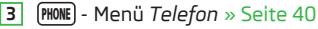

- Sprachbedienung » [Seite 14](#page-15-0)
- Menü *Navigation* » [Seite 61](#page-62-0) **5**

**4**

**3**

- Zielführende Verkehrsmeldungen » [Seite 78](#page-79-0) **6**
- Einstellungen der Fahrzeugsysteme » [Seite 81](#page-82-0) **7**
- Anzeige der Gerätemenüübersicht » [Seite 11](#page-12-0) **8**
- Berührungsbildschirm » [Seite 10](#page-11-0) **9**

## **Gerätebeschreibung - Amundsen (gilt für Yeti)**

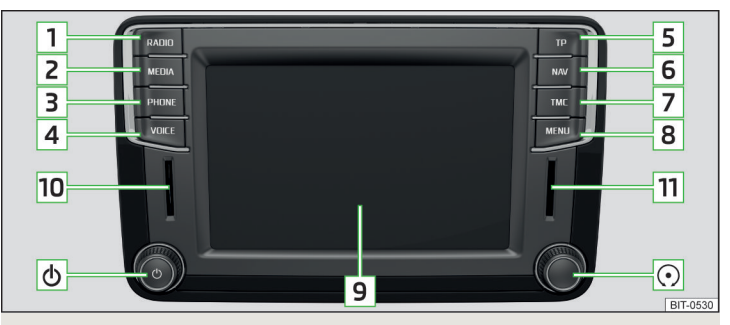

#### Abb. 5 **Geräteübersicht**

- Drehregler für das Ein-/Ausschalten des Geräts, Einstellen der Lautstärke ტ
- Drehregler für Aufrufe und Bestätigungen  $\odot$
- Menü *Radio* » [Seite 21](#page-22-0) **1**
- Menü *Medien* » [Seite 25](#page-26-0) **2**
	- Menü *Telefon* » [Seite 40](#page-41-0)
- Sprachbedienung » [Seite 14](#page-15-0) **4**
- Ein-/Ausschalten des Verkehrsfunkempfangs » [Seite 23](#page-24-0) **5**
- Menü *Navigation* » [Seite 61](#page-62-0) **6**
- Zielführende Verkehrsmeldungen » [Seite 78](#page-79-0) **7**
- Anzeige der Gerätemenüübersicht » [Seite 11](#page-12-0) **8**
- Berührungsbildschirm » [Seite 10](#page-11-0) **9**
- SD-Speicherkartenschacht "SD1" **10**
- SD-Speicherkartenschacht "SD2" **11**

## **Gerätebeschreibung - Bolero (gilt nicht für Yeti)**

*Das Gerät kann, in Abhängigkeit vom Fahrzeugmodell, in dem dieses verbaut ist, im Aussehen sowie in der Anordnung der Bedienungselemente abweichen.*

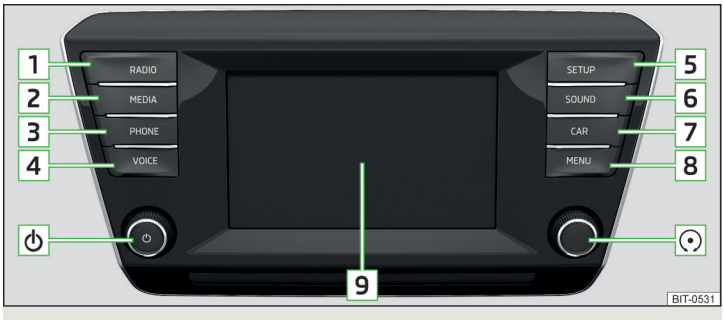

Abb. 6 **Illustrative Gerätebeschreibung: Bolero mit 6,5-Bildschirm**

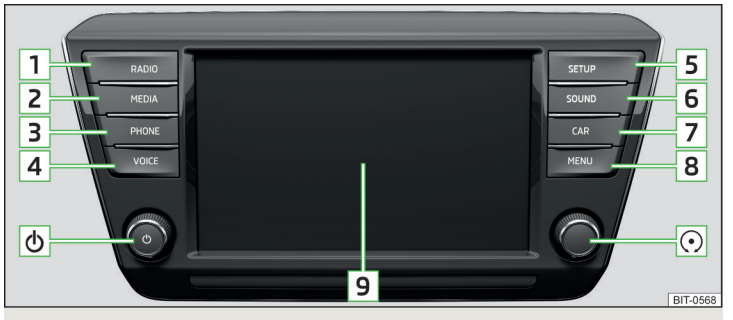

Abb. 7 **Geräteübersicht: Bolero mit 8-Bildschirm (gilt für Superb)**

- Drehregler für das Ein-/Ausschalten des Geräts, Einstellen der Lautstärke ለ
- Drehregler für Aufrufe und Bestätigungen  $\odot$
- Menü *Radio* » [Seite 21](#page-22-0) **1**
- Menü *Medien* » [Seite 25](#page-26-0) **2**
- Menü *Telefon* » [Seite 40](#page-41-0) **3**
- Je nach Ausstattung: **4**
	- $\triangleright$  (voce) Sprachbedienung » [Seite 14](#page-15-0)
	- $\blacktriangleright$   $\overline{m}$  Ein-/Ausschalten des Verkehrsfunkempfangs » [Seite 23](#page-24-0)
- Geräteeinstellungen » [Seite 17](#page-18-0) **5**
- (sound) Klangeinstellungen **6**
- Einstellungen der Fahrzeugsysteme » [Seite 81](#page-82-0) **7**
- Anzeige der Gerätemenüübersicht » [Seite 11](#page-12-0) **8**
- Berührungsbildschirm » [Seite 10](#page-11-0) **9**

## **Gerätebeschreibung - Bolero (gilt für Yeti)**

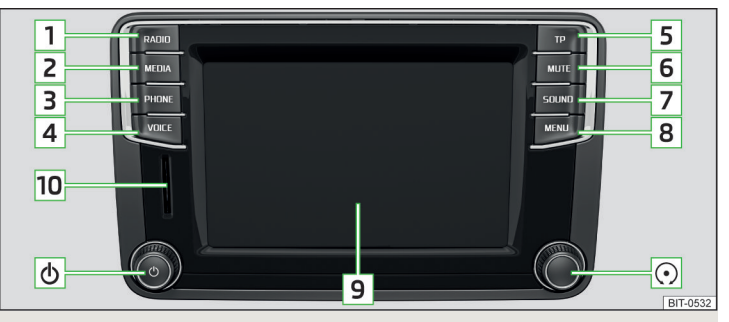

#### Abb. 8 **Geräteübersicht**

- Drehregler für das Ein-/Ausschalten des Geräts, Einstellen der Lautstärke ტ
- Drehregler für Aufrufe und Bestätigungen  $\odot$
- Menü *Radio* » [Seite 21](#page-22-0) **1**
- Menü *Medien* » [Seite 25](#page-26-0) **2**
- Menü *Telefon* » [Seite 40](#page-41-0) **3**
- Sprachbedienung » [Seite 14](#page-15-0) **4**
- Ein-/Ausschalten des Verkehrsfunkempfangs » [Seite 23](#page-24-0) **5**
- $MUTE$  Stummschaltung **6**

**7**

- (SOUND) Klangeinstellungen
- Anzeige der Gerätemenüübersicht » [Seite 11](#page-12-0) **8**
- Berührungsbildschirm » [Seite 10](#page-11-0) **9**
- SD-Speicherkartenschacht "SD1" **10**

## <span id="page-11-0"></span>**Externes Modul (gilt nicht für Fabia)**

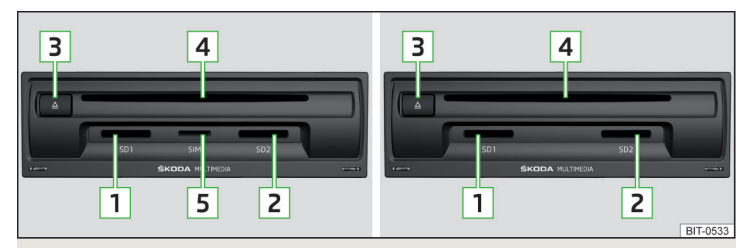

Abb. 9 **Externes Infotainment-Modul Columbus: mit SIM-Kartenschacht / ohne SIM-Kartenschacht**

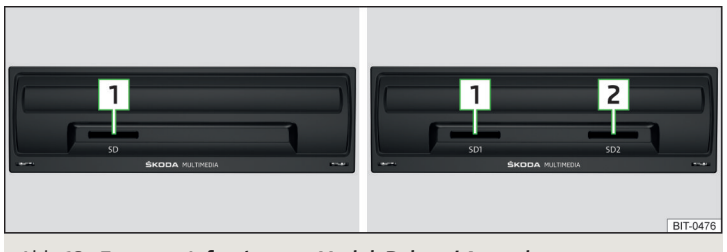

Abb. 10 **Externes Infotainment-Modul: Bolero / Amundsen**

Das externe Modul befindet sich im Ablagefach auf der Beifahrerseite.

- SD1-Kartenschacht **1**
- SD2-Kartenschacht **2**
- CD/DVD-Auswurftaste **3**
- CD/DVD-Schacht **4**
- SIM-Kartenschacht **5**

## **Externes Modul (gilt für Fabia)**

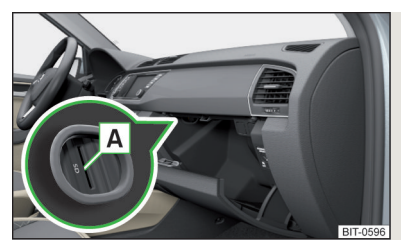

Abb. 11 **Externes Modul: Bolero und Amundsen**

Das externe Modul befindet sich seitlich am Ablagefach auf der Beifahrerseite. Nur der SD1-Kartenschacht **A** ist sichtbar und zugänglich » Abb. 11.

#### **Berührungsbildschirm**

Das Gerät ist mit einem Berührungsbildschirm ausgestattet, der durch eine leichte Fingerberührung betätigt werden kann.

Die Helligkeitsstufe des Bildschirms kann im Menü **MENU** →  $\mathbb{S}^{\bullet} \rightarrow$  Bildschirm → **Helligkeitsstufe:** eingestellt werden.

## **VORSICHT**

- Der Bildschirm kann durch Fingerberührung mit angezogenem Handschuh bzw. durch die Berührung mit dem Fingernagel nicht betätigt werden.
- Zum Schutz des Bildschirms kann eine geeignete Schutzfolie für Berührungsbildschirme verwendet werden, welche die Funktionsfähigkeit nicht beeinträchtigt.
- Mit einem weichen Tuch und ggf. mit reinem Spiritus kann Schmutz vom Bildschirm entfernt werden.

## <span id="page-12-0"></span>**Software-Aktualisierung**

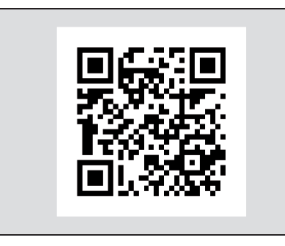

Abb. 12 **QR-Code mit dem Verweis auf die ŠKODA-Internetseiten**

Bestandteil des Geräts ist die installierte Software.

Die Software-Aktualisierung sorgt für die optimale Funktion des Geräts (bspw. Kompatibiltät mit neuen Telefonen, Aktualisierung der Radiosenderlogos).

BIT-0613

Aktuelle Informationen zur verfügbaren Software-Version des Geräts sind den ŠKODA-Internetseiten zu entnehmen. Dies erfolgt durch das Einlesen des QR-Codes » Abb. 12 mittels der zugehörigen Anwendung im externen Gerät (bspw. Telefon, Tablet) **oder** nach der Eingabe der folgenden Adresse in den Webbrowser.

**http://go.skoda.eu/updateportal**

- ▶ Zur Anzeige der Software-Informationen die Taste **MENU** drücken, dann die Funktionsfläche → **Systeminformationen** antippen.
- ▶Zum **Start der Software-Aktualisierung** im angezeigten Menü die Funktionsfläche **Software aktualisieren** antippen.

#### **Gerät ein-/ausschalten**

**›** Zum **Ein-/Ausschalten** des Geräts auf drücken.

#### **Automatisches Einschalten des Geräts**

Wurde das Gerät vor dem Ausschalten der Zündung nicht mit dem Regler ausgeschaltet, schaltet sich dieses nach dem Einschalten der Zündung automatisch ein.

#### **Automatisches Ausschalten des Geräts**

Ist das Gerät eingeschaltet und der Fahrzeugschlüssel wird aus dem Zündschloss gezogen, schaltet sich das Gerät automatisch aus.

Ist das Fahrzeug mit dem Starterknopf ausgestattet, schaltet sich das Gerät automatisch aus, nachdem der Motor abgestellt und die Fahrertür geöffnet wurde.

Bei ausgeschalteter Zündung schaltet sich das Gerät ca. nach 30 Minuten automatisch aus.

Das Gerät kann sich unter Umständen automatisch ausschalten. Das Gerät informiert darüber mittels einer im Gerätebildschirm angezeigten Textmeldung.

#### **Restart des Geräts**

Wenn das Gerät nicht mehr reagiert (wenn dieses sozusagen "einfriert"), kann dieses neu gestartet werden, indem  $\circledcirc$  für länger als 10 s gedrückt gehalten wird.

#### **Gerätemenüs**

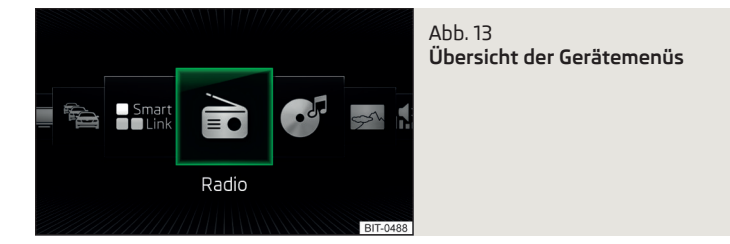

**>** Zur Anzeige der Gerätemenüübersicht die Taste **MENU** drücken.

#### **Übersicht der Gerätemenüs** » Abb. 13

- Menü *Radio* » [Seite 21](#page-22-0) È.
- Menü *Medien* » [Seite 25](#page-26-0) ි
- Menü *Bilder* » [Seite 32](#page-33-0) ☞
- Klangeinstellungen .Զ։
- Geräteeinstellungen » [Seite 17](#page-18-0) ్రి
- Einstellung der Fahrzeugsysteme (gilt nicht für Yeti) » [Seite 81](#page-82-0) ₿
- Menü *Navigation* » [Seite 61](#page-62-0) (gilt für Columbus, Amundsen) Ò
- Menü *Telefon* » [Seite 40](#page-41-0) ð
- Menü *TV-Tuner* (gilt für Columbus) » [Seite 35](#page-36-0) o
- Zielführende Verkehrsmeldungen (TMC) (gilt für Columbus, Amundsen) » [Seite 78](#page-79-0) 龟
- <span id="page-13-0"></span>Menü *Media Command* » [Seite 37](#page-38-0) ပ္ပ
- Menü *SmartLink* » [Seite 56](#page-57-0)

Beim Anschluss eines unterstützten externen Geräts wird anstelle des Symbols ein Symbol der konkreten Verbindung angezeigt

- ▶ **Android Auto** » [Seite 57](#page-58-0)
- ▶  $\epsilon$  Apple CarPlay » [Seite 58](#page-59-0)
- ▶ **MirrorLink®** » [Seite 59](#page-60-0)

## **Lautstärke einstellen**

Jede Lautstärkeänderung wird im Bildschirm angezeigt.

**>** Um die Lautstärke zu erhöhen, den Regler (6) nach rechts drehen. **›** Um die Lautstärke zu verringern, den Regler (6) nach links drehen. **>** Zur Stummschaltung den Regler (6) nach links auf 0 stellen. **> oder:** Die Taste (WTTE) drücken (gilt für Bolero im Modell Yeti).

Bei erfolgter Stummschaltung erscheint im Bildschirm das Symbol A.

Erfolgte zum Zeitpunkt der Stummschaltung die Wiedergabe aus einer Quelle im Menü *Medien*, dann erfolgt eine Wiedergabeunterbrechung (Pause)''.

## **VORSICHT**

■ Eine zu hoch eingestellte Lautstärke kann zu Tonresonanzen im Fahrzeug führen.

■ Beim Wechseln oder Anschluss einer Audioquelle kann es zu plötzlichen Lautstärkeschwankungen kommen. Vor dem Wechsel oder Anschluss einer Audioquelle die Lautstärke reduzieren.

## **Gerätebedienung und -einstellungen**

#### **Gerätebedienung**

## **Bedienungsprinzipien**

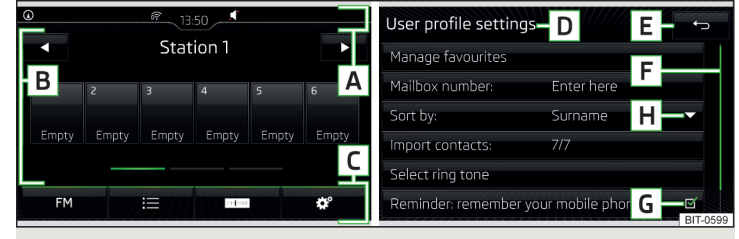

Abb. 14 **Bildschirmbereiche / Bildschirmanzeige**

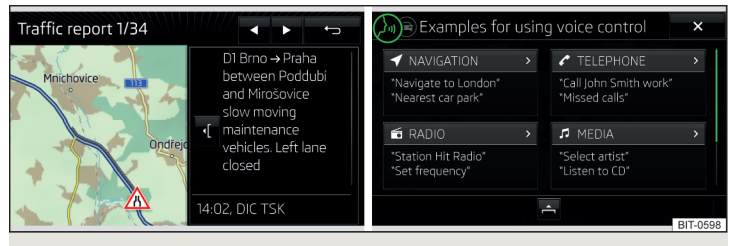

Abb. 15 **Bedienung der Menüs**

**Beschreibung der Bildschirmanzeige** » Abb. 14

- Statuszeile mit Zeit- und Außentemperaturangaben sowie mit weiteren Informationen **A**
- Informationen und Bedienung des aktuellen Menüs **B**
- Funktionsflächen des aktuellen Menüs **C**
- Bezeichnung des aktuellen Menüs **D**
- Rückkehr zum übergeordneten Menü **E**

<sup>1)</sup> Gilt nicht für AUX.

- Scrollmarke Positon und Bewegung im Menü ist durch Fingerbewegung **F** an der Scrollmarke nach unten/oben möglich
- <mark>G</mark> Menüpunkt mit "Checkbox"
	- $\blacktriangleright \blacktriangleright \blacktriangleright$  Funktion ist eingeschaltet
	- $\blacktriangleright \Box$  Funktion ist ausgeschaltet
- <mark>H</mark> → Öffnen eines Untermenüs des Menüpunkts mit "Pop-up-Fenster"

## **Bedienung der Menüs** » [Abb. 15](#page-13-0)

- Verkleinerung/Vergrößerung des Menüfensters
- Durchblättern der Menü-, Listeneinträge
- $\div$  /  $\hat{=}$  Öffnen/Schließen des Menüfensters
- Schließen des Menüfensters

## **Funktionsflächen**

Die Bildschirmbereiche, die eine Funktion oder ein Menü bestätigen, werden "**Funktionsflächen**" genannt.

- ▶**Weiße Schrift** die Taste ist aktiv und somit auswählbar
- ▶**Graue Schrift** die Taste ist inaktiv und somit nicht auswählbar
- ▶**Grüne Umrahmung** aktuell gewählte Taste

## **Menü/Menüpunkt/Funktion auswählen**

- ▶Durch Fingerbewegung über den Bildschirm in gewünschter Richtung.
- $\blacktriangleright$  Durch Drehen des Reglers  $\odot$ .

## **Menü/Menüpunkt/Funktion bestätigen**

- ▶Durch Antippen der Funktionsfläche.
- $\blacktriangleright$  Durch Drücken des Reglers  $\odot$ .

## **Zum übergeordneten Menü zurückkehren**

- ▶Durch Antippen der Funktionsfläche .
- ▶Durch Antippen des Bildschirms außerhalb des "Pop-up-Fensters".
- ▶Durch Drücken der entsprechenden Taste neben dem Bildschirm (z. B. im Menü *Medien* durch Drücken der Taste (MEDIA).

## **Menüpunkt/Funktionswert auswählen**

- ▶ ausgewählter Menüpunkt/Funktionswert
- ▶ O abgewählter Menüpunkt/Funktionswert

#### **Wert einstellen**

- $\triangleright$  Durch Antippen der Funktionsfläche mit einem der folgenden Symbole  $\vee \wedge \leq$  $\geq -4$
- ▶Durch Berührung oder Fingerbewegung über die Skala.
- $\blacktriangleright$  Durch Drehen des Reglers  $\odot$ .

## **Hinweis**

Ausstattungsabhängig kann das Gerät auch mittels der Tasten am rechten Bedienungshebel oder am Multifunktionslenkrad bedient werden. Weitere Informationen » *Betriebsanleitung*.

## **Alphanumerische Tastatur**

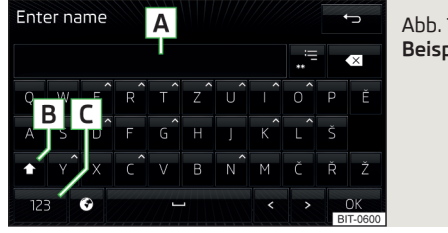

Abb. 16 **Beispiel der Tastaturdarstellung**

Die alphanumerische Tastatur dient zur Buchstaben-, Ziffern- und Zeicheneingabe.

#### **Beschreibung der alphanumerischen Tastatur** » Abb. 16

- Eingabezeile **A**
- Kontextabhängig: **B**
	- $\rightarrow$   $\land$  Wechsel zu Großbuchstaben
	- ▶ § §# Wechsel zu Sonderzeichen
	- $\triangleright$  123 Wechsel zu Ziffern
- Kontextabhängig: **C**
	- $\triangleright$  123 Wechsel zu Ziffern
	- $\triangleright$  ARC Wechsel zu lateinischen Buchstaben
	- $\triangleright$  AGB Wechsel zu kyrillischen Buchstaben
- Anzeige ausgesuchter Einträge (in der Funktionsfläche wird die Anzahl der ausgesuchten Einträge angezeigt)
- Löschen der eingegebenen Zeichen
- Durch Halten werden die Varianten des jeweiligen Buchstaben angezeigt.  $\wedge$
- Wechsel zwischen Tastaturen mit spezifischen Zeichen der gewählten Sprachen » [Seite 18](#page-19-0)
- Leerzeicheneingabe  $\overline{\phantom{0}}$
- Verschieben des Cursors innerhalb der Eingabezeile nach links  $\epsilon$
- Verschieben des Cursors innerhalb der Eingabezeile nach rechts  $\mathbf{L}$
- Bestätigung der eingegebenen Zeichen OK

#### <span id="page-15-0"></span>**Suchen**

Während der Zeicheneingabe erfolgt die Suche nach entsprechenden Einträgen.

Der zu suchende Eintrag (z. B. ein Telefonkontakt) ist einschließlich der Sonderzeichen (Diakritika) einzugeben.

Durch Antippen der Funktionsfläche .≔ wird eine Liste der entsprechenden Einträge geöffnet. Bei 5 und weniger gefundenen Einträgen wird automatisch eine Liste mit den gefundenen Einträgen geöffnet.

## **Bedienung mittels einer Anwendung im externen Gerät**

*Gilt für Columbus, Amundsen (gilt nicht für Yeti).*

Einige Gerätefunktionen können mittels einer Anwendung im unterstützten externen Gerät bedient werden.

- **›** Im Gerät die Datenübertragung aktivieren. Hierzu (MENU) drücken und anschlie-Bend  $\circledS^{\bullet}$  → Datenübertragung mobile Geräte → Datenübertragung für ŠKODA-Apps akti**vieren** antippen.
- **›** Die Gerätebedienung mittels der Anwendung freigeben. Hierzu (MENU) drücken und anschließend  $\circledS^{\bullet} \rightarrow$  Datenübertragung mobile Geräte  $\rightarrow$  Bedienung durch Apps:  $\rightarrow$ **Bestätigen**/**Zulassen** antippen.
- **›** Das Gerät mit einem externen Gerät mittels WLAN verbinden » [Seite 54.](#page-55-0)
- **›**Im externen Gerät eine Anwendung für die Gerätebedienung (bspw. ŠKODA Media Command starten).

#### **Hinweis**

Die Beschreibung der Gerätebedienung mittels ŠKODA Media Command ist Bestandteil der Anwendung.

## **Sprachbedienung**

#### **Einleitung zum Thema**

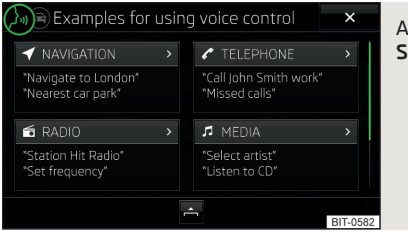

#### h<sub>b</sub>. 17 **Sprachbedienung: Hauptmenü**

Einige Gerätefunktionen können mittels Sprachbefehlen bedient werden.

Die Sprachbedienung kann vom Fahrer sowie vom Beifahrer verwendet werden.

Die Sprachbedienung steht in den folgenden Menüs zur Verfügung » Abb. 17.

- ▶**"Navigation"**
- ▶**"Telefon"**
- ▶**"Radio"**
- ▶**"Medien"**

Sprachbefehle, die ausgesprochen werden können, werden während der Sprachbedienung in "Anführungszeichen" angegeben.

#### **ACHTUNG**

Die Funktion der Telefon-Sprachbedienung nicht im Notfall verwenden. Ihre Sprachbefehle können in Stresssituationen möglicherweise nicht erkannt werden. Die Telefonverbindung kann möglicherweise nicht aufgebaut werden oder der Verbindungsaufbau kann dementsprechend zu viel Zeit in Anspruch nehmen. Die Notrufnummer ist manuell zu wählen!

## **VORSICHT**

Die Meldungen werden vom Gerät generiert. Es kann nicht immer die einwandfreie Verständlichkeit (z. B. Straßen- oder Stadtnamen) gewährleistet werden.

## **Sprachbedienung ein-/ausschalten**

**Einschalten**

**›** Die Taste (voce) am Gerät betätigen.

**>**  $\alpha$ der: Die Taste  $\Omega_0$  am Multifunktionslenkrad drücken.

#### **Ausschalten**

- **›** Die Taste word am Gerät zweimal drücken.
- **> oder**: Die Taste  $\Omega$  am Multifunktionslenkrad zweimal drücken.
- **› oder**: Den Sprachbefehl "**Sprachbedienung beenden**" aussprechen.

## **Bedienungsprinzip**

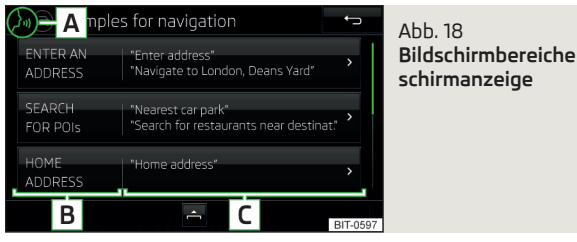

- **› Die Sprachbefehle sind nur dann auszusprechen, wenn im Gerätebildschirm das Symblol angezeigt wird und der Eingabeton völlig verklungen ist**. Der Eingabeton kann ein-/ausgeschaltet werden. Hierzu MENU drücken und anschließend  $\mathcal{C}^{\bullet}$  → **Sprachbedienung** antippen.
- **›**Im Hauptmenü der Sprachbedienung eines der Menüs (z. B. Navigation) wählen, im Bildschirm wird das Folgende angezeigt » Abb. 18.

Im Bildschirm werden im Bereich **B** die Beispiele der verfügbaren Menüpunkte und im Bereich **C** die Beispiele der jeweils möglichen Sprachbefehle angezeigt.

Durch Antippen der Funktionsfläche > wird eine detaillierte Hilfe angezeigt.

#### **Während der Sprachbedienung werden im Gerätebildschirm die folgenden Symbole angezeigt.**

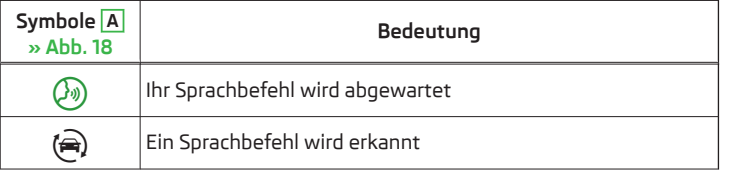

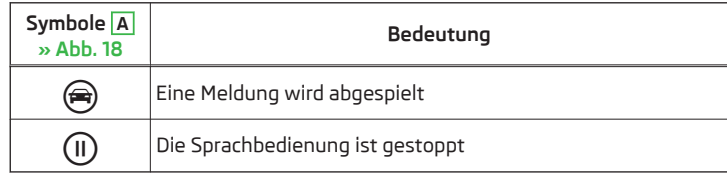

Solange das Gerät eine Meldung abspielt, ist es nicht nötig, das Ende der Meldungswiedergabe abzuwarten. Die Gerätemeldung kann durch Betätigen der Taste (VOCE) oder durch Betätigen der Symboltaste  $\bar{\Omega}$  am Multifunktionslenkrad beendet werden. Anschließend kann ein Sprachbefehl ausgesprochen werden. Die Sprachbedienung wird hiermit deutlich schneller.

## **Nichterkennung eines Sprachbefehls**

Wird ein Sprachbefehl vom Gerät dreimal hintereinander nicht erkannt, dann wird die Sprachbedienung gestoppt.

## **Hinweis**

und Bild-

Die Anzeige der Sprachbedienungssymbole erfolgt ausstattungsabhängig auch im Display des Kombi-Instruments.

## **Funktionsbedingungen**

## **Funktionsbedingungen der Sprachbedienung**

- Das Gerät ist eingeschaltet.  $\checkmark$
- Es erfolgt kein Telefongespräch mittels eines mit dem Gerät verbundenen Telefons.  $\checkmark$
- Die Einparkhilfe ist nicht aktiv. ✓

## **Hinweise zur Sprachbedienung der Navigation**

Gilt für **Columbus**: Stimmt die eingestellte Gerätesprache mit der Sprache des bei der Zieleingabe aktuell eingestellten Landes überein, dann kann die Zieladresse in einem Schritt eingegeben werden. Es kann der Sprachbefehl "Navi**gieren**" und sofort die Stadt, die Straße und die Hausnummer (sofern diese in den Navigationsdaten enthalten ist) ausgesprochen werden. Es kann z. B. "**Navigieren Praha Vodičkova 12**" ausgesprochen werden.

Gilt für **Amundsen, Bolero**: Für die Zieleingabe ist es erforderlich, zuerst **"Adresse eingeben"** auszusprechen und anschließend den Anweisungen des Geräts zu folgen.

Es kann die Hausnummer ggf. ein weiterer Adresszusatz in Form einer Zahl ausgesprochen werden. Sollte die Hausnummer ggf. der weitere Adresszusatz in der eingegebenen Straße vorhanden sein, bietet das Gerät anschließend die gefundenen Nummernkombinationen an.

Die Zieleingabe mittels des Sprachbefehls ist nicht möglich, sofern das einzugebende Ziel sich in einem Land befindet, für dessen Sprache keine Sprachbedienung zur Verfügung steht.

#### **Hinweise zur Sprachbedienung des Radios**

Damit ein Radiosender mittels des Sprachbefehls auswählbar ist, muss der Sender in der Liste verfügbarer Sender gespeichert sein » [Seite 22.](#page-23-0)

## **VORSICHT**

Für einige Gerätesprachen steht keine Sprachbedienung zur Verfügung. Auf diese Tatsache weist das Gerät durch eine Textmeldung hin, die nach der Einstellung der Gerätesprache im Bildschirm angezeigt wird.

#### **Hinweis**

Während der Sprachbedienung werden keine Navigationsansagen sowie Verkehrsdurchsagen wiedergegeben.

## **Sprachbefehle**

#### **Hinweise für die optimale Verständlichkeit der Sprachbefehle**

- ▶Mit der normalen Lautstärke sprechen, ohne Betonung und überflüssige Pausen.
- ▶Eine schlechte Aussprache vermeiden.
- ▶Die Türen, Fenster und das Schiebe-/Ausstelldach schließen, dadurch werden störende Einflüsse der Umgebung auf die Funktion der Sprachbedienung vermieden.
- ▶Bei höherer Geschwindigkeit wird empfohlen, lauter zu sprechen, damit die Sprachbefehle nicht durch erhöhte Umgebungsgeräusche übertönt werden.
- ▶Während der Sprachbedienung die Nebengeräusche im Fahrzeug (z. B. gleichzeitig sprechende Mitfahrer), begrenzen.

#### **Sprachbefehle, die während der Sprachbedienung jederzeit anwendbar sind.**

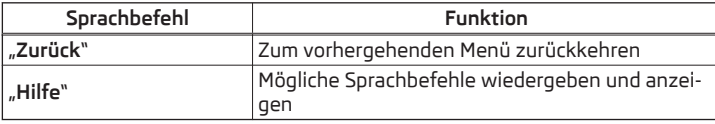

**Sprachbefehle, die während der Durchblätterung der Listeneinträge anwendbar sind.**

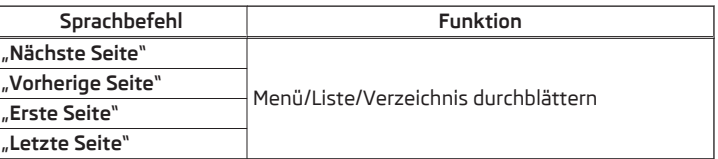

#### **Korrektur einer Sprachbefehleingabe**

Ein Sprachbefehl kann korrigiert, geändert oder neu eingegeben werden, indem die Taste (vor) oder die Symboltaste  $\Omega_{\theta}$  am Multifunktionslenkrad betätigt wird. Dies ist jedoch nur dann möglich, solange das Symbol ® im Bildschirm angezeigt wird.

Es muss also nicht der Zeitpunkt abgewartet werden, zu dem der Sprachbefehl vom Gerät erkannt wird.

## **Sprachbefehleingabe stoppen/wiederherstellen**

#### **Stoppen**

Dadurch kann mehr Zeit für die Sprachbefehleingabe gewonnen werden.

Der Vorgang für die Sprachbefehleingabe kann durch Drehen des Reglers gestoppt werden.

Beim Stoppen wechselt das Symbol von  $\otimes$  auf  $\oplus$ .

#### **Wiederherstellen**

Der Vorgang für die Sprachbefehleingabe kann auf eine der folgenden Arten wiederhergestellt werden.

- ▶ Durch Antippen der Funktionsfläche ...
- ▶ Durch Betätigen der Taste voc am Gerät.
- ▶ Durch Betätigen der Symboltaste So am Multifunktionslenkrad.

#### <span id="page-18-0"></span>**Geräteeinstellungen**

## **Konfigurationsassistent**

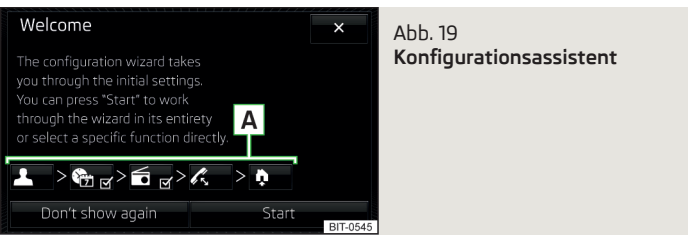

Der Konfigurationsassistent wird **automatisch angezeigt**, wenn es nach dem Einschalten des Geräts mindestens zwei nicht eingestellte Menüpunkte gibt oder wenn ein neues Benutzerkonto der Personalisierung ausgewählt wurde.

Die **Deaktivierung** der automatischen Anzeige des Konfigurationsassistenten kann durch Antippen der Funktionsfläche **Nicht mehr anzeigen** erfolgen.

**>** Zur manuellen Anzeige die Taste MENU drücken, dann die Funktionsfläche  $\circledcirc$ → **Konfigurationsassistent** antippen.

Der Konfigurationsassistent ermöglicht es, die folgenden Menüpunkte nacheinander einzustellen.

- Bezeichnung des Benutzerkontos der Personalisierung » *Betriebsanleitung*  $\blacktriangle$
- Zeit- und Datumsformat (gilt nicht für Yeti)  $G_{\overline{D}}$
- Abspeicherung der Radiosender mit dem aktuell stärksten Empfangssignal in die erste Speichergruppe jedes einzelnen Rundfunkbereichs  $\epsilon$
- Kopplung und Verbindung eines Telefons mit dem Gerät R
- Heimatadresse (gilt für Columbus, Amundsen) Q)

Der eingestellte Menüpunkt ist mit dem Symbol Ø versehen.

Die Menüpunkte können durch Antippen der jeweiligen Funktionsfläche im Bereich **A** » Abb. 19 eingestellt werden.

#### **Klangeinstellungen**

Der Umfang des folgenden Menüs ist von der Fahrzeugausstattung mit dem Soundsystem abhängig.

- **›** Die Taste **MENU** drücken, dann die Funktionsfläche <sup>(0</sup>) antippen.
- **Lautstärke** Lautstärkeeinstellung
	- **Durchsagen** Lautstärkeeinstellung der Verkehrsfunkmeldungen (TP)
	- **Navigationsansagen** Lautstärkeeinstellung der Navigationsansagen
	- **Sprachbedienung** Lautstärkeeinstellung der Sprachausgabe
	- **Maximale Einschaltlautstärke** Einstellung der maximalen Lautstärke nach dem Einschalten des Geräts
	- **Lautstärkeanpassung** Einstellung der Lautstärkenerhöhung bei Geschwindigkeitserhöhung
	- **AUX-Lautstärke:** Lautstärkeeinstellung des über AUX angeschlossenen externen Geräts
	- **Leise** niedrige Lautstärke
	- **Mittel** mittlere Lautstärke
	- **Laut** hohe Lautstärke
	- **Bluetooth-Audio:** Lautstärkeeinstellung des über das Bluetooth®-Audioprofil angeschlossenen externen Geräts
	- **Entertainmentabsenkung (Einparken)** Absenkung der Audiolautstärke (z. B. Radiolautstärke) bei aktivierter Einparkhilfe
- **Entertainmentabsenkung (Nav.ansagen)** Absenkung der Audiolautstärke (z. B. Radiolautstärke) bei einer Navigationsansage
- **Tiefen Mitten Höhen** Einstellung des Equalizers
- **Balance Fader** Einstellung des Klangschwerpunkts zwischen links und rechts, vorn und hinten
- **CANTON Equalizer** Einstellung des Equalizers
	- **Individuell** Einstellung von Höhen, Mitten und Tiefen
	- **Profil** Einstellung des Profils (z. B. **Rock**, **Klassik** usw.)
- **CANTON Optimierung** Einstellung der Raumoptimierung des Klangs
	- **Alle** Einstellung der Raumoptimierung des Klangs für den gesamten Fahrzeuginnenraum
	- **Vorne** Einstellung der Raumoptimierung des Klangs für die Vordersitze
	- **Fahrer** Einstellung der Raumoptimierung des Klangs für den Fahrer
- **E CANTON Surround** Einstellung des Raumklangniveaus ("-9" Stereo / "+9" voller Surround)
- **Subwoofer** Einstellung der Basstönerlautstärke
- **ŠKODA Surround** Ein-/Ausschalten des Raumklangs (nicht im Modus *Radio* anwendbar)
- **Virtual Subwoofer** Ein-/Ausschalten des virtuellen Basstöners (nicht im Modus *Radio* anwendbar)
- **Sound-Charakter** Auswahl des Klangcharakters (gilt für Yeti)
- **Surround** Einstellung der Raumoptimierung des Klangs (gilt für Yeti)
- <span id="page-19-0"></span>■ **Sound-Fokus** - Einstellung der Raumoptimierung des Klangs
- **Alle** Einstellung der Raumoptimierung des Klangs für den gesamten Fahrzeuginnenraum
- **Fahrer** Einstellung der Raumoptimierung des Klangs für den Fahrer
- **Touchscreen-Ton** Ein-/Ausschalten des akustischen Signals bei Bildschirmberührung
- **Keine Navigationsansagen bei Anruf** Aus-/Einschalten der Navigationsansagen während eines Telefongesprächs

#### **Bildschirmeinstellungen**

- **›** Die Taste MENU drücken, dann die Funktionsfläche  $\mathcal{P} \rightarrow$  Bildschirm antippen.
- **Bildschirm aus (in 10 s)** Aktivierung/Deaktivierung der automatischen Bildschirmabschaltung
- **Helligkeitsstufe:** Einstellung der Helligkeitsstufe des Bildschirms
- **Touchscreen-Ton** Ein-/Ausschalten des akustischen Signals bei Bildschirmberührung
- **Annäherungssensorik** Ein-/Ausschalten der Annäherungssensoren (bei eingeschalteter Funktion wird z. B. im Hauptmenü *Navigation* bei der Annäherung eines Fingers an den Bildschirm die untere Leiste mit Funktionsflächen eingeblendet)
- **Zeit anzeigen im Standby-Modus** Zeit- und Datumsanzeige im Bildschirm bei eingeschalteter Zündung und ausgeschaltetem Gerät

#### **Zeit- und Datumseinstellungen**

- **›** Die Taste MENU drücken, dann die Funktionsfläche  $\mathcal{C}^{\bullet}$  → Zeit und Datum antippen.
- **Zeitquelle:** Einstellungen der Zeitquelle: manuell/GPS (gilt für Columbus, Amundsen)
- **Zeit:** Zeiteinstellungen
- **Sommerzeit** Ein-/Ausschalten der Sommerzeit (gilt für Columbus, Amundsen)
- **Sommerzeit automatisch einstellen** Ein-/Ausschalten des automatischen Sommerzeitwechsels
- **Zeitzone:** Wahl der Zeitzone
- **Zeitformat:** Einstellung des Zeitformats
- **Datum:** Datumseinstellungen
- **Datumsformat:** Einstellung des Datumsformats

#### **Hinweis**

Beim Modell Yeti erfolgen die Zeit- und Datumseinstellungen über das MAXI DOT-Display » *Betriebsanleitung*.

#### **Einstellung der Gerätesprache**

- **›** Die Taste MEN drücken, dann die Funktionsfläche  $\mathbb{S}^{\bullet} \rightarrow$  Sprache/Language antippen.
- **›** Die Gerätesprache auswählen **oder** die Funktionsfläche **Automatisch** antippen, um die mit dem MAXI DOT-Display übereinstimmende Sprache einzustellen (gilt für Yeti).

Bei einigen Sprachen wird nach der Auswahl die Funktionstaste **Weiblich** bzw. **Männlich** für die Wahl der Stimme für die Geräteansagen angezeigt.

#### **Hinweis**

■ Das Gerät weist durch eine Meldung im Bildschirm darauf hin, wenn eine Sprache gewählt wird, welche keine Sprachbedienung unterstützt.

■ Die Meldungen werden vom Gerät generiert. Es kann nicht immer die einwandfreie Verständlichkeit (z. B. Straßen- oder Stadtnamen) gewährleistet werden.

## **Einstellung der zusätzlichen Tastatursprachen**

**›** Die Taste MENU drücken, dann die Funktionsfläche  $\mathbb{S}^* \rightarrow$  Zusätzliche Tastaturspra**chen** antippen.

In diesem Menü kann ein Tastatursprachenset hinzugefügt werden, um hiermit die Eingabe von Zeichen einer anderen als der aktuell eingestellten Sprache zu ermöglichen (Funktionsfläche 6).

#### **Einstellungen der Einheiten**

**›** Die Taste (MENU) drücken, dann die Funktionsfläche  $\mathcal{P} \rightarrow$  Einheiten antippen.

- **Abstand:** Entfernungseinheiten
- **Geschwindigkeit:** Geschwindigkeitseinheiten
- **Temperatur:** Temperatureinheiten
- **Volumen:** Volumeneinheiten
- **Verbrauch:** Verbrauchseinheiten
- **Verbrauch CNG:** CNG-Verbrauchseinheiten (komprimiertes Erdgas)
- **Druck:** Druckeinheiten für Reifendruck

#### **Hinweis**

Beim Modell Yeti erfolgen die Einstellungen der Einheiten über das MAXI DOT-Display » *Betriebsanleitung*.

## **Einstellung der Datenübertragung**

Die eingeschaltete Datenübertragung ermöglicht die Datenübertragung zwischen dem Gerät und einem externen Gerät (bspw. MirrorLink®-Anwendung) oder die Bedienung einiger Gerätefunktionen mittels der Anwendungen des externen Geräts (bspw. ŠKODA Media Command).

- **›** Die Taste **MENU** drücken, dann die Funktionsfläche <sup>2</sup>→ Datenübertragung mobile **Geräte** antippen.
- **Datenübertragung für ŠKODA-Apps aktivieren** Ein-/Ausschalten der Datenübertragung
- **Bedienung durch Apps:** Einstellung der Gerätebedienung mittels der Anwendungen des externen Geräts (gilt für Columbus)
- **Deaktivieren** Verbot der Gerätebedienung über ein externes Gerät
- **Bestätigen** Gerätebedienung mit erforderlicher Bestätigung
- **Zulassen** Gerätebedienung ohne Einschränkung

#### **Einstellungen der Sprachbedienung**

- **›** Die Taste **MENU** drücken, dann die Funktionsfläche <sup>2</sup> → Sprachbedienung antippen.
- **Beispiel-Kommandos (Infotainment-Syst.)** Ein-/Ausschalten der Anzeige des Menüs mit Grundsprachbefehlen beim Einschalten der Sprachbedienung
- **Startton Sprachbedienung** Ein-/Ausschalten des akustischen Signals beim Einschalten der Sprachbedienung
- **Endton Sprachbedienung** Ein-/Ausschalten des akustischen Signals beim Ausschalten der Sprachbedienung
- **Eingabeton im Sprachdialog** Ein-/Ausschalten des akustischen Signals für die Sprachbefehleingabe
- **Endton im Sprachdialog** Ein-/Ausschalten des akustischen Signals nach Beendigung eines Sprachbefehls

## **Sichere Entnahme des externen Geräts**

**›** Die Taste **MENU** drücken, dann die Funktionsfläche  $\circledast$  → Sicher entfernen: antippen und das zu entnehmende externe Gerät auswählen.

## **Auf Werkseinstellungen zurücksetzen**

**›** Die Taste **MENU** drücken, dann die Funktionsfläche  $\mathcal{D}^* \rightarrow$  Werkseinstellungen antippen.

In diesem Menü können alle oder nur ausgewählte Einstellungen wiederhergestellt werden.

## **Bluetooth®-Einstellungen**

- **›** Die Taste (MENU) drücken, dann die Funktionsfläche  $\mathcal{D}^{\bullet} \rightarrow$  Bluetooth antippen.
- **Bluetooth** Ein-/Ausschalten der Bluetooth®-Funktion
- **Sichtbarkeit:**  Ein-/Ausschalten der Sichtbarkeit der Bluetooth®-Einheit für andere externe Geräte
- **Name:** Änderung des Namens der Bluetooth®-Einheit
- **Gekoppelte Geräte** Anzeige der Liste gekoppelter externer Bluetooth®-Geräte
- **Geräte suchen** Suche nach verfügbaren externen Geräten
- **Bluetooth-Audio (A2DP/AVRCP)** Ein-/Ausschalten der Anschlussmöglichkeit externer Audiogeräte (z. B. MP3-Player, Tablet u. Ä.)

## **Netzwerk-Einstellungen**

- **›** Die Taste MENU drücken, dann die Funktionsfläche  $\mathcal{D}^{\bullet} \rightarrow \mathsf{Network}$  antippen.
- **Einstellung Netzwerk** Einstellungen der Datenverbindung laut dem zugehörigen Telefondienstanbieter (APN-Einstellungen)
- **Name des Zugangspunktes: ...** Einstellung des Namens des Zugangspunktes
- **Benutzername: ...** Einstellung des Benutzernamens
- **Passwort: ...** Passworteinstellung
- **Authentifizierung** Einstellung des Überprüfungstyps
- **Normal** ohne Überprüfung
- **Sicher** Überprüfung erforderlich
- **Zugangspunkt (APN) zurücksetzen** Löschen der Parameter für die Netzwerkeinstellung
- **Speichern** Speicherung der Parameter für die Netzwerkeinstellung
- **Netzwerkanbieter: ...** Auswahl des Datendienstanbieters (der Menüpunkt ist sichtbar, wenn die Datendienste der im externen Modul eingesteckten SIM-Karte aktiv sind)
- **Daten-Roaming** Ein-/Ausschalten der Verwendung des Datenverbindungsroamings
- **Details aktuelle Verbindung** Anzeige der Informationen zu heruntergeladenen Daten (durch Betätigen der Funktionstaste **Zurücksetzen** werden die Dateninformationen gelöscht)
- **Datenverbindung:** Einstellungen der Datendienste der im externen Modul eingesteckten SIM-Karte
- **Aus** die Datendienste werden ausgeschaltet
- **Nachfragen** die Datendienste werden nach deren Bestätigung aktiv
- **Ein** die Datendienste werden eingeschaltet

## **WLAN-Einstellungen**

*Gilt für Columbus, Amundsen (gilt nicht für Yeti).*

**›** Die Taste (MENU) drücken, dann die Funktionsfläche <sup>2</sup> → WLAN antippen.

- **WLAN** Liste verfügbarer Hotspots der externen Geräte
- **WLAN** Ein-/Ausschalten des WLAN des Geräts
- **WPS-Schnellverbindung (WPS-Button)** Aufbau einer gesicherten Verbindung mit dem Hotspot des externen Geräts mittels WPS (gilt für Amundsen)
- **Manuelle Einstellungen** Einstellung der Parameter für die Suche und Verbindung mit dem Hotspot des externen Geräts
	- **Netzwerkname** Eingabe des Hotspot-Namens
	- **Netzwerkschlüssel** Einstellung des Zugangspassworts
	- **Sicherheitsstufe:** Einstellung der Absicherung
		- **WPA2** WPA2-Absicherung
		- **WPA** WPA-Absicherung
		- **Keine Sicherheit** ohne Absicherung (ohne die erforderliche Eingabe des Zugangspassworts)
	- **Verbinden** Verbindungsaufbau
- **Suchen** Suche/Wiederherstellung der Liste verfügbarer Hotspots
- **Mobiler Hotspot** Einstellung des Geräte-Hotspots (in der Funktionsfläche wird
- das Symbol  $\hat{\mathcal{F}}$  mit der Anzahl der verbundenen externen Geräte angezeigt)
- **Mobiler Hotspot** Ein-/Ausschalten des Geräte-Hotspots
- **WPS-Schnellverbindung (WPS-Button)** Aufbau einer gesicherten Verbindung mit dem Geräte-Hotspot mittels WPS (gilt für Amundsen)
- **Einstellungen Hotspot** Einstellung der Parameter für die Verbindung mit dem Geräte-Hotspot
	- **Sicherheitsstufe:** Einstellung der Verbindungsabsicherung
		- **WPA2** WPA2-Absicherung
		- **WPA** WPA-Absicherung
	- **Keine Sicherheit** ohne Absicherung (ohne die erforderliche Eingabe des Zugangspassworts)
	- **Netzwerkschlüssel** Eingabe des Zugangspassworts
- **SSID: ...** Name des Geräte-Hotspots
- **Netzname (SSID) nicht senden** Ein-/Ausschalten der Sichtbarkeit des Geräte-Hotspots
- **Speichern** Speicherung der eingestellten Parameter des Geräte-Hotspots

## **Systeminformationen**

- **›** Die Taste MENU drücken, dann die Funktionsfläche  $\mathbb{S}^*$  → Systeminformationen antippen.
- **›** Zur **Software-Aktualisierung** (z. B. Bluetooth® oder Radiosenderlogos) die Funktionsfläche **Software aktualisieren** antippen.

Angezeigte Systeminformationen.

- ▶*Teilenummer Gerät: ...* Teilenummer des Geräts
- ▶*Hardware: ...* Version der verwendeten Hardware
- ▶*Software: ...* Version der verwendeten Software
- ▶*Navigationsdatenbank: ...* Version der Navigationsdaten
- ▶*Datenbank "Gracenote": ...* Version der Multimedia-Datenbank Gracenote (gilt für Columbus)
- ▶*Medien-Codec: ...* Version der Medien-Codecs
- ▶*Bluetooth-Version: ...* Version der verwendeten Bluetooth®-Software

Die Informationen zu verfügbaren Software-Aktualisierungen sind bei einem ŠKODA Partner zu erfragen oder den folgenden ŠKODA-Internetseiten zu entnehmen.

#### **http://go.skoda.eu/infotainment**

**20 Gerätebedienung und -einstellungen**

## <span id="page-22-0"></span>**Radio**

#### **Bedienung**

## **Einleitung zum Thema**

Das Gerät ermöglicht den analogen Radioempfang der FM- und AM-Frequenzbereiche sowie den digitalen Radioempfang DAB.

## **VORSICHT**

■ Bei Fahrzeugen mit Scheibenantennen die Scheiben nicht mit Folien oder metallbeschichteten Aufklebern versehen - der Empfang des Radiosignals könnte beeinträchtigt werden.

■ Parkhäuser, Tunnel, Hochhäuser oder Berge können das Radiosignal insofern stören, dass es zu einem völligen Ausfall kommen kann.

#### **Hauptmenü**

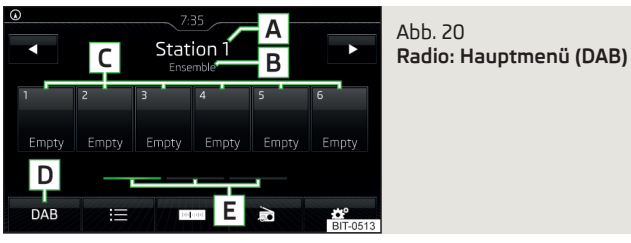

**›** Zur **Anzeige** des Hauptmenüs die Taste drücken.

#### **Hauptmenü** » Abb. 20

- Der gewählte Sender (Bezeichnung oder Frequenz) **A**
- Radiotext (FM) / Bezeichnung der Gruppe (DAB) **B**
- Stationstasten für bevorzugte Sender **C**
- Wahl des Rundfunkbereichs (FM / AM / DAB) **D**
- Wahl der Speichergruppe der bevorzugten Sender **E**
- Senderwechsel  $\triangleleft$
- Liste der verfügbaren Sender  $\equiv$
- Manuelle/halbautomatische Sendersuche
- Radiotextanzeige und Bilderpräsentation (DAB) 驘
- Einstellungen des Menüs *Radio*

#### **Informationssymbole in der Statuszeile**

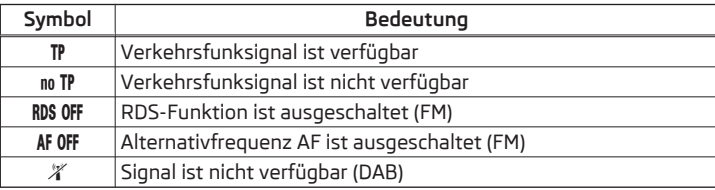

Erfolgt ein durchgehender Wechsel eines angezeigten Sendernamens, dann besteht die Möglichkeit, den aktuellen Text zu fixieren, indem ein Finger auf dem Bildschirm im Bereich des Sendernamens gehalten wird. Der Sendername wird komplett angezeigt, indem im Bereich des Sendernamens ein Finger erneut gehalten wird.

#### **Anzeige des DAB-Hauptmenüs**

Im DAB-Rundfunkbereich ist die Anzeige von Zusatzinformationen und Bildern (Slideshow) möglich, solange der aktuell eingestellte Sender diese Informationen ausstrahlt.

Die Anzeigevariante kann aus dem Menü gewählt werden, das wie folgt angezeigt wird.

**▶ Im Hauptmenü** *Radio* **im DAB-**Bereich die Funktionsfläche antippen.

## **Sender suchen und Frequenz auswählen**

#### **Sender suchen**

**›** Im Hauptmenü *Radio* die Funktionsfläche < oder  $\triangleright$  antippen.

Je nach Einstellung → **Pfeiltasten:** wird ein verfügbarer Sender aus der **Senderliste** oder ein auf den **Stationstasten** gespeicherter Sender des aktuell ausgewählten Rundfunkbereichs eingestellt.

#### **Frequenz auswählen**

- **›** Zur **Anzeige des Wertes** der aktuell gewählten Frequenz im Hauptmenü *Radio* die Funktionsfläche <sub>■</sub> antippen. Zur Rückkehr den Regler ⊙ drücken.
- **›** Zur **Einstellung des gewünschten Frequenzwertes** die Funktionsfläche antippen und den Schieberegler oder die Funktionsflächen <> verwenden.

#### <span id="page-23-0"></span>**Sender nacheinander anspielen (SCAN)**

Die Funktion spielt nacheinander alle verfügbaren Sender des aktuell gewählten Rundfunkbereichs für jeweils einige Sekunden an.

- **›** Um die Anspielautomatik der verfügbaren Sender **zu starten**, im Hauptmenü *Radio* die Funktionsfläche → **Scan** antippen.
- **›** Um die Anspielautomatik **zu beenden**, die Funktionsfläche SCAN antippen.

## **Liste verfügbarer Sender**

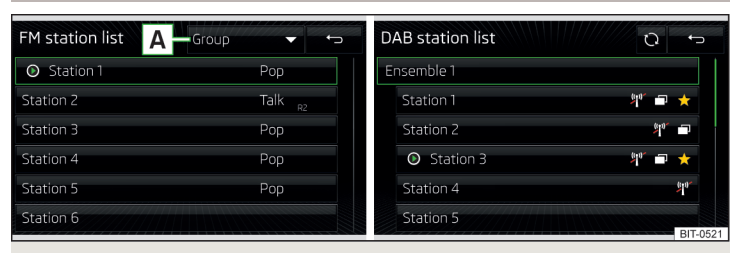

Abb. 21 **Beispiel der Liste verfügbarer Sender: FM / DAB**

- **›** Zur **Anzeige** der Liste verfügbarer Sender des aktuell ausgewählten Rundfunkbereichs im Hauptmenu *Radio* die Funktionsfläche E antippen.
- **›** Zur **Wiedergabe** die Funktionsfläche des gewünschten Senders antippen.
- **›** Zur **Sortierung** (FM) der Sender laut Namen, Gruppe oder Genre, die Funktionsfläche **A** » Abb. 21 antippen » !

#### **Informationssymbole**

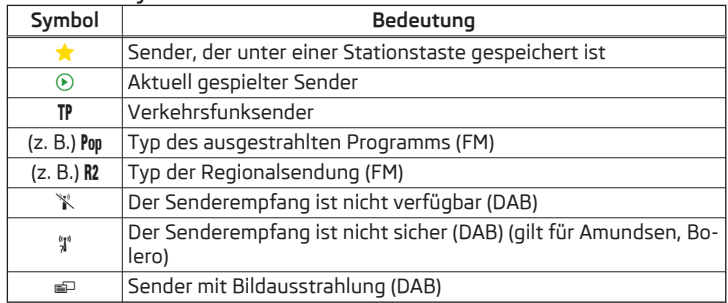

#### **Liste aktualisieren**

Geräteabhängig erfolgt die Aktualisierung der Senderliste wie folgt:

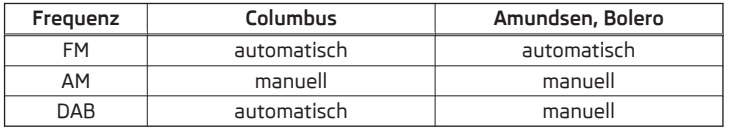

▶Zur **manuellen** Aktualisierung die Funktionsfläche » Abb. 21 antippen.

#### **VORSICHT**

Zur Sortierung der Sender laut Genre müssen die Funktionen RDS und AF eingeschaltet sein. Diese Funktionen können im Hauptmenü *Radio* im FM-Bereich durch Antippen der Funktionsfläche <sup>®</sup> → Erweiterte Einstellungen ein-/ausgeschaltet werden.

## **Stationstasten für bevorzugte Sender**

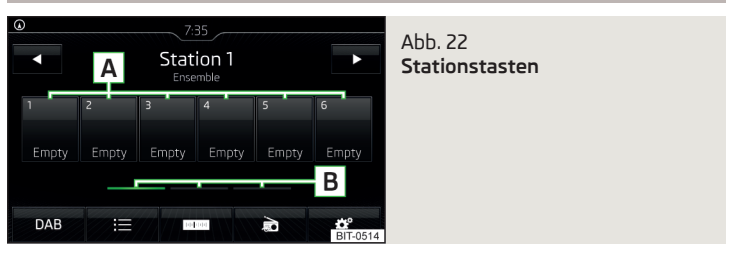

Für jeden Rundfunkbereich stehen zum Speichern der bevorzugten Sender **A** Stationstasten zur Verfügung, die jeweils in drei Gruppen **B** unterteilt sind » Abb. 22.

- **›** Zur **Speicherung eines Senders im Hauptmenü** *Radio* die gewünschte Funktionsfläche **A** so lange halten, bis ein akustisches Signal ertönt.
- **›** Zur **Speicherung eines Senders in der Senderliste** die Funktionsfläche des gewünschten Senders halten und die gewünschte Stationstaste antippen.

Wird ein Sender auf einer bereits belegten Stationstaste gespeichert, dann wird diese Stationstaste überschrieben.

#### <span id="page-24-0"></span>**Senderlogos**

Im Gerätespeicher sind Senderlogos gespeichert, welche vom Gerät beim Speichern der Sender unter den Stationstasten automatisch zugeordnet werden.

#### **Senderlogo automatisch zuordnen**

**›** Zur **Deaktivierung/Aktivierung** im Hauptmenü *Radio* die Funktionsfläche → **Erweiterte Einstellungen** → **Automatische Speicherung Senderlogos** antippen.

#### **Senderlogo manuell zuordnen**

- **›**Im Hauptmenü *Radio* die Funktionsfläche <sup>→</sup>**Senderlogos** antippen.
- **›** Eine belegte Stationstaste antippen und den Datenträger (SD-Karte, USB) auswählen.
- **›** Das gewünschte Senderlogo auf dem jeweiligen Datenträger aufsuchen und auswählen.

#### **Senderlogo manuell entfernen**

- **›**Im Hauptmenü *Radio* die Funktionsfläche  $\circledS^{\bullet} \rightarrow$  Senderlogos antippen.
- **›** Die Stationstaste antippen, von der man ein Logo entfernen möchte.

#### **Senderlogos aktualisieren**

Aktuelle Informationen zur verfügbaren Software, deren Bestandteil auch Senderlogos sind, sind den folgenden ŠKODA-Internetseiten zu entnehmen.

#### **http://go.skoda.eu/infotainment**

#### **Hinweis**

- Folgende Bildformate werden unterstützt: jpg, gif, png, bmp.
- Wir empfehlen eine Bildauflösung bis zu 500x500 Pixel.

## **TP-Verkehrsfunk**

**›** Zum **Ein-/Ausschalten** der Verkehrsfunküberwachung im Hauptmenü *Radio* die Funktionsfläche → **Verkehrsfunk (TP)** antippen.

Während einer Verkehrsdurchsage ist es möglich, die aktuelle Durchsage abzubrechen ggf. die Verkehrsfunküberwachung zu deaktivieren.

#### **Hinweis**

■ Sollte der aktuell eingestellte Sender keine Verkehrsmeldungen ausstrahlen oder ist dessen Signal nicht verfügbar, dann sucht das Gerät im Hintergrund automatisch nach einem anderen Verkehrsfunksender.

■ Während der Wiedergabe im Menü *Medien* oder eines Senders im AM-Rundfunkbereich wird der Verkehrsfunk vom zuletzt gewählten Sender im FM-Rundfunkbereich empfangen.

## **Einstellungen**

#### **Einstellungen für alle Rundfunkbereiche**

**›** Im Hauptmenü *Radio* die Funktionsfläche  $\circledast$  antippen.

- **Klang** Klangeinstellungen
- **Scan** Start der Anspielautomatik aller verfügbaren Sender des aktuellen Frequenzbereichs für jeweils etwa 5 Sekunden
- **Pfeiltasten:** Einstellung der Funktion des Senderwechsels (Funktionsflächen  $\triangleleft$
- **Speicherliste** Wechsel zwischen den unter den Stationstasten gespeicherten Sendern
- **Senderliste** Wechsel zwischen allen verfügbaren Sendern des gewählten Rundfunkbereichs
- **Verkehrsfunk (TP)** Ein-/Ausschalten des TP-Verkehrsfunkempfangs
- **Speicher löschen** Löschen der Stationstasten
- **Senderlogos** manuelle Zuordnung/Entfernung des Senderlogos
- **Radiotext** Ein-/Ausschalten der Radiotexteinblendung (gilt für FM und DAB)
- **Erweiterte Einstellungen** weitere Einstellungen, die abhängig vom gewählten Rundfunkbereich unterschiedlich sind (gilt für FM und DAB)

#### **Erweiterte Einstellungen (FM)**

- **›**Im Hauptmenü *Radio* den FM-Bereich auswählen und die Funktionsfläche → **Erweiterte Einstellungen** antippen.
- **Automatische Speicherung Senderlogos** automatische Speicherung des Senderlogos
- **Region für Senderlogo** Präzisierung der Region der Senderlogos
- **Automatischer Frequenzwechsel (AF)** Ein-/Ausschalten der Suche alternativer Frequenzen des aktuell gespielten Senders
- **Radio-Daten-System (RDS)** Ein-/Ausschalten der RDS-Funktion (Empfang von zusätzlichen Informationen des Senders)
- **RDS Regional:** Einstellung des automatischen Wechsels zu einem regional verwandten Sender mit stärkerem Empfangssignal
- **Fix** Ausschalten des automatischen Wechsels
- **Automatisch** Einschalten des automatischen Wechsels

#### **Erweiterte Einstellungen (DAB)**

- **›**Im Hauptmenü *Radio* den DAB-Bereich auswählen und die Funktionsfläche → **Erweiterte Einstellungen** antippen.
- **Automatische Speicherung Senderlogos** automatische Speicherung des Senderlogos
- **DAB-Verkehrsdurchsagen** Ein-/Ausschalten der DAB-Verkehrsdurchsagen
- **Andere DAB-Durchsagen** Ein-/Ausschalten von anderen Durchsagen (z. B. Warnungen, Regionalwetter, Sportreportagen, Finanznachrichten)
- **DAB DAB Programmverfolgung** Ein-/Ausschalten der automatischen DAB-Programmverfolgung auf einer anderen Frequenz oder in anderen Sendergruppen
- **Automatischer Wechsel DAB FM** Ein-/Ausschalten der automatischen Umschaltung von DAB in den FM-Rundfunkbereich bei DAB-Signalverlust
- **L-Band** Ein-/Ausschalten der Verfügbarkeit des L-Bands

#### **DAB-Programmverfolgung**

Ist ein DAB-Sender Teil von mehreren Sendergruppen und ist die aktuelle Sendergruppe auf keiner anderen Frequenz verfügbar, dann wird bei schlechtem Empfangssignal automatisch der gleiche Sender in einer anderen Sendergruppe gesucht.

#### **Automatischer Wechsel von DAB auf FM**

Bei schlechtem DAB-Empfang versucht das Gerät, einen FM-Sender zu finden.

Während der Sender über den FM-Bereich empfangen wird, wird (FM) hinter dem Sendernamen angezeigt. Wenn der korrespondierende DAB-Sender wieder empfangbar ist, verschwindet die Anzeige (FM).

Wenn ein DAB-Sender bei schlechtem Empfang auch im FM-Bereich nicht wiedergefunden werden kann, wird das Gerät stummgeschaltet.

#### **L-Band**

Für den Radioempfang DAB werden in verschiedenen Ländern unterschiedliche Rundfunkbereiche verwendet. In einigen Ländern ist der Radioempfang DAB nur im sogenannten L-Band verfügbar.

Wenn im jeweiligen Land kein Radioempfang DAB im L-Band erfolgt, dann empfehlen wir, das L-Band auszuschalten. Der Sendersuchlauf erfolgt dadurch schneller.

## <span id="page-26-0"></span>**Medien**

## **Bedienung**

#### **Hauptmenü**

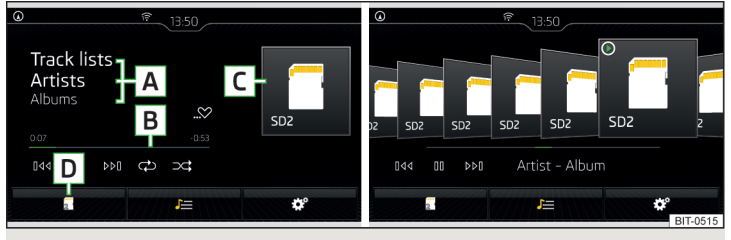

Abb. 23 **Medien: Hauptmenü / Albenübersicht**

**›** Zur **Anzeige** des Hauptmenüs die Taste drücken.

#### **Hauptmenü** » Abb. 23

- Informationen zum wiedergegebenen Titel **A**
- Wiedergabe-Zeitachse mit einem Schieberegler **B**
- Ausgewählte Audioquelle bzw. ausgewähltes Albumbild / Anzeige der Al-**C** benübersicht (gilt für Columbus)
- Auswahl der Audioquelle **D**
- In Abhängigkeit vom Audioquellentyp:
	- ▶ Ordner-/Titelliste
	- ▶ Multimedia-Datenbank
- Einstellungen des Menüs *Medien* ్రి

## **Albenübersicht (gilt für Columbus)**

Durch Fingerberührung im Bereich **C** » Abb. 23 wird eine Albenübersicht angezeigt. Die Bewegung innerhalb der Albenübersicht kann erfolgen, indem ein Finger über den Bildschirm nach rechts/links bewegt oder der Regler  $\odot$  gedreht wird. Nach fünf Sekunden seit der letzten Betätigung wird die Anzeige zum Hauptmenü zurückgeschaltet.

#### **Hinweis**

■ Die Informationen zum wiedergegebenen Titel werden im Bildschirm angezeigt, wenn diese als sog. ID3-Tag auf der Audioquelle gespeichert sind. Steht kein ID3-Tag zur Verfügung, wird nur der Titelname angezeigt.

■ Bei Titeln mit variabler Bitrate (VBR) muss die angezeigte restliche Wiedergabezeit nicht der tatsächlichen restlichen Wiedergabezeit entsprechen.

## **Audioquelle wählen**

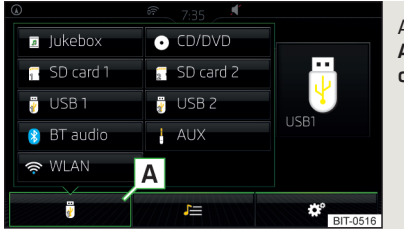

Abb. 24 **Anzeigebeispiele der Auswahl der Audioquelle**

- **›**Im Hauptmenü *Medien* die Funktionsfläche **<sup>A</sup>** » Abb. 24 antippen und die gewünschte Audioquelle wählen.
- **› oder**: In der Ordner-/Titelliste bzw. in der Multimedia-Datenbank die Funktionsfläche » Abb. 25 *[auf Seite 26](#page-27-0)* antippen und die gewünschte Audioquelle auswählen.

Durch die Auswahl einer Audioquelle startet die Wiedergabe der verfügbaren Titel (gilt nicht für AUX).

#### **Wiedergabe bedienen**

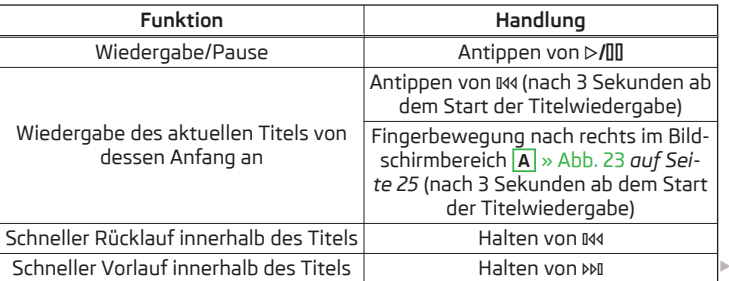

<span id="page-27-0"></span>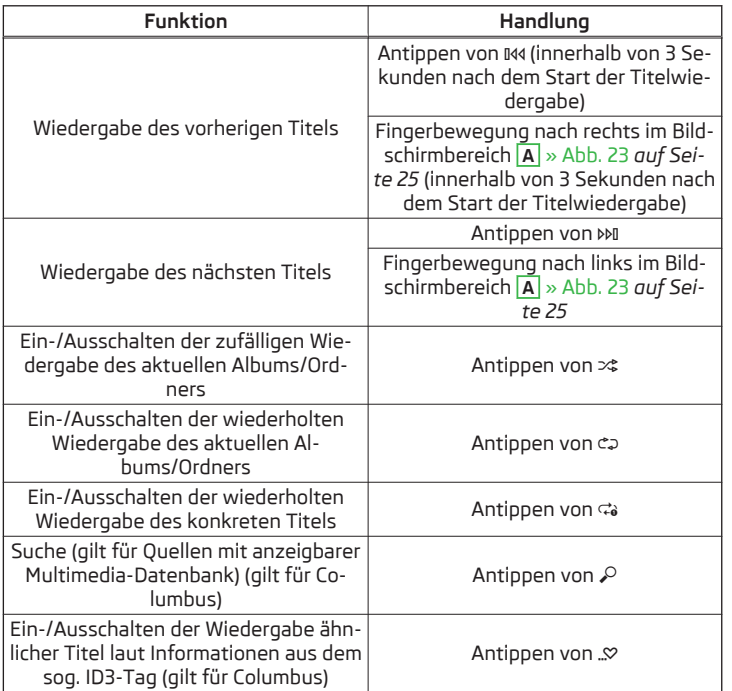

Die Bewegung innerhalb des Titels ist durch Fingerberührung der Zeitachse **B** » Abb. 23 *[auf Seite 25](#page-26-0)* möglich.

## **Ordner-/Titelliste**

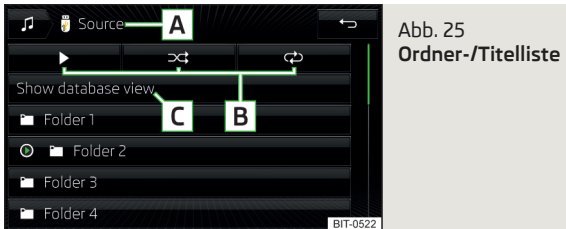

- **›** Zur **Anzeige** der Ordner-/Titelliste im Hauptmenü *Medien* die Funktionsfläche J≡ antippen (wenn diese Anzeige von der aktuell gewählten Quelle unterstützt wird).
- **›** Zur **Wiedergabe** einen Titel auswählen.

#### **Ordner-/Titelliste** » Abb. 25

- Ausgewählte Audioquelle / Ordner der Audioquelle (die Bewegung inner-**A** halb der Ordner erfolgt durch Antippen der Funktionsfläche für den Ordner)
- Optionen der Ordner-/Titelwiedergabe **B**
- Anzeige der Multimedia-Datenbank (nur für die Anzeige des Hauptver-**C** zeichnisses der Quelle verfügbar)
- Auswahl der Audioquelle
- **a** Ordner
- Playliste 所
- Aktuell wiedergegebener Titel / Gestoppte Titelwiedergabe
- Der Titel kann nicht wiedergegeben werden (durch Antippen der Funktionsfläche wird die Ursache angezeigt).  $\mathbf{r}$

#### **Hinweis**

- In der Liste werden die ersten 1000 Einträge (Titel, Verzeichnisse u. Ä.) mit dem ältesten Erstellungsdatum angezeigt.
- Die Einlesegeschwindigkeit der Ordner-/Titelliste ist vom Audioquellentyp, von der Verbindungsgeschwindigkeit sowie vom Datenvolumen abhängig.

#### <span id="page-28-0"></span>**Multimedia-Datenbank**

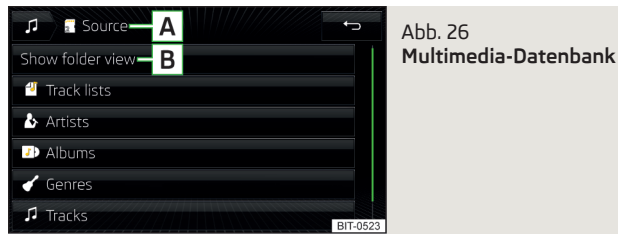

**›** Zur **Anzeige** der Multimedia-Datenbank » Abb. 26 im Hauptmenü *Medien* die Funktionsfläche  $I =$  antippen (wenn diese Anzeige von der aktuell gewählten Quelle unterstützt wird).

Die Audiodateien werden nach deren Eigenschaften in einzelne Kategorien sortiert.

**›** Für die **Wiedergabe** ist die Kategorie und anschließend der Titel auszuwählen.

#### **Multimedia-Datenbank** » Abb. 26

- Ausgewählte Audioquelle / Ausgewählte Kategorie / Ordner der Audio-**A** quelle (die Bewegung innerhalb der Ordner erfolgt durch Antippen der Funktionsfläche für den Ordner)
- Anzeige der Ordner-/Titelliste (nur für die Anzeige des gesamten Quellen-**B** inhalts - Quellenverzeichnisses verfügbar)

#### **Einstellungen**

- **›** Im Hauptmenü *Medien* die Funktionsfläche @\* antippen.
- **Klang** Klangeinstellungen
- **Jukebox verwalten** Verwaltung (Aufnehmen/Löschen) unterstützter Dateien (Audio/Video) im internen Gerätespeicher (gilt für Columbus)
- **Mix/Repeat inklusive Unterordner** Ein-/Ausschalten der Titelwiedergabe inklusive Unterordner
- **Bluetooth** Einstellungen der Bluetooth®-Funktion
- **WLAN** WLAN-Einstellungen (gilt für Columbus)
- **Einstellungen Video (DVD)** Einstellung der Parameter des DVD-Videos (gilt für Columbus)
- **Sicher entfernen:** sichere Entnahme der Audioquelle
- **Verkehrsfunk (TP)** Ein-/Ausschalten des Verkehrsfunkempfangs

#### **Audioquellen**

#### **Einleitung zum Thema**

**›** Zur **Wiedergabe** zuerst die gewünschte Audioquelle anschließen oder in das Gerät einschieben und danach die Audioquelle aus der Liste auswählen » [Seite 25.](#page-26-0) Die Wiedergabe startet automatisch (gilt nicht für AUX).

Wenn AUX als Audioquelle gewählt wird, muss die Wiedergabe am angeschlossenen Gerät gestartet werden.

## **VORSICHT**

■ Keine wichtigen und ungesicherten Daten auf angeschlossenen Audioquellen speichern. ŠKODA übernimmt für verloren gegangene oder beschädigte Dateien bzw. angeschlossene Audioquellen keine Verantwortung.

■ Beim Wechseln oder Anschluss einer Audioquelle kann es zu plötzlichen Lautstärkeschwankungen kommen. Vor dem Wechsel oder Anschluss einer Audioquelle die Lautstärke reduzieren.

■ Beim Anschluss einer externen Audioquelle können im Display der externen Quelle Hinweismeldungen angezeigt werden. Diese Meldungen sind zu beachten und ggf. zu bestätigen (z. B. Freigabe der Datenübertragung u. Ä.).

#### **Hinweis**

Die in Ihrem Land geltenden nationalen gesetzlichen Bestimmungen zum Urheberrecht sind zu beachten.

## **Jukebox**

#### *Gilt für Columbus.*

In die Jukebox (in den internen Gerätespeicher) können unterstützte Audio-/Videodateien aus angeschlossenen Audioquellen importiert werden.

#### **Dateien importieren**

- **›** Die Funktionsfläche <sup>→</sup>**Jukebox verwalten** <sup>→</sup>**Importieren** antippen.
- **›** Die gewünschte Quelle auswählen.
- **›** Die gewünschten Ordner oder Dateien auswählen.
- **›** Die Funktionsfläche antippen.

#### **Dateien löschen**

**›** Die Funktionsfläche  $\circledS^{\bullet} \to$  Jukebox verwalten → Löschen antippen.

**›** Die gewünschten Ordner oder Dateien in der gewählten Kategorie auswählen.

**›** Die Funktionsfläche m → Löschen antippen.

## **Füllstand des Gerätespeichers anzeigen**

**›** Die Funktionsfläche <sup>→</sup>**Jukebox verwalten** antippen.

Es werden Informationen zum besetzten und freien Speicherplatz des Gerätespeichers sowie die Anzahl der Dateien angezeigt, die noch importiert werden können.

#### **Hinweis**

■ Die bereits kopierten Dateien werden erkannt und sind für ein erneutes Kopieren nicht mehr verfügbar (grau dargestellt).

■ Ein Kopiervorgang und eine gleichzeitig laufende Wiedergabe von Audio-/Videodateien im CD/DVD-Laufwerk sind nicht möglich.

## **CD/DVD**

*Gilt für Columbus.*

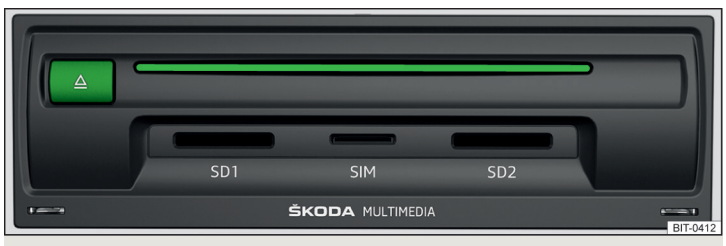

## Abb. 27 **CD/DVD-Schacht**

Der CD/DVD-Schacht befindet sich in einem externen Modul im Handschuhfach auf der Beifahrerseite.

- **›** Zum **Einlegen** eine CD/DVD, mit der bedruckten Seite nach oben, so weit in den CD-Schacht einschieben, bis diese automatisch eingezogen wird.
- **›** Zum **Ausgeben** die Taste drücken. Die CD/DVD wird in die Ausgabeposition gefahren.

Wenn die ausgegebene CD/DVD nicht innerhalb von 10 Sekunden entnommen wird, wird diese aus Sicherheitsgründen wieder eingezogen. Dabei wird jedoch nicht zur CD/DVD-Quelle gewechselt.

## **ACHTUNG**

■ Der CD/DVD-Spieler ist ein Laserprodukt.

■ Dieses Laserprodukt wurde zum Herstellungsdatum in Übereinstimmung mit den nationalen/internationalen Normen DIN EN 60825-1 : 2008-05 und DHHS Rules 21 CFR, Subchapter J als Klasse 1 Laserprodukt eingestuft. Der Laserstrahl in diesem Klasse 1 Laserprodukt ist so schwach, dass er beim bestimmungsgemäßen Betrieb keine Gefahr darstellt.

■ Dieses Produkt ist so entworfen, dass der Laserstrahl auf das Innere des Geräts begrenzt wird. Das bedeutet jedoch nicht, dass der im Gehäuse eingebaute Laser ohne sein Gehäuse nicht als ein Laserprodukt einer höheren Klasse eingestuft werden könnte. Aus diesem Grund sollte das Gehäuse des Geräts auf keinen Fall geöffnet werden.

## **VORSICHT**

■ Unbedingt die zuvor eingelegte CD/DVD herausnehmen, bevor versucht wird, eine neue CD/DVD einzuschieben. Ansonsten kann das Laufwerk im Gerät beschädigt werden.

■ In das CD/DVD-Laufwerk nur Original-Audio-CDs/Video-DVDs oder standardmäßige CD-R/RWs bzw. DVD±R/RWs einschieben.

- Die CD/DVDs nicht bekleben!
- Bei zu hohen bzw. zu niedrigen Außentemperaturen kann die CD/DVD-Wiedergabe möglicherweise nicht funktionieren.
- Bei Kälte oder hoher Luftfeuchte kann sich im Gerät Feuchtigkeit (Kondensat) niederschlagen. Dies kann Wiedergabesprünge bewirken oder die Wiedergabe verhindern. Sobald die Feuchtigkeit entwichen ist, ist die Wiedergabe wieder voll funktionsfähig.

## **Hinweis**

■ Nach dem Betätigen der Symboltaste △ dauert es einige Sekunden, bis die CD/DVD ausgegeben wird.

■ Auf schlechten oder unbefestigten Straßen können Wiedergabesprünge auftreten.

■ Ist die CD/DVD beschädigt, nicht lesbar oder falsch eingelegt, erscheint im Bildschirm die folgende Meldung **Fehler: CD/DVD**.

■ Kopiergeschützte CD/DVDs können unter Umständen nicht oder nur eingeschränkt wiedergegeben werden.

#### **SD-Karte**

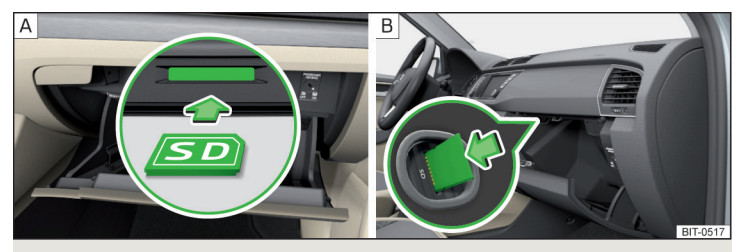

Abb. 28 **SD-Karte einschieben: gilt nicht für Fabia / gilt für Fabia**

Der/die SD-Kartenschacht/Kartenschächte befinden sich in einem externen Modul im Handschuhfach auf der Beifahrerseite.

#### **SD-Karte einschieben (gilt nicht für Fabia)**

**›** Die SD-Karte in Pfeilrichtung, mit der abgeschnittenen Ecke nach rechts gerichtet, in den Schacht einschieben, bis diese "verrastet" » Abb. 28 -  $\overline{A}$ .

#### **SD-Karte einschieben (gilt für Fabia)**

**›** Die SD-Karte in Pfeilrichtung, mit der abgeschnittenen Ecke nach unten (Linkslenker) bzw. nach oben (Rechtslenker) gerichtet, in den Schacht einschieben, bis diese "verrastet" » Abb. 28 - B.

#### **SD-Karte entnehmen**

- **›**Im Hauptmenü *Medien* die Funktionsfläche <sup>→</sup>**Sicher entfernen:** antippen und die gewünschte SD-Karte auswählen.
- **>** Auf die eingeschobene SD-Karte drücken. Die SD-Karte "springt" in die Ausgabeposition.

## **L** VORSICHT

- Keine SD-Karten mit abgebrochenem Schieber für den Schreibschutz verwenden - es besteht die Gefahr einer Beschädigung des SD-Kartenlesers!
- Bei Verwendung von SD-Karten mit dem Adapter kann die SD-Karte während der Fahrt durch Fahrzeugerschütterungen aus dem Adapter herausfallen.

## **USB-Eingang**

Der USB-Eingang (mit dem Symbol « gekennzeichnet) befindet sich in der Mittelkonsole vorn. Der genaue Verbauort des Eingangs » *Betriebsanleitung*. Am USB-Eingang kann eine Audioquelle direkt oder über ein Verbindungskabel angeschlossen werden.

- **›** Zum **Anschließen** die USB-Audioquelle in den entsprechenden Eingang einstecken.
- **›** Zum **Trennen** der USB-Audioquelle im Hauptmenü *Medien* die Funktionsfläche <sup>2</sup> → Sicher entfernen: antippen und die gewünschte USB-Quelle auswählen.
- **›** Die Audioquelle vom entsprechenden USB-Eingang abziehen.

#### **USB-Audioquelle laden**

Bei eingeschaltetem Gerät wird nach dem Anschluss der USB-Audioquelle der Ladevorgang automatisch gestartet (gilft für Audioquellen, bei denen der Ladevorgang über den USB-Stecker möglich ist).

Der Ladewirkungsgrad kann im Vergleich zum Ladevorgang über das übliche Stromnetz unterschiedlich sein.

Einige angeschlossene Audioquellen können möglicherweise nicht erkennen, geladen zu werden.

## **L** VORSICHT

USB-Verlängerungskabel oder Reduktionsstücke können die Funktion der angeschlossenen Audioquelle beeinträchtigen.

#### **Hinweis**

Wir empfehlen, Verbindungskabel aus dem ŠKODA Original Zubehör zu verwenden.

## **AUX-Eingang**

Der AUX-Eingang (mit dem Schriftzug AUX gekennzeichnet) befindet sich in der Mittelkonsole vorn. Der genaue Verbauort des Eingangs » *Betriebsanleitung*.

- **›** Zum **Anschließen** den Stecker der AUX-Audioquelle in die entsprechende Buchse einstecken.
- **›** Zum **Trennen** den Stecker der AUX-Audioquelle abziehen.

## **VORSICHT**

- Der AUX-Eingang darf nur für exerne Audiogeräte verwendet werden!
- Ist die am AUX-Eingang angeschlossene Audioquelle mit einem Adapter zur externen Stromversorgung ausgestattet, kann es vorkommen, dass der Klang gestört wird.

#### **Hinweis**

■ Für den AUX-Eingang wird der Klinkenstecker 3,5 mm (Stereo Jack) verwendet.

■ Wir empfehlen, Verbindungskabel aus dem ŠKODA Original Zubehör zu verwenden.

## **Bluetooth®-Player**

Das Gerät ermöglicht es, Audiodateien von einem angeschlossenen Bluetooth®-Player mithilfe des A2DP- bzw. AVRCP-Audioprofils abzuspielen.

Mit dem Gerät können mehrere Geräte mittels Bluetooth® gekoppelt, doch nur eines davon kann als Bluetooth®-Player verwendet werden.

## **Bluetooth®-Player anschließen**

**›** Den Player mit dem Gerät verbinden - es sind die gleichen Anweisungen wie für die Kopplung des Geräts mit einem Telefon zu befolgen » [Seite 45](#page-46-0).

## **Bluetooth®-Player trennen**

**›** Die Verbindung in der Liste der gekoppelten externen Geräte beenden » [Sei](#page-46-0)[te 45](#page-46-0).

#### **Automatischer Wiedergabestopp und Verbindungsunterbrechung**

Ist ein Apple-Gerät als Bluetooth®-Player verbunden und wird dieses am USB-Eingang angeschlossen, dann wird die Bluetooth®-Verbindung nicht abgebrochen. Sollte ein Wiedergabeabbruch erfolgen, dann ist die Wiedergabe erneut zu starten. Erst wenn USB als Audioquelle gewählt wird, wird das Apple-Gerät als Bluetooth®-Player getrennt. Diesbezüglich erscheint eine entsprechende Hinweismeldung im Gerätebildschirm.

Ist die USB-Audioquelle ein Apple-Gerät, kann dieses Gerät nicht als Bluetooth®-Player angeschlossen werden. Diesbezüglich erscheint eine entsprechende Hinweismeldung im Gerätebildschirm.

Wird die über den Bluetooth®-Player wiedergegebene Audioquelle am AUX-Eingang angeschlossen, dann wird die Audioausgabe in den AUX-Eingang des angeschlossenen externen Geräts umgeschaltet. Für die weitere Wiedergabe ist die Audioquelle auf AUX umzuschalten.

#### **Bluetooth®-Player ersetzen (gilt für Amundsen, Bolero)**

Wenn man ein Bluetooth®-Player, der mit dem Gerät gleichzeitig als Telefon verbunden ist, ersetzen möchte, dann erscheint diesbezüglich eine entsprechende Hinweismeldung im Gerätebildschirm.

**›** Die Verbindung zum aktuell verbundenen Bluetooth®-Player beenden und den Kopplungsvorgang wiederholen » Seite 45, *[Verwaltung gekoppelter](#page-46-0) [externer Geräte](#page-46-0)*.

## **VORSICHT**

Ist mit dem Gerät ein externes Gerät mittels Apple CarPlay™ oder Android Auto™ verbunden, dann ist kein Verbindungsaufbau mittels Bluetooth® möglich.

## **WLAN**

*Gilt für Columbus, Amundsen (gilt nicht für Yeti).*

Das Gerät ermöglicht es, Audiodateien von einem mit WLAN des Geräts verbundenen externen Gerät abzuspielen.

- **›** Ein externes Gerät, das die DLNA-Technologie (Digital Living Network Alliance) unterstützt, mit WLAN des Geräts verbinden » [Seite 54](#page-55-0).
- **›** Ggf. im angeschlossenen Gerät die UPnP-Anwendung (Universal Plug and Play), die die Wiedergabe ermöglicht, starten.
- **›** Die Audioquelle **WLAN** auswählen.

## **Unterstützte Audioquellen und Dateiformate**

#### **Unterstützte Audioquellen**

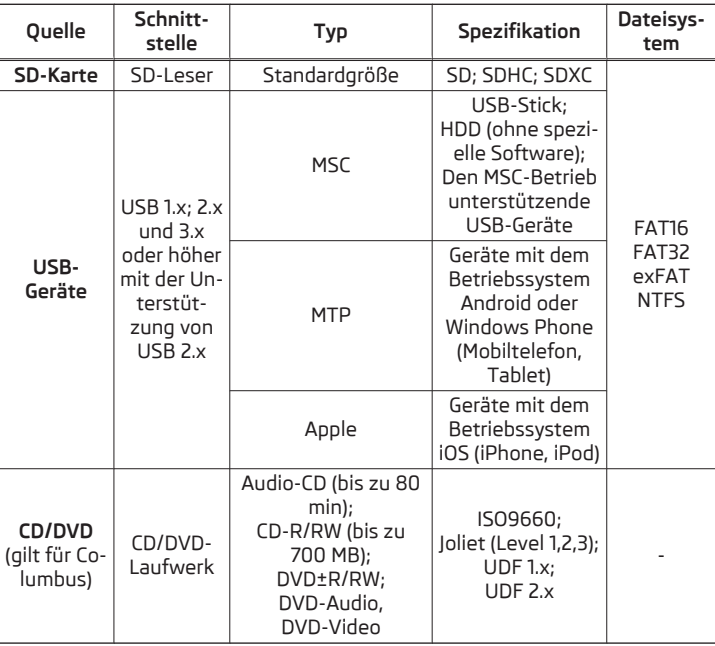

#### **Unterstützte Audiodateiformate**

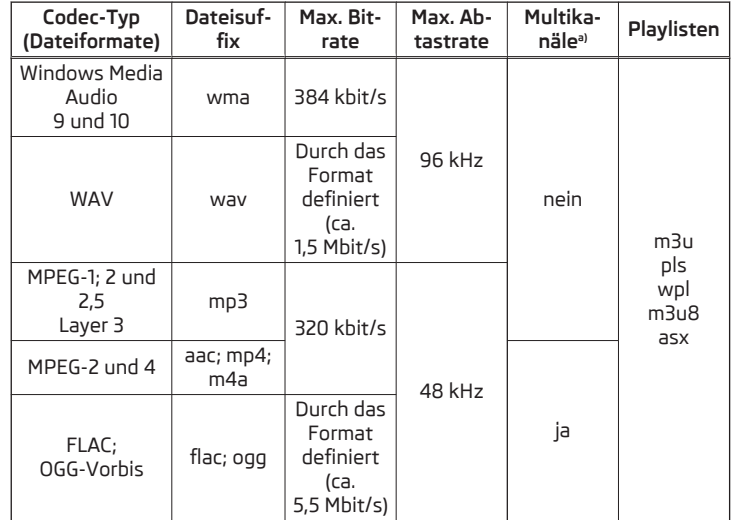

a) Gilt für das CANTON-Soundsystem.

Die mittels des GPT-Standards (GUID Partition Table) in Bereiche unterteilten Audioquellen werden vom Gerät nicht unterstützt.

Dateien, die über das **DRM**-Verfahren geschützt sind, werden vom Gerät nicht unterstützt.

## <span id="page-33-0"></span>**Bilder**

#### **Bildbetrachter**

#### **Hauptmenü**

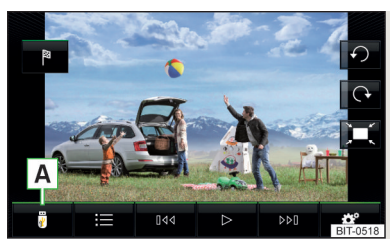

Abb. 29 **Bilder: Hauptmenü**

**›** Zur **Anzeige** des Hauptmenüs die Taste drücken, dann die Funktionsfläche antippen.

#### **Hauptmenü** » Abb. 29

- Wahl der Bildquelle **A**
- Ordner-/Bildliste
- Anzeige des vorherigen Bilds 044
- Einschalten der Slideshow  $\triangleright$
- Ausschalten der Slideshow ПN
- Anzeige des nächsten Bilds  $DDI$
- Einstellungen des Menüs *Bilder* ్రస్తో
- Umdrehen des Bilds um 90° nach links
- Umdrehen des Bilds um 90° nach rechts  $\Omega$
- Darstellung der Ausgangsbildgröße (unter Beibehaltung des Seitenver hältnisses)
- Zielführung zu GPS-Koordinaten (die Anzeige erfolgt nur, solange das Bild die GPS-Koordinaten enthält) (gilt für Columbus, Amundsen) » [Seite 67](#page-68-0) 陶

#### **Durchsehen steuern**

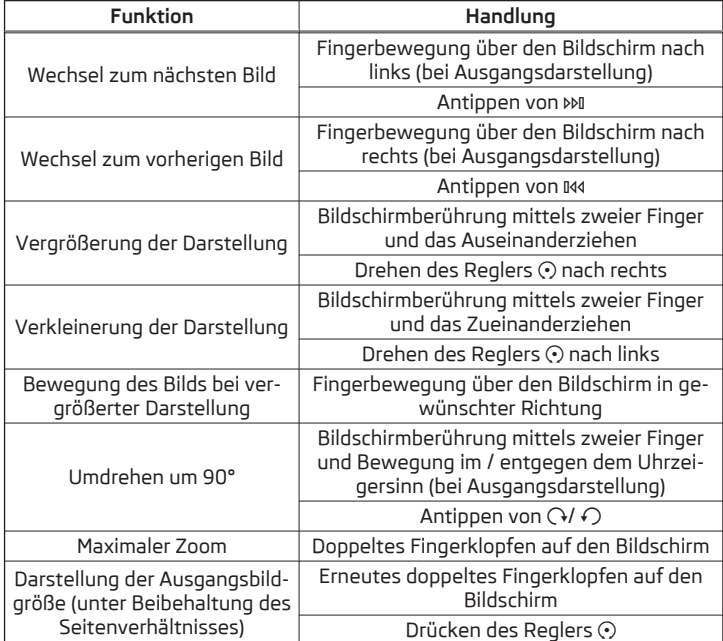

Wird beim Durchsehen des Ordners das letzte bzw. erste Bild erreicht, erscheint im Bildschirm eine Hinweismeldung. Das Durchsehen wird von Anfang bzw. von Ende an fortgesetzt.

## **L** VORSICHT

Das Durchsehen von Bildern im Gerätebildschirm wird von angeschlossenen externen Apple-Geräten nicht unterstützt.

#### <span id="page-34-0"></span>**Unterstützte Bildquellen und Dateiformate**

#### **Unterstützte Bildquellen**

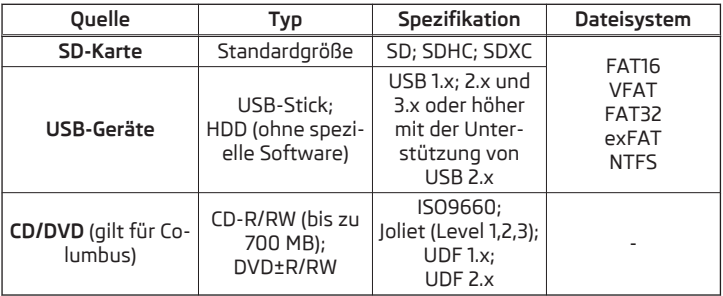

#### **Unterstützte Dateiformate**

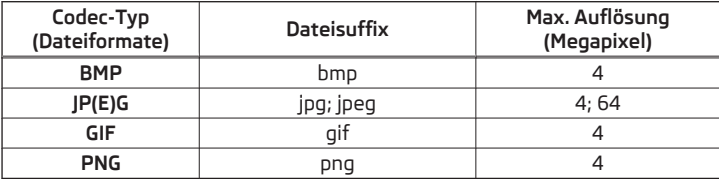

#### H. **Hinweis**

- Die max. unterstützte Bildgröße beträgt 20 MB.
- Die mittels des GPT-Standards (GUID Partition Table) in Bereiche unterteilten Bildquellen werden vom Gerät nicht unterstützt.

## **Einstellungen**

- **›** Im Hauptmenü *Bilder* die Funktionsfläche  $\mathcal{P}$  antippen.
- **Bildanzeige:** Einstellung der Bildanzeige
- **Vollständig** Darstellung der maximalen Bildgröße unter Beibehaltung des Seitenverhältnisses
- **Automatisch** Vollbilddarstellung
- **Anzeigedauer:** Einstellung der Bildanzeigedauer in der Slideshow
- **Slideshow wiederholen** Ein-/Ausschalten der Slideshow-Wiederholung

## **Video-DVD**

## **Videoplayer**

#### **Hauptmenü**

*Gilt für Columbus.*

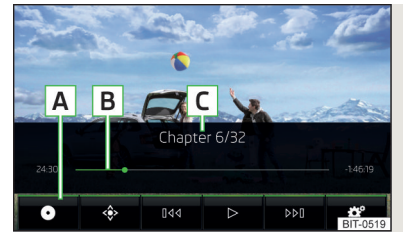

 $A$ <sub>b</sub>  $30$ **Video-DVD: Hauptmenü**

- **›** Zur **Anzeige** des Hauptmenüs eine CD/DVD in den entsprechenden Schacht im externen Modul einschieben.
- **› oder:** Im Hauptmenü *Medien* die gewünschte Videoquelle auswählen, die Ordner-/Titelliste anzeigen und die Videodatei starten.

## **Hauptmenü - Informationen und Funktionsflächen**

- Auswahl der Videoquelle **A**
- Wiedergabe-Zeitachse **B**
- Informationen zur gewählten Videodatei (z. B. Videotitel, Kapitel) **C**
- Anzeige des Menüs Video-DVD ◈
- Einstellungen des Menüs *Video-DVD* ్రి

#### H. **Hinweis**

■ Aus Sicherheitsgründen wird die Videoanzeige bei Geschwindigkeiten von über 5 km/h ausgeschaltet.

■ Der Regionalcode des Players ist entsprechend dem Bestimmungsort auf dem Markt eingestellt. Wenn das Folgende angezeigt wird: **Keine Wiedergabe mögl. Ländercode DVD nicht übereinstimmend. Anzahl Änderungen: ....**, dann ist ein ŠKODA Servicepartner aufzusuchen.

## **Wiedergabe steuern**

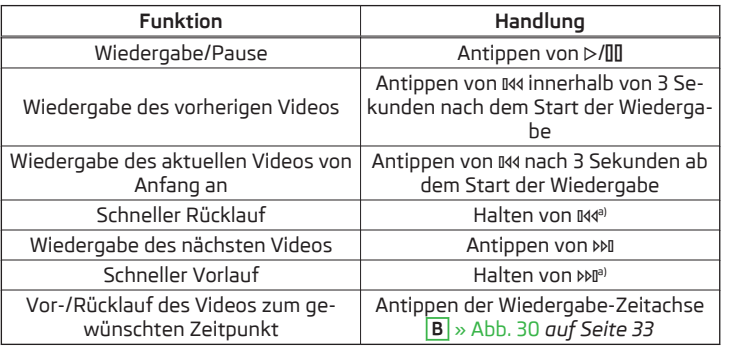

a) Je länger die Funktionsfläche gedrückt wird, desto schneller ist der Vor-/Rücklauf.

## **DVD-Menü**

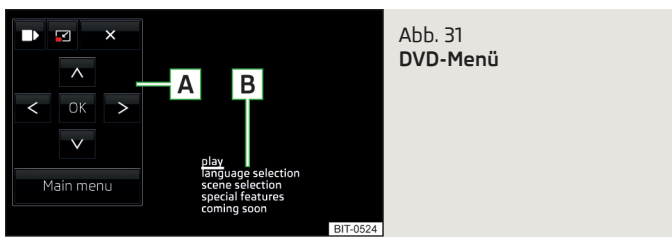

**›** Zur **Anzeige** des DVD-Menüs im Hauptmenü *Video-DVD* die Funktionsfläche » Abb. 30 *[auf Seite 33](#page-34-0)* antippen.

#### **Beschreibung des DVD-Menüs** » Abb. 31

- Bedienfläche **A**
- **B** Beispiel des angezeigten Menüs

## **Funktionsflächen auf der Bedienfläche**

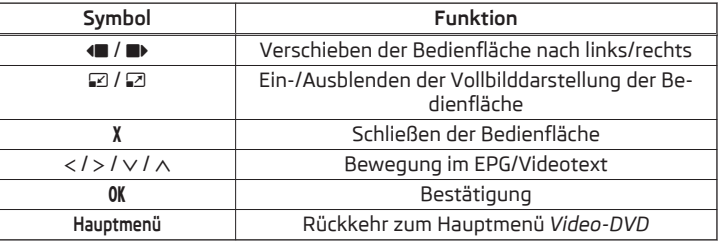

## **Unterstützte Videoquellen und Dateiformate**

## **Unterstützte Videoquellen**

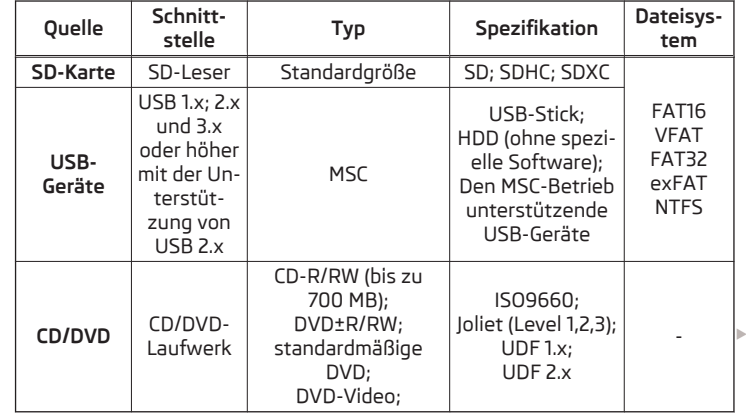
#### **Unterstützte Videodateiformate**

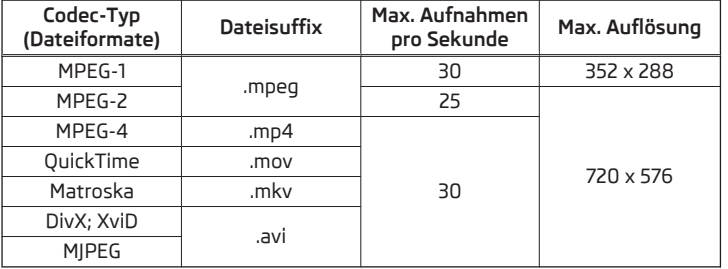

### **Einstellungen**

**›** Im Hauptmenü *Video-DVD* die Funktionsfläche <sup>®</sup> antippen.

Abhängig von der eingelegten DVD werden einige der folgenden Menüpunkte angezeigt.

- **Format:** Einstellung des Seitenverhältnisses der Bildschirmdarstellung
- **Audiokanal:** Auswahl des Audiokanals
- **Untertitel:** Auswahl der Untertitel
- **PIN für Kindersicherung eingeben/ändern** Verwaltung des PIN-Codes für die Kindersicherung
- **Kindersicherung:** Einstellungen der Kindersicherung

# **TV-Tuner**

### **TV-Funktion**

### **Hauptmenü**

*Gilt für Columbus.*

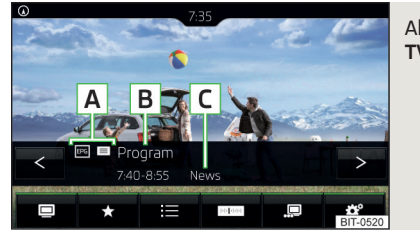

Abb. 32 **TV-Tuner: Hauptmenü**

**›** Zur **Anzeige** des Hauptmenüs die Taste drücken, dann die Funktionsflä $che$  antippen.

### **Hauptmenü** » Abb. 32

- A Bereich mit zusätzlichen Informationen zum Sender (z. B. ☆ der Sender ist in der Speicherliste gespeichert,  $m =$  der elektronische Programmführer ist verfügbar,  $\equiv$  - der Videotext ist verfügbar u. Ä.)
- Sendername **B**
- Sendezeit und Name der Sendung **C**
- <> Senderwechsel
- Auswahl der Signalquelle
- Speicherliste ☆
- Liste der verfügbaren Sender
- **BBB** Sendersuche
- EPG/Videotext
- Einstellungen des Menüs *TV-Tuner*

### <span id="page-37-0"></span>**Hinweis**

■ Aus Sicherheitsgründen wird die Bildanzeige bei Geschwindigkeiten von über 5 km/h ausgeschaltet. Nur die Tonwiedergabe wird fortgesetzt. Im Bildschirm erscheint die Meldung: **Fahrzeug ist in Bewegung. Zu Ihrer Sicherheit wurde die Anzeige ausgeschaltet.**

■ Die Funktionsfläche bietet die Möglichkeit an, als Signalquelle auch AV (Audio-Video-Signal) auszuwählen. Für diese Quelle ist im Fahrzeug jedoch kein Eingang vorhanden.

# **Liste verfügbarer Sender und Speicherliste**

In der Liste verfügbarer Sender sind Sender mit ausreichend starkem Signal alphabetisch geordnet dargestellt.

- **›** Zur **Anzeige der Liste verfügbarer Sender** im Hauptmenü *TV-Tuner* die Funktionsfläche  $\equiv$  antippen oder den Regler  $\odot$  drehen.
- **›** Zur **Speicherung eines Senders auf einer Stationstaste** in der Liste verfügbarer Sender zuerst die Funktionsfläche **Speichern** und dann die jeweilige Stationstaste antippen.

In der Speicherliste können bis zu 99 Sender gespeichert werden.

# **Verfügbare Sender suchen und auswählen**

Das Gerät verfügt über einen TV-Tuner für den Empfang digitaler TV-Sender DVB-T und DVB-T2 (nur Codec h. 264).

### **Sender einstellen**

**›** Im Hauptmenü *TV-Tuner* die Funktionsfläche <sub>■</sub>→ < oder > antippen.

Es wird der Suchlauf in der gewählten Richtung gestartet und an der nächsten Sendergruppe mit ausreichend starkem Signal automatisch gestoppt.

Der Suchlauf wird durch erneutes Antippen der Funktionsfläche < oder > gestoppt.

### **Sender aus der Speicherliste auswählen**

- **›** Im Hauptmenü TV-Tuner die Funktionsfläche  $\hat{x}$  antippen.
- **›** Den gewünschten Sender auswählen.

### **Sender aus der Senderliste auswählen**

- **›**Im Hauptmenü *TV-Tuner* den Regler ⊙ drehen oder die Funktionsfläche :≡ antippen.
- **›** Den gewünschten Sender auswählen.

# **EPG und Videotext**

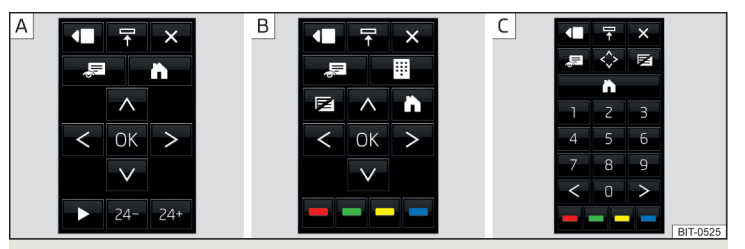

### Abb. 33 **Bedienflächen für EPG und Videotext**

Der *TV-Tuner* ermöglicht die Anzeige des EPG (elektronischer Programmführer) sowie des Videotextes im Gerätebildschirm.

- **›** Zur **Anzeige des EPG** im Hauptmenü *TV-Tuner* die Funktionsfläche <sup>→</sup>**EPG** antippen. Es werden der EPG sowie die Bedienfläche angezeigt » Abb. 33 -  $\overline{A}$
- **›** Zur **Anzeige des Videotextes** im Hauptmenü *TV-Tuner* die Funktionsfläche → **Videotext** antippen. Es werden der Videotext sowie die Bedienfläche angezeigt » Abb.  $33 - B$ .

Durch Antippen der Funktionsfläche wird die Bedienfläche mit numerischer Tastatur angezeigt » Abb. 33 -  $\boxed{c}$ .

# **Funktionsflächen in den Bedienflächen**

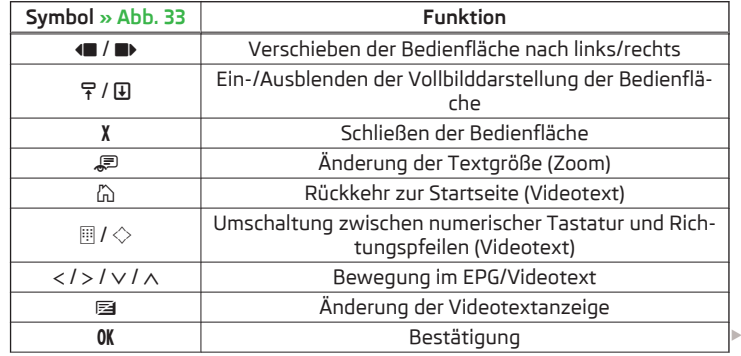

<span id="page-38-0"></span>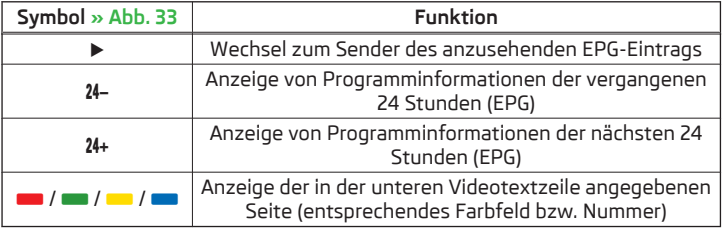

# **Einstellungen**

**›** Im Hauptmenü *TV-Tuner* die Funktionsfläche  $\circledS$  antippen.

- **Pfeiltasten:** Einstellung der Funktion des Senderwechsels im Menü *TV-Tuner*
- **Speicherliste** Wechsel zwischen den in der Speicherliste gespeicherten TV-Sendern
- **Senderliste** Wechsel zwischen allen verfügbaren TV-Sendern
- **Bildschirm** Helligkeits-, Kontrast- und Farbeneinstellungen
- **Format:** Auswahl des Bildformats
- **Audiokanal:** Auswahl des Audiokanals
- **TV-Norm:** Auswahl der TV-Region
- **Untertitel** Ein-/Ausschalten der Untertiteleinblendung
- **Klang** Klangeinstellungen
- **Automatische Senderverfolgung** Ein-/Ausschalten der automatischen Senderverfolgung
- **Speicherliste** Verwaltung der Speicherliste

# **Media Command**

# **Bedienung**

# **Einleitung zum Thema**

# *Gilt für Amundsen (gilt nicht für Yeti).*

Die Funktion Media Command ermöglicht es, die Wiedergabe von Audiodateien oder Videos in bis zu zwei **Tablets**, die mit dem Gerät mittels WLAN verbunden sind, **im Gerät zu steuern**.

Die Funktion Media Command ermöglicht die Bedienung von Tablets mit dem Betriebssystem Android oder iOS und mit der laufenden Anwendung ŠKODA Media Command.

# **Tablet mit dem Gerät verbinden**

- **›** Den Hotspot (WLAN) des Geräts einschalten (die Taste (MENU) drücken, dann die Funktionsfläche → **WLAN** → **Mobiler Hotspot** → **Mobiler Hotspot** antippen).
- **›** WiFi im Tablet einschalten.
- **›** Den Hotspot des Geräts auswählen (ggf. das Passwort für den Verbindungsaufbau entsprechend der Einstellung des Geräte-Hotspots eingeben » [Sei](#page-55-0)[te 54](#page-55-0)).
- **›**Im Tablet die Anwendung ŠKODA Media Command starten.

# **VORSICHT**

Sind mehrere Geräte mit dem Gerät mittels WLAN verbunden, dann besteht die Gefahr, dass die Qualität der WLAN-Verbindung und somit auch die Funktion der Media Command beeinträchtig wird.

# **Hauptmenü - ein Tablet angeschlossen**

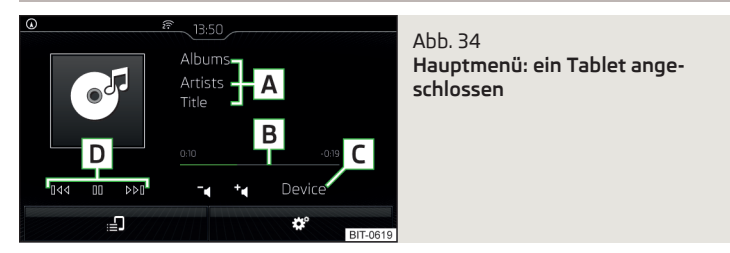

<span id="page-39-0"></span>**>** Zur Anzeige des Hauptmenüs Media Command die Taste (MENU) drücken, dann die Funktionsfläche [P antippen.

# **Hauptmenü** » [Abb. 34](#page-38-0)

- Informationen zum wiedergegebenen Titel **A**
- Wiedergabe-Zeitachse mit einem Schieberegler **B**
- Tabletname **C**
- Wiedergabesteuerung **D**
- בי / td Erhöhung/Verringerung der Tablet-Lautstärke
- Auswahl der Wiedergabequelle
- **<sup>®</sup>** WLAN-Einstellungen

# **Hauptmenü - zwei Tablets angeschlossen**

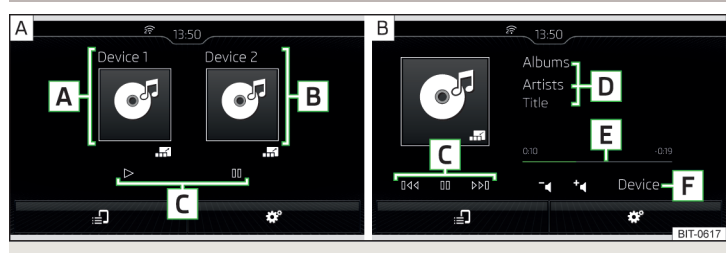

Abb. 35 **Hauptmenü: zwei Tablets angeschlossen / Eines der beiden angeschlossenen Tablets bedienen**

- **>** Zur Anzeige des Hauptmenüs Media Command die Taste (MENU) drücken, dann die Funktionsfläche [P antippen.
- **›** Um die Bedienung des Tablets einzuleiten, die Funktionsfläche am jeweiligen Tablet antippen » Abb. 35 - A
- **›** Um zum Hauptmenü zurückzukehren, die Funktionsfläche **and antippen**  $\rightarrow$  Abb. 35 -  $B$ .

# **Hauptmenü** » Abb. 35

- Name des ersten Tablets **A**
- Name des zweiten Tablets **B**
- Wiedergabesteuerung **C**
- Informationen zum wiedergegebenen Titel **D**
- Wiedergabe-Zeitachse mit einem Schieberegler **E**
- Name des bedienten Tablets **F**
- ב' ta Erhöhung/Verringerung der Tablet-Lautstärke
- Auswahl der Wiedergabequelle
- WLAN-Einstellungen ్రా
- Einleitung der Tablet-Bedienung 品
- Rückkehr zum Hauptmenü

# **Quelle auswählen und Wiedergabe steuern**

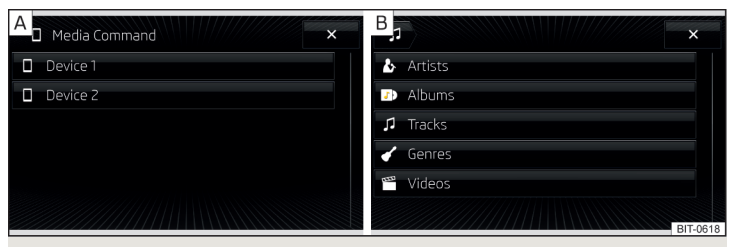

Abb. 36 **Quelle auswählen / Kategorie auswählen**

- **>** Zur Auswahl der Wiedergabequelle die Funktionsfläche antippen und das Quell-Tablet wählen » Abb.  $36 - \overline{A}$ .
- **›** Zur **Wiedergabe** die Kategorie » Abb. 36 und anschließend den Titel auswählen.

Wenn zwei Tablets angeschlossen sind, startet die Titelwiedergabe in den beiden Tablets zum gleichen Zeitpunkt.

Die Wiedergabe kann über das Gerät oder an jedem Tablet, und zwar unabhängig voneinander, gesteuert werden. Dadurch besteht die Möglichkeit, an den Tablets unterschiedliche Titel zum gleichen Zeitpunkt wiederzugeben.

# **Wiedergabesteuerung**

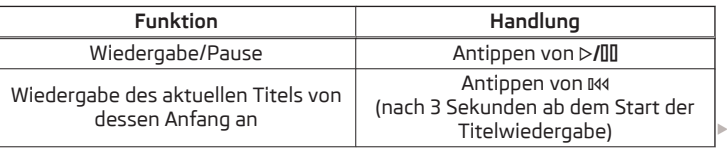

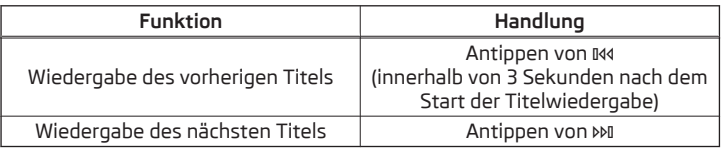

Die Bewegung innerhalb des Titels ist durch Fingerberührung der Zeitachse **B** » Abb. 34 *[auf Seite 37](#page-38-0)* bzw. **E** » Abb. 35 *[auf Seite 38](#page-39-0)* möglich.

### **Hinweis**

Einige Tablettypen ermöglichen die Wiedergabe von Audiodateien oder Videos auch von einer im Tablet eingeschobenen SD-Karte. Die Wiedergabe dieser Titel kann eingeschränkt sein.

# **Unterstützte Dateiformate**

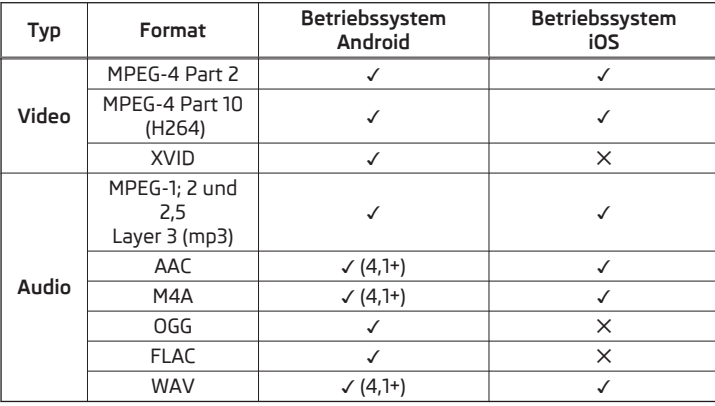

# **Telefon**

# **Einleitende Informationen**

### **Einleitung zum Thema**

Dieses Kapitel behandelt die Bedienung eines mit dem Gerät über Bluetooth® verbundenen Telefons sowie die Verwendung der SIM-Karte im externen Modul.

In Abhängigkeit des verwendeten Bluetooth®-Profils besteht die Möglichkeit, mit dem Gerät ein Telefon oder zwei Telefone gleichzeitig zu verbinden.

Die SIM-Karte im externen Modul kann für Daten- und Telefondienste genutzt werden (gilt für Columbus).

Sind mit dem Gerät Telefone mit mehreren SIM-Karten verbunden, dann können Anrufe mittels aller SIM-Karten der verbundenen Telefone angenommen werden.

Für abgehende Anrufe besteht in Abhängigkeit vom Typ des verbundenen Telefons die Möglichkeit, nur die primäre SIM-Karte zu verwenden oder eine der SIM-Karten des Telefons auszuwählen.

Das Gerät ermöglicht es, zu wählen, ob man mit Textmitteilungen des Haupttelefons (wenn dies vom Telefon unterstützt wird), oder mit Textmitteilungen der im externen Modul eingesteckten SIM-Karte arbeiten möchte.

Wird mit dem Gerät ein externes Gerät mittels Apple CarPlay™ verbunden, dann ist die Verwendung der Bluetooth®-Verbindung nicht möglich und das Menü *Telefon* ist nicht verfügbar. Eine evtl. Datenverbindung mittels der SIM-Karte bleibt weiterhin funktionsfähig » [Seite 55.](#page-56-0)

Wird mit dem Gerät ein externes Gerät mittels Android Auto™ verbunden, dann werden die angeschlossenen Telefone sowie der Bluetooth®-Player durch das zu verbindende externe Gerät automatisch getrennt und dieses verbindet sich mit dem Gerät mittels Bluetooth®. Der Anschluss eines Zusatztelefons und die Verwendung von Telefondiensten der SIM-Karte sind während der Verbindungsdauer mittels Android Auto™ nicht möglich. War die Bluetooth®-Funktion im zu verbindenden externen Gerät nicht eingeschaltet, wird diese beim Verbindungsaufbau mittels Android Auto™ automatisch eingeschaltet. Eine evtl. Datenverbindung mittels der SIM-Karte bleibt weiterhin funktionsfähig » [Sei](#page-56-0)[te 55](#page-56-0).

#### **Phonebox**

Das Ablagefach in der Mittelkonsole vorn kann mit der Phonebox-Funktion ausgestattet sein » *Betriebsanleitung*.

Wird ein Telefon, mit der Rückseite nach unten gerichtet, auf die Auflage im Ablagefach abgelegt, so wird das Telefonsignal durch die Dachantenne verstärkt.

Telefone, die den Qi-Standard zum drahtlosen Laden unterstützen, werden im Ablagefach zusätzlich drahtlos geladen.

# **ACHTUNG**

Es sind immer die allgemein verbindlichen landesspezifischen gesetzlichen Bestimmungen für das Betreiben von Mobiltelefonen im Fahrzeug zu beachten.

# **ACHTUNG**

Während des drahtlosen Ladevorgangs darf sich zwischen der Auflage und dem zu ladenden Telefon **kein** Gegenstand befinden.

■ Metallische Gegenstände können durch die Einwirkung des Induktionsfeldes heiß werden - es besteht Verletzungsgefahr. Befindet sich im Ablagefach ein heiß gewordener metallischer Gegenstand, dann das Telefon herausnehmen und den Gegenstand im Ablagefach abkühlen lassen!

# **VORSICHT**

Während des drahtlosen Ladevorgangs darf sich zwischen der Auflage und dem zu ladenden Telefon **kein** Gegenstand befinden - die Phonebox-Funktion könnte beeinträchtigt werden.

■ Bei Karten mit Magnetstreifen oder Chip, SD-Karten, USB-Sticks und ähnlichen Geräten besteht die Gefahr eines Datenverlustes sowie einer Beschädigung dieser Datenträger.

■ Metallische Gegenstände können durch die Einwirkung des Induktionsfeldes heiß werden - es besteht die Gefahr einer Telefonbeschädigung.

# **Hinweis**

■ Beim Start des drahtlosen Ladevorgangs wird im Gerätebildschirm die entsprechende Meldung angezeigt.

■ Für die optimale Telefonsignalstärke sowie einen ungestörten drahtlosen Ladevorgang empfehlen wir, das Telefon, wenn möglich, ohne Schutzhülle in das Ablagefach abzulegen.

■ Die Erwärmung des Telefons während des drahtlosen Ladevorgangs ist normal und deshalb unbedenklich.

# <span id="page-42-0"></span>**Mögliche Verbindungstypen**

Je nach Anzahl der verbundenen Bluetooth®-Geräte, Verbindungstyp sowie der Verwendung der SIM-Karte im externen Modul, stehen folgende Funktionen zur Verfügung.

### **Gilt für Columbus**

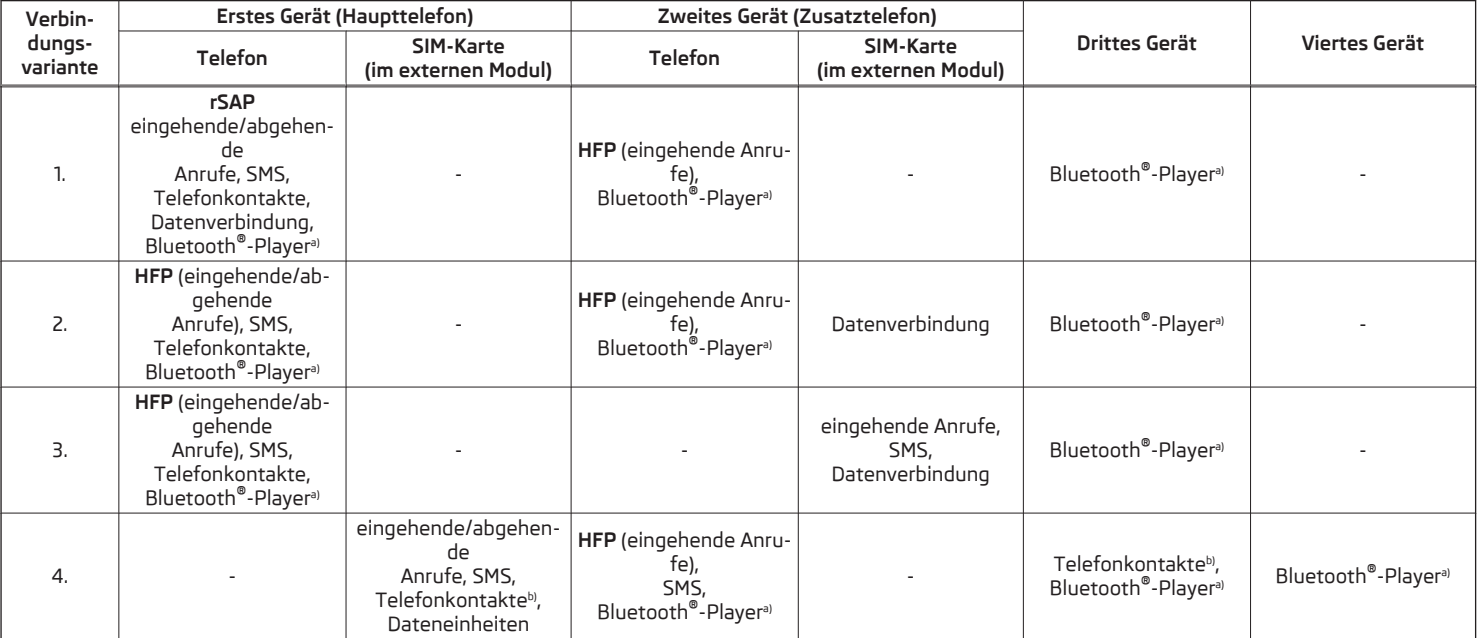

a) In jeder Verbindungsvariante besteht die Möglichkeit, mit dem Gerät nur ein externes Gerät als Bluetooth®-Player zu verbinden.

b) Werden Telefonkontakte aus dem dritten Gerät in das Gerät importiert, dann ist es nicht möglich, die Telefonkontakte aus der im externen Modul eingesteckten SIM-Karte zu verwenden.

#### <span id="page-43-0"></span>**Gilt für Amundsen, Bolero**

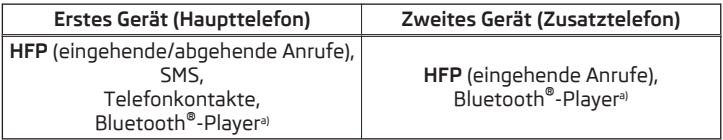

a) Mit dem Gerät kann nur ein externes Gerät als Bluetooth®-Player verbunden werden.

### **Hauptmenü**

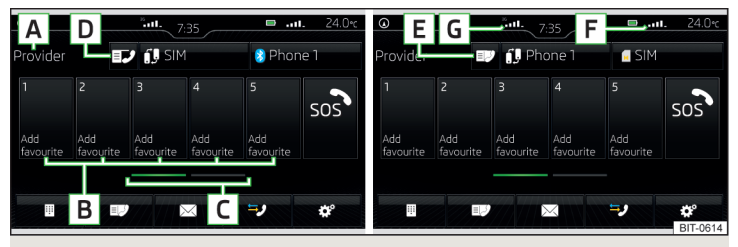

### Abb. 37 **Telefon: Hauptmenü**

Das Hauptmenü *Telefon* wird angezeigt, wenn mit dem Gerät ein Telefon verbunden oder eine SIM-Karte mit aktivierten Telefondiensten im externen Modul eingesteckt ist.

#### **›** Zur **Anzeige** die Taste drücken.

Wird ein anderes, zuletzt geöffnetes Menü angezeigt, dann zur Anzeige des Hauptmenüs *Telefon* erneut die Taste **PHONE** drücken.

#### **Hauptmenü - Informationen und Funktionsflächen** » Abb. 37

- Name des Telefondienstanbieters (bei aktivem Roaming erscheint vor dem Namen das Symbol >) **A**
- Funktionsflächen bevorzugter Kontakte **B**
- Wahl der Notrufnummer bzw. Funktionsfläche des bevorzugten Kontakts » Seite 49, *[Verwaltung bevorzugter Kontakte \(Favoriten\)](#page-50-0)*  $\hat{m}$
- Wahl der Speichergruppe der bevorzugten Kontakte **C**
- **&/**@ Anzeige der Liste der gekoppelten Telefone (in der Funktionsfläche erscheint der Name des Haupttelefons / im externen Modul eingesteckte SIM-Karte mit aktivierten Telefondiensten)
- Wechsel des Haupttelefons gegen das Zusatztelefon (in der Funktionsfläche erscheint der Name des Zusatztelefons) ήQ
- Anzeige der Liste der gekoppelten Telefone, die als Quelle der Telefonkontakte verfügbar sind - kein Telefon für Telefonkontakte ist verbunden **D**
- Anzeige der Liste der gekoppelten Telefone, die als Quelle der Telefonkontakte verfügbar sind - ein Telefon für Telefonkontakte ist verbunden **E**
- Eingabe der Telefonnummer 围
- Anzeige der Telefonkontaktliste in Abhängigkeit vom Verbindungstyp » Seite 41, *[Mögliche Verbindungstypen](#page-42-0)* 巨
- Anzeige eines Menüs mit Textmitteilungen (SMS) / Option für die Verwendung einer SIM-Karte oder eines Telefons für den Aufruf des Menüs mit Textmittelungen (SMS) (bei neuen Textmitteilungen erscheint bei der Funktionsfläche die Anzahl der Mitteilungen) ⊠
- Anzeige der Anrufliste (bei Anrufen in Abwesenheit wird neben der Funktionsfläche die Anzahl der Anrufe in Abwesenheit angezeigt)  $=$   $\frac{1}{2}$
- Einstellungen des Menüs *Telefon*  $530$

#### **Symbole in der Statuszeile**

- Signalstärke des Telefondienstnetzes **F**
- Signalstärke des Datendienstnetzes (gilt für Columbus) **G**
- Ladezustand des Telefonakkus  $\mathbf{m}$
- Anruf in Abwesenheit رد
- Laufendes Gespräch ر
- Eingehende SMS  $\boxtimes$
- Laufende Datenübertragung  $\pm$
- Der PIN-Code der im externen Modul eingesteckten SIM-Karte wurde nicht eingegeben PIN

# **Einstellungen**

- **›** Im Hauptmenü *Telefon* die Funktionsfläche  $\circledS$  antippen.
- **Freisprechen** Umschaltung eines Gesprächs zum Telefon / zurück zum Gerät (der Menüpunkt wird während eines Telefongesprächs angezeigt)
- **Telefon auswählen** Suche nach verfügbaren Telefonen / Liste der gekoppelten Telefone / Auswahl des Telefons
- **Bluetooth** Bluetooth®-Einstellungen » [Seite 19](#page-20-0)
- **Benutzerprofil** Einstellungen des Benutzerprofils
- **Favoriten verwalten** Einstellung der Funktionsflächen für bevorzugte Kontakte
- **Mailbox-Nummer:** Eingabe der Telefonnummer der Mailbox
- **Netzauswahl** Auswahl des Telefondienstanbieters der eingesteckten SIM-Karte (gilt für Columbus)
- **Priorisierung:** Auswahl der Priorität der Telefondienste der eingesteckten SIM-Karte (gilt für Columbus)
- **Automatisch** in Abhängigkeit des Telefondienstanbieters
- **Telefongespräch** Telefongespräche werden bevorzugt
- **Datenübertragung** eine Datenverbindung wird bevorzugt
- **Sortieren nach:** Anordnung der Telefonkontaktliste
- **Name** Anordnung laut der Kontaktnamen
- **Vorname** Anordnung laut der Kontaktvornamen
- **Profilname:** Umbenennung des Profils der im externen Modul eingesteckten SIM-Karte
- **Kontakte importieren:** Import der Telefonkontakte
- **Gerätekontakte auswählen** Öffnen des Menüs gekoppelter Telefone (sofern die SIM-Karte im externen Modul eingesteckt ist) (gilt für Columbus)
- **Anrufton auswählen** Auswahl des Anruftons
- **Erinnerung: Mobiltelefon nicht vergessen** Ein-/Ausschalten der Warnung vor dem Vergessen des Telefons im Fahrzeug (sofern das Telefon mit dem Gerät verbunden war)
- **Bilder für Kontakte anzeigen** Ein-/Ausschalten der Anzeige der den Kontakten zugeordeten Bilder
- **Konferenz** Ein-/Ausschalten der Funktion der Konferenzgespräche
- **Einstellungen Anruf** Einstellung der Telefonfunktionen der im externen Modul eingesteckten SIM-Karte während eines Anrufs (gilt für Columbus)
- **Anklopfen:** Ein-/Ausschalten der Anzeige der Option für die Annahme eines eingehenden Anrufs während des Gesprächs, Ermittlung der aktuellen Umleitungseinstellung
- **Ein** Einschalten der Anzeige
- **Aus** Ausschalten der Anzeige
- **Status anfragen** Prüfung der Einstellung der SIM-Kartenfunktion
- **Eigene Nummer senden:** Einstellung der Telefonnummeranzeige beim Anrufempfänger
- **Ein** Einschalten der Anzeige
- **Aus** Ausschalten der Anzeige
- **Netzwerkabhängig** Anzeige in Abhängigkeit des Telefondienstanbieters
- **Status anfragen** Prüfung der Einstellung der SIM-Kartenfunktion
- **Anrufe löschen** Löschen der mittels der im externen Modul eingesteckten SIM-Karte erfolgten ausgewählten Anrufart (gilt für Columbus)
	- **Alle** Löschen aller Anrufe
	- **In Abwesenheit** Löschen der Anrufe in Abwesenheit
	- **Gewählte Nummern** Löschen der abgehenden Anrufe
	- **Angenommene Anrufe** Löschen der angenommenen Anrufe
- **SMS-Einstellungen** Einstellung der Textmitteilungen der im externen Modul eingesteckten SIM-Karte (gilt für Columbus)
	- **Standard-Account** Einstellung für die Verwendung der Textmitteilungen der SIM-Karte oder des verbundenen Telefons
	- **Kein Standard** ohne Priorität (Auswahl der SIM-Karte oder des verbundenen Telefons erforderlich)
	- **SIM** Auflistung der Textmitteilungen der SIM-Karte
	- **MAP** Auflistung der Textmitteilungen des verbundenen Telefons
	- **Servicecenter-Nummer:** Einstellung der Nummer der SMS-Dienste des Telefondienstanbieters
	- **Gesendete SMS speichern** Ein-/Ausschalten der Abspeicherung der SMS auf der SIM-Karte
	- **Gültigkeitsdauer:** Einstellung des Zeitraums, in dem der Telefondienstanbieter versuchen wird, die Textmitteilung zu übermitteln (bspw. bei ausgeschaltetem Gerät)
	- **SMS löschen** Löschen der auf der SIM-Karte abgespeicherten Textmitteilungen
	- **Alle** Löschen aller Textmitteilungen
	- **Eingang** Löschen der eingegangenen Textmitteilungen
	- **Ausgang** Löschen der versandbereiten Textmitteilungen
	- **Gesendet** Löschen der versendeten Textmitteilungen
- **Telefonschnittstelle "Business"** Ein-/Ausschalten der Telefonfunktion des externen Moduls (gilt für Columbus)
- **SIM-Karte nur für Datenverbindung nutzen Einschalten** Aktivierung nur der Datendienste / **Ausschalten** - Aktivierung der Daten- und Telefondienste der im externen Modul eingesteckten SIM-Karte (gilt für Columbus)
- **Netzwerk** Einstelung des Telefondienstanbieternetzwerks der im externen Modul eingesteckten SIM-Karte (gilt für Columbus) » [Seite 19](#page-20-0)
- <span id="page-45-0"></span>■ **Einstellungen PIN** - Einstellung des PIN-Codes der im externen Modul eingesteckten SIM-Karte (gilt für Columbus)
- **Automatische PIN-Eingabe** Ein-/Ausschalten der Abspeicherung des PIN-Codes der SIM-Karte
- **PIN ändern** Änderung des PIN-Codes der SIM-Karte
- **2. PIN hinzufügen** Eingabe des zweiten PIN-Codes der SIM-Karte (bei eingeschalteter Funktion **Automatische PIN-Eingabe**, bspw. wenn die SIM-Karte die Datenverbindung über einen anderen Telefondienstanbieter unterstützt)
- **Anrufe umleiten** Einstellung der Umleitung der eingehenden Anrufe (gilt für Columbus)
- **Alle Anrufe** Umleitung aller eingehenden Anrufe
- **Wenn besetzt** Umleitung der eingehenden Anrufe während eines Telefongesprächs
- **Wenn n. erreichbar** Umleitung der eingehenden Anrufe, wenn sich das Fahrzeug außerhalb der Reichweite des Telefondienstanbietersignals befindet
- **Wenn keine Antwort** Umleitung der eingehenden Anrufe, wenn der eingehende Anruf nicht angenommen wird

# **Kopplung und Verbindung**

# **Einleitung zum Thema**

Die Reichweite der Verbindung des Telefons zum Gerät ist auf den Fahrgastraum beschränkt.

Um ein Telefon mit dem Gerät zu verbinden, ist es notwendig, die beiden Geräte miteinander über Bluetooth® zu koppeln.

Der Kopplungsvorgang ist von der Anzahl der bereits verbundenen Telefone oder von der Verwendung der im externen Modul eingesteckten SIM-Karte abhängig (gilt für Columbus) » Seite 41, *[Mögliche Verbindungstypen](#page-42-0)*.

Mit dem Gerät können bis zu 20 externe Geräte gekoppelt werden. Nach dem Erreichen der maximalen Anzahl wird durch die Kopplung des nächsten externen Geräts das am längsten nicht verwendete Gerät ersetzt.

Die Verbindung mit einem bereits gekoppelten Telefon bedarf keiner Kopplung. Es reicht, das Telefon in der Liste der gekoppelten Telefone aufzusuchen und die Verbindung herzustellen.

# **ACHTUNG**

Die Kopplung und Verbindung eines Telefons mit dem Gerät nur bei stehendem Fahrzeug durchführen - es besteht Unfallgefahr!

# **Bedingungen für die Kopplung**

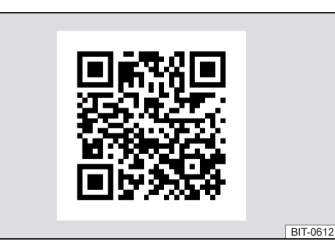

Abb. 38 **QR-Code mit dem Verweis auf die ŠKODA-Internetseiten**

Das Telefon kann mit dem Gerät unter den folgenden Bedingungen gekoppelt werden.

- Die Zündung ist eingeschaltet. ✓
- Die Bluetooth®-Funktion des Geräts und des Telefons ist eingeschaltet. ✓
- Die Sichtbarkeit des Geräts und des Telefons ist eingeschaltet. ✓
- Das Telefon befindet sich in Reichweite des Bluetooth®-Signals des Geräts. ✓
- Das Telefon ist mit dem Gerät kompatibel. ✓
- Mit dem Gerät ist kein externes Gerät mittels Apple CarPlay™ verbunden. ✓

Die Kopplung kann sowohl vom Gerät aus, als auch vom Telefon aus durchgeführt werden.

Während des Kopplungs- und Verbindungsvorgangs werden im Gerätebildschirm sowie im Telefondisplay Hinweismeldungen angezeigt. Diese Meldungen sind zu beachten und ggf. zu bestätigen (z. B. Freigabe des Kontaktimports, Freigabe der Textmitteilungen oder Verbindung des Bluetooth®-Players u. Ä.).

Durch das Einlesen des QR-Codes » Abb. 38 mittels der zugehörigen Anwendung im externen Gerät (bspw. Telefon, Tablet) **oder** nach der Eingabe der folgenden Adresse in den Webbrowser, können Informationen zur Kompatibilität der Telefone sowie verfügbare Aktualisierungen für das Bluetooth®-Gerät angezeigt werden.

# **http://go.skoda.eu/compatibility**

# <span id="page-46-0"></span>**Kopplungs- und Verbindungsvorgang**

### **Telefon mit dem Gerät koppeln**

- **›** Verfügbare externe Bluetooth®-Geräte im Telefon aufsuchen.
- **›** Das Gerät wählen (Name des Geräts  $\mathbb{S}^* \rightarrow$  Bluetooth → Name:).
- **›** Den PIN-Code bestätigen ggf. eingeben und bestätigen, um die Kopplung zu bestätigen.

Das Telefon wird mit dem Gerät verbunden oder lediglich gekoppelt, und zwar in Abhängigkeit von der Anzahl der bereits verbundenen externen Geräte und von der Verwendung der im externen Modul eingesteckten SIM-Karte (gilt für Columbus).

# **Gerät mit dem Telefon koppeln**

- **›** Ist mit dem Gerät **kein** Telefon verbunden, dann die Taste PHONE drücken, dann die Funktionsfläche **Telefon suchen** antippen.
- **› oder:** Ist mit dem Gerät **ein** Telefon verbunden, dann im Hauptmenü *Telefon* die Funktionsfläche → **Telefon suchen** antippen.
- **› oder:** Ist im externen Modul **eine SIM-Karte** mit aktivierten Telefondiensten eingesteckt, dann im Hauptmenü *Telefon* die Funktionsfläche **■** → Telefon su**chen** antippen.
- **›**In der Liste der ausgesuchten externen Bluetooth®-Geräte das gewünschte Telefon auswählen.
- **›** Den PIN-Code bestätigen (ggf. eingeben und bestätigen), um die Kopplung zu bestätigen.

Sind mit dem Gerät externe Bluetooth®-Geräte bereits verbunden, dann werden vom Gerät während des Kopplungs- und Verbindungsvorgangs Meldungen und Optionen für die mögliche Verbindungsart (bspw. Ersatz des verbundenen externen Bluetooth®-Geräts) angezeigt.

Mögliche Verbindungstypen für Telefone ggf. für die SIM-Karte im externen Modul » [Seite 41](#page-42-0).

# **Verwaltung gekoppelter externer Geräte**

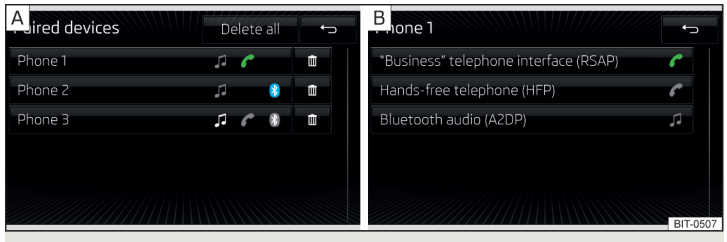

Abb. 39 **Liste gekoppelter externer Geräte / Bluetooth®-Profile (gilt für Columbus)**

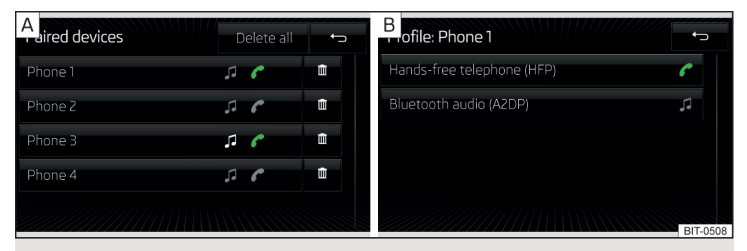

Abb. 40 **Liste gekoppelter externer Geräte / Bluetooth®-Profile (gilt für Amundsen, Bolero)**

**›**Im Hauptmenü *Telefon* die Funktionsfläche  $\mathcal{D}^{\bullet} \rightarrow$  Bluetooth  $\rightarrow$  Gekoppelte Geräte antippen.

In der Liste gekoppelter externer Geräte können bei den einzelnen externen Geräten folgende Symbole der Bluetooth®-Profile » Abb. 39 - A erscheinen.

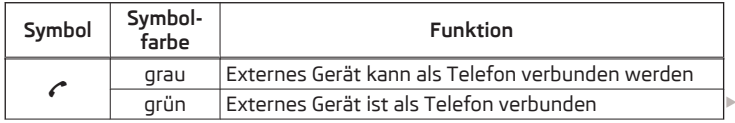

<span id="page-47-0"></span>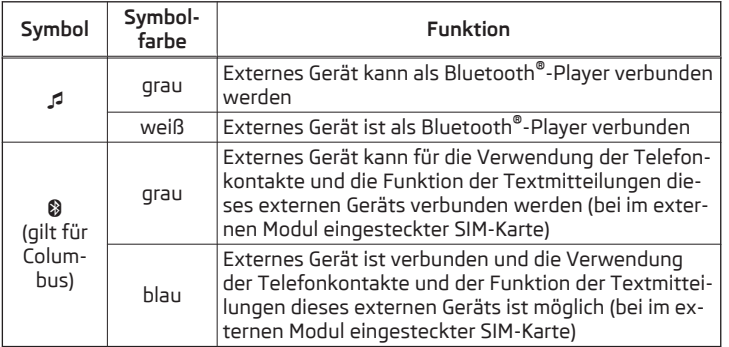

### **Verbindungsaufbau**

- ▶Das gewünschte externe Gerät in der Liste der gekoppelten externen Geräte auswählen.
- ▶Das gewünschte Profil in der Liste verfügbarer Bluetooth®-Profile » [Abb. 39](#page-46-0)  auswählen.

Sind mit dem Gerät externe Bluetooth®-Geräte bereits verbunden, dann werden vom Gerät während des Verbindungsvorgangs Meldungen und Optionen für die mögliche Verbindungsart (bspw. Ersatz des verbundenen externen Bluetooth®-Geräts) angezeigt.

### **Verbindungstrennung**

- ▶Das gewünschte externe Gerät in der Liste der gekoppelten externen Geräte auswählen.
- ▶Das gewünschte Profil in der Liste verfügbarer Bluetooth®-Profile » [Abb. 39](#page-46-0)  auswählen.

### **Löschen des gekoppelten externen Geräts**

▶Zum Löschen eine der folgenden Funktionsflächen antippen.

#### 而 **Alle löschen** - Löschen aller externen Geräte

- Löschen des gewünschten externen Geräts m
- ▶Den Löschvorgang durch Antippen der Funktionsfläche **Löschen** bestätigen.

# **Hinweis**

Zum **Ein-/Ausschalten** der Anschlussmöglichkeit des Bluetooth®-Players die Taste drücken, dann die Funktionsfläche → **Bluetooth** → **Bluetooth-Audio (A2DP/AVRCP)** antippen.

# **Verwendung der SIM-Karte im externen Modul**

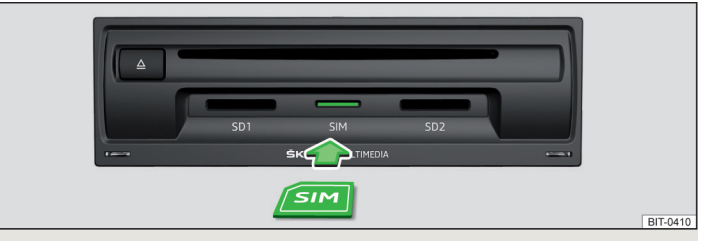

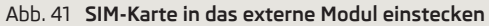

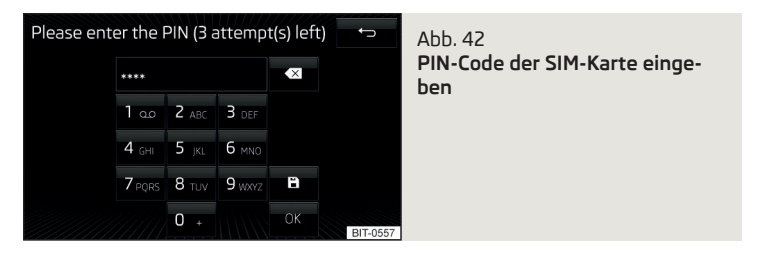

Die im externen Modul eingesteckte SIM-Karte kann für Telefon- und Datendienste verwendet werden.

#### **Funktion ein-/ausschalten**

Die Verwendung der SIM-Karte setzt die eingeschaltete Telefonfunktion des Geräts voraus.

**›** Zum Ein-/Ausschalten im Menü *Telefon* die Funktionsfläche <sup>2</sup> → Telefon**schnittstelle "Business"** antippen.

#### **SIM-Karte einstecken**

Der SIM-Kartenschacht befindet sich in einem externen Modul im Handschuhfach auf der Beifahrerseite.

Es ist eine SIM-Karte der Größe **mini** (Standardgröße 25x15 mm) zu verwenden.

**›** Die SIM-Karte (mit der abgeschnittenen Ecke nach links gerichtet) in den jeweiligen Schacht einstecken, bis diese "verrastet" » Abb. 41.

<span id="page-48-0"></span>War/Waren vor dem Einstecken der SIM-Karte mit dem Gerät ein Telefon/Telefone verbunden und werden auch die Telefondienste der SIM-Karte gewählt, dann wird die Verbindung zu früher verbundenen Telefonen beendet.

#### **SIM-Karte erstmalig verwenden**

Beim erstmaligen Einstecken der SIM-Karte in das externe Modul erscheint das folgende Menü.

- **› Auch Telefonate** Daten- und Telefondienste werden aktiviert (das Hauptmenü *Telefon* wird angezeigt).
- **› Nur Datenverbindungen** nur die Datendienste der eingesteckten SIM-Karte werden aktiviert.

Möchte man später die aktivierten Dienste ändern, dann ist die Taste PHONE zu drücken und die Funktionsfläche <sup>®</sup> → SIM-Karte nur für Datenverbindung nutzen anzutippen.

# **PIN-Code eingeben und speichern**

- **›**Ist die SIM-Karte durch einen PIN-Code geschützt, dann ist der PIN-Code der SIM-Karte einzugeben » [Abb. 42.](#page-47-0)
- **›** Möchte man den eingegebenen PIN-Code im Gerätespeicher speichern, dann ist die Funktionsfläche anzutippen (beim nächsten Einstecken der SIM-Karte wird keine Eingabe des PIN-Codes mehr vom Gerät verlangt).
- **›** Den eingegebenen PIN-Code bestätigen.

# **Datenverbindung mittels der SIM-Karte aufbauen**

Nach der Eingabe des PIN-Codes erfolgt vom Gerät eine Aufforderung zum Datenverbindungsaufbau.

**›** Die Funktionsfläche **Herstellen** antippen.

Bei nicht ausreichend eingestelltem Netzwerk erfolgt vom Gerät eine Aufforderung zur Netzwerkeinstellung.

- **›** Die Funktionsfläche **Einstellung Netzwerk** antippen.
- **›**Ihren Datenverbindungsanbieter wählen.
- **›** Die Parameter der Datenverbindung einstellen.

# **PIN-Code ändern**

**›** Die Taste  $\overline{P}$  PIN drücken, dann die Funktionsfläche  $\mathbb{S}^p \rightarrow$  Einstellungen PIN → PIN **ändern** antippen.

**›** Den neuen PIN-Code eingeben und bestätigen.

# **SIM-Karte entnehmen**

**›** Auf die eingesteckte SIM-Karte drücken.

Die SIM-Karte "springt" in die Ausgabeposition.

**›** Die SIM-Karte aus dem Schacht entnehmen.

# **VORSICHT**

■ Beim Einstecken einer SIM-Karte ungeeigneter Größe besteht die Gefahr einer Beschädigung des Geräts.

■ Es ist auf die Verwendung von SIM-Karten mit dem Adapter zu verzichten, die SIM-Karte kann während der Fahrt durch Fahrzeugerschütterungen aus dem Adapter herausfallen - es besteht die Gefahr einer Beschädigung des externen Moduls.

■ Sollte man die SIM-Karte aus dem Schacht herausragen lassen, dann kann diese während der Fahrt durch Fahrzeugerschütterungen aus dem Schacht herausfallen.

# **rSAP**

Das Bluetooth®-Profil rSAP (Fernübertragung der SIM-Daten) ermöglicht die Verwendung der Datendienste des verbundenen Telefons (wenn dieses Profil vom Telefon unterstützt wird und die Datendienste in diesem Telefon aktiviert sind) » [Seite 55](#page-56-0).

### **Funktion ein-/ausschalten**

Die Verwendung des Bluetooth®-Profils rSAP setzt die eingeschaltete Telefonfunktion des Geräts voraus.

**›** Zum Ein-/Ausschalten im Menü *Telefon* die Funktionsfläche  $\mathcal{D}^{\bullet} \rightarrow$  Telefon**schnittstelle "Business"** antippen.

Der Kopplungs- und Verbindungsvorgang erfolgt analog dem beim Bluetooth®- Profil HFP » [Seite 44.](#page-45-0)

Wird das rSAP-Profil von dem zu verbindenden Telefon unterstützt, dann versucht das Gerät, sich mittels dieses Profils zu verbinden. Telefonabhängig besteht die Möglichkeit, die Verbindung mittels des rSAP-Profils im Telefon zu verbieten oder freizugeben.

Befindet sich im externen Modul eine SIM-Karte mit aktiven Telefondiensten, dann ist es nicht möglich, das Telefon mit dem Gerät mittels des rSAP-Profils zu verbinden.

# <span id="page-49-0"></span>**Telefonfunktionen**

# **Telefonnummer eingeben und wählen**

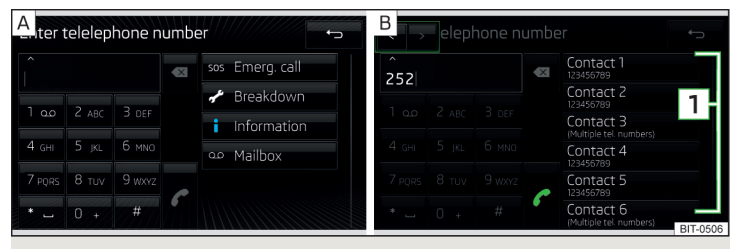

Abb. 43 **Numerische Tastatur / Bearbeitung der Telefonnummer**

### **Telefonnummer eingeben und wählen**

- **›** Im Hauptmenü *Telefon* die Funktionsfläche **antippen**.
- **›** Die Telefonnummer mithilfe der numerischen Tastatur » Abb. 43 A eingeben.
- **›** Die eingegebene Nummer durch Antippen der Funktionsfläche  $\sim$  wählen.

### **Funktionsflächen der numerischen Tastatur**

- Eingabe der zuletzt gewählten Nummer / Wahl der eingegebenen Telefonnummer  $\epsilon$
- Wahl der Notrufnummer (gilt nur für einige Länder) SOS
- Wahl der Pannenrufnummer im Pannenfall  $\mathscr{J}$
- Wahl der Inforufnummer (Informationen bezüglich der Produkte und Dienstleistungen der Marke ŠKODA)  $\theta$
- Wahl der Mailbox-Nummer  $\circ$
- Löschen der zuletzt eingegebenen Nummer  $\infty$
- Anzeige der Funktionsflächen < /> < /> für die Bewegung des Cursors in der Eingabezeile » Abb. 43 - B  $\wedge$

#### **Pannen- und Inforuf**

Der Pannen- und Inforuf ist gebührenfrei. Es wird nur ein Telefongespräch gemäß den Tarifbedingungen Ihres Telefondienstanbieters abgerechnet.

Die Rufnummern sind bereits ab Werk eingestellt. Möchte man die Nummern ändern, dann ist ein ŠKODA Servicepartner aufzusuchen.

Wenn kein Pannen- bzw. Inforuf getätigt werden kann, dann ist ein ŠKODA Servicepartner aufzusuchen.

### **Kontakt mithilfe der numerischen Tastatur suchen**

Die numerische Tastatur kann auch für eine Kontaktsuche verwendet werden.

Werden z. B. die Ziffern 32 eingegeben, dann werden neben der numerischen Tastatur im Bereich **1** » Abb. 43 Kontakte mit der Buchstabenreihenfolge DA, FA, EB u. Ä. angezeigt.

### **Sprachmailbox**

Erfolgte kein Import der Sprachmailboxnummer oder ist diese nicht eingegeben, dann kann diese wie folgt eingegeben oder geändert werden.

- **▶ Im Hauptmenü** *Telefon* **die Funktionsfläche**  $\circledS^{\bullet} \rightarrow$  **Benutzerprofil**  $\rightarrow$  **Mailbox-Nummer:** antippen.
- ▶Zur Wahl der Sprachmailboxnummer die Funktionsfläche antippen.

# **Liste der Telefonkontakte**

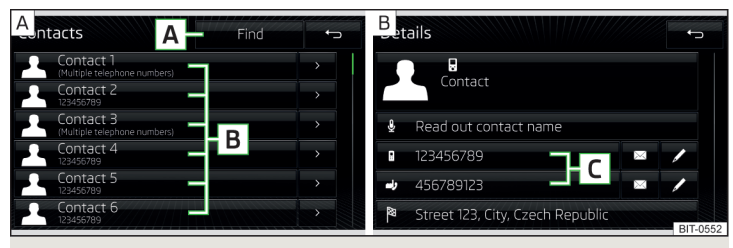

Abb. 44 **Liste der Telefonkontakte / Kontaktdetails**

**›** Im Hauptmenü *Telefon* die Funktionsfläche *vantippen*, es wird eine Liste der Telefonkontakte angezeigt » Abb. 44- A.

Ist mit dem Gerät das Haupttelefon verbunden, werden die Telefonkontakte aus diesem Telefon verwendet.

Befindet sich im externen Modul eine SIM-Karte mit aktivierten Telefondiensten, stehen die Telefonkontakte der SIM-Karte zur Verfügung. Ggf. kann ein weiteres externes Gerät für den Import der Telefonkontakte gewählt werden, indem die Funktionsfläche **D** » Abb. 37 *[auf Seite 42](#page-43-0)* angetippt wird.

### <span id="page-50-0"></span>**Funktionsflächen**

- Kontaktsuche **A**
- Wahl einer Nummer in der Telefonkontaktliste (enthält ein Telefonkontakt **B** mehrere Telefonnummern, dann wird nach der Auswahl der Kontaktnummer ein Menü mit den zu diesem Kontakt zugeordneten Telefonnummern angezeigt)
- Anzeige des Kontaktdetails » [Abb. 44](#page-49-0)  $\geq$
- Vorlesen des Kontaktnamens mittels der generierten Gerätestimme O
- Wahl der Nummer im Kontaktdetail **C**
- Öffnen des Menüs für die Versendung einer Textmitteilung (SMS) ⊠
- Bearbeitung der Telefonnummer des Kontakts vor der Wahl D
- Start der Zielführung zur Kontaktadresse (gilt für Columbus, Amundsen) 陶

#### **Liste importieren**

Nach der ersten Verbindung des Haupttelefons bzw. der SIM-Karte (gilt für Columbus) mit dem Gerät startet der Import der Telefonkontakte in den Gerätespeicher. Der Import kann auch mehrere Minuten dauern.

Im Telefonbuch des Geräts stehen 4000 (gilt für Columbus) bzw. 2000 (gilt für Amundsen, Bolero) freie Speicherplätze für importierte Telefonkontakte zur Verfügung. Jeder Kontakt kann max. 5 Telefonnummern enthalten.

Für die 4 zuletzt verbundenen Telefone erfolgt der Import von maximal 5000 (gilt für Columbus) bzw. 1000 (gilt für Amundsen, Bolero) den Kontakten zugeordeten Bildern in den Gerätespeicher.

Die Anzahl der importierten Kontakte kann im Menüpunkt <sup>®</sup> → Benutzerprofil → **Kontakte importieren:** ermittelt werden.

Tritt während des Imports ein Fehler auf, erscheint im Bildschirm eine entprechende Meldung.

#### **Liste aktualisieren**

Bei erneuter Verbindung des Telefons mit dem Gerät erfolgt eine automatische Aktualisierung der Liste.

Die Aktualisierung kann auch manuell wie folgt durchgeführt werden.

▶ Im Hauptmenü *Telefon* die Funktionsfläche  $\mathcal{C}^{\bullet} \rightarrow$  Benutzerprofil  $\rightarrow$  Kontakte im**portieren:** antippen.

Während der Aktualisierung wird die Anzahl der in den Gerätespeicher importierten Kontakte / die Anzahl der Kontakte im Telefon angezeigt.

# **Verwaltung bevorzugter Kontakte (Favoriten)**

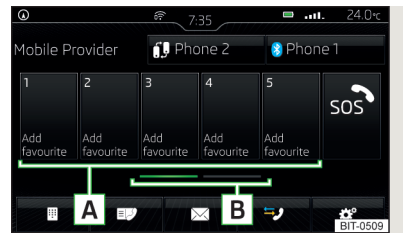

#### Abb. 45 **Bevorzugte Kontakte**

#### **Verbindung zu einem Favorit herstellen**

Die Funktionsflächen für bevorzugte Kontakte ermöglichen eine sofortige Wahl der Telefonnummer des Kontakts.

Die Favoriten stehen in zwei Speichergruppen zur Verfügung.

- **›** Zum **Wechsel der Speichergruppe** die Funktionsfläche **<sup>B</sup>** » Abb. 45 antippen.
- **›** Zur **Wahl** die belegte Funktionsfläche **<sup>A</sup>** » Abb. 45 antippen.

### **Bevorzugten Favorit zuordnen**

- **›**Im Hauptmenü *Telefon* die gewünschte freie Funktionsfläche **<sup>A</sup>** » Abb. 45 antippen.
- **›** Den gewünschten Kontakt (ggf. eine der Kontaktnummern) wählen.

### **Zugeordneten bevorzugten Favorit ändern**

- **›**Im Hauptmenü *Telefon* die gewünschte Funktionsfläche **<sup>A</sup>** » Abb. 45 halten.
- **›** Den gewünschten Kontakt (ggf. eine der Kontaktnummern) wählen.

# **Bevorzugten Favorit löschen**

- **›** Die Taste **MONE** drücken, dann die Funktionsfläche  $\mathbb{S}^2 \rightarrow$  Benutzerprofil → Favori**ten verwalten** antippen.
- **›** Die gewünschte Funktionsfläche des bevorzugten Kontakts antippen und den Löschvorgang bestätigen.

Alle bevorzugten Kontakte können durch Antippen der Funktionsfläche 面 Alle **löschen** und Bestätigen des Löschvorgangs gelöscht werden.

# **Anrufliste**

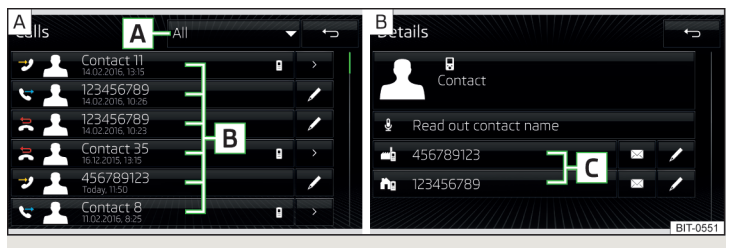

Abb. 46 **Anrufliste / Kontaktdetail**

**›** Im Hauptmenü *Telefon* die Funktionsfläche <sup>\*\*</sup> antippen, es wird eine Anrufliste angezeigt » Abb. 46 -  $\boxed{A}$ .

Die Anrufliste kann auch während eines Telefongesprächs angezeigt werden.

#### **Funktionsflächen und Symbole**

- Einstellung der Anzeige in Abhängigkeit der Anrufarten **A**
	- ▶ **Alle** Liste aller Anrufe
	- ▶ **In Abwesenheit** Liste der Anrufe in Abwesenheit
	- ▶ **Gewählte Nummern** Liste der gewählten Nummern
	- ▶ **Angenommene Anrufe** Liste der angenommenen Anrufe
- Wahl einer Nummer in der Anrufliste **B**
- Anzeige des Kontaktdetails » Abb. 46  $\geq$
- Wahl der Nummer im Kontaktdetail **C**
- Bearbeitung der Telefonnummer vor der Wahl (die Nummer ist keinem Telefonkontakt zugeordnet) 0
- Angenommener Anruf رو
- Abgehender Anruf  $\mathscr{C}$
- Anruf in Abwesenheit  $\Rightarrow$

# **Telefongespräch**

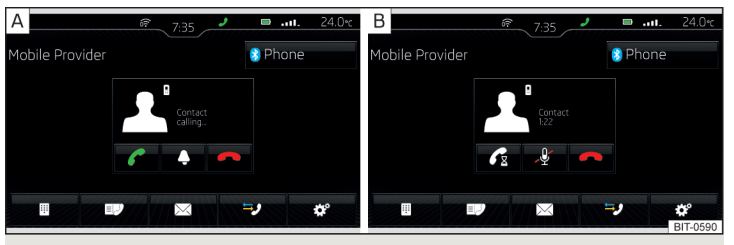

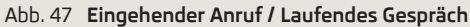

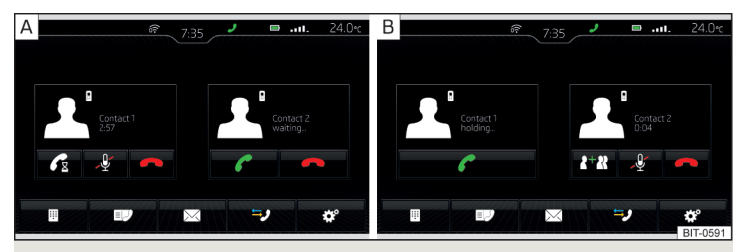

# Abb. 48 **Nächster eingehender Anruf / Angenommener nächster Anruf**

Abhängig vom Gesprächskontext können die folgenden Funktionen ausgeführt werden.

- Wahl beenden / Eingehenden Anruf abweisen / Anruf beenden Ä
- Eingehenden Anruf annehmen / Zum gehaltenen Anruf zurückkehren  $\mathcal C$
- √/ Rufton aus-/einschalten
- Anruf halten  $\mathscr{C}_{\mathbb{X}}$
- $\mathscr{L}/\mathscr{Q}$  Mikrofon aus-/einschalten
- Konferenz herstellen  $R+RR$
- Anruferdetails anzeigen (sofern der Kontakt in der Liste gespeichert ist) 1

### <span id="page-52-0"></span>**Freisprecheinrichtung aus-/einschalten (Gespräch zum Telefon / zum Gerät umschalten)**

- ▶Zum Ausschalten der Freisprecheinrichtung, im Hauptmenü *Telefon* die Funktionsfläche → **Freisprechen** während eines laufenden Gesprächs antippen.
- ▶Zum Einschalten der Freisprecheinrichtung, die Funktionsfläche während eines laufenden Gesprächs antippen.

# **Hinweis**

Wird der eingehende Anruf mittels des Zusatztelefons angenommen und befindet sich der Anrufer in der aus dem Haupttelefon importierten Kontaktliste, dann werden die Anruferdetails angezeigt.

# **Konferenz**

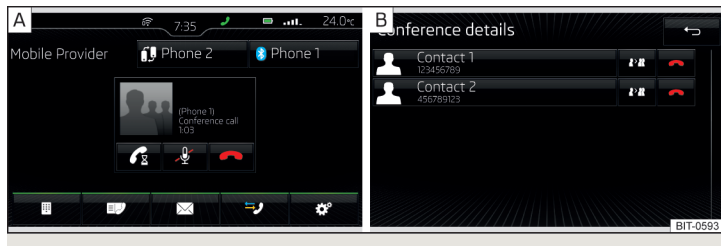

# Abb. 49 **Konferenz / Konferenzdetails**

Die Konferenz stellt ein gemeinsames Telefongespräch mit mind. drei und max. sechs Teilnehmern dar.

### **Konferenz einleiten / Zusätzliche Teilnehmer einberufen**

- **›** Während eines Anrufs/einer Konferenz den nächsten Anruf durchführen.
- **› oder:** Den neuen eingehenden Anruf annehmen, indem die Funktionsfläche angetippt wird.
- **›** Um die **Konferenz einzuleiten** bzw. **zur Konferenz zurückzukehren**, die Funktionsfläche R+RR antippen.

# **Laufende Konferenz**

Während eines laufenden Konferenzgesprächs wird im Bildschirm die Gesprächsdauer angezeigt. Kontextabhängig können die folgenden Funktionen gewählt werden.

- Konferenz halten Konferenz vorübergehend verlassen (diese wird im Hintergrund fortgesetzt)  $\mathscr{C}_{\mathbb{R}}$
- Zur gehaltenen Konferenz zurückkehren C
- 心心 Mikrofon aus-/einschalten
- Konferenz beenden  $\rightarrow$
- Konferenzdetails anzeigen  $2.1$

### **Konferenzdetails**

▶Während der laufenden Konferenz die Funktionsfläche antippen.

Es wird eine Liste der anderen Konferenzteilnehmer angezeigt. In Abhängigkeit vom Telefontyp können die folgenden Funktionen gewählt werden.

- Teilnehmerdetails anzeigen  $\blacktriangle$
- Gespräch mit einem Teilnehmer außerhalb der Konferenz  $R > R$
- Gespräch mit einem Konferenzteilnehmer beenden  $\blacksquare$

# **Textmitteilungen (SMS)**

### **Hauptmenü**

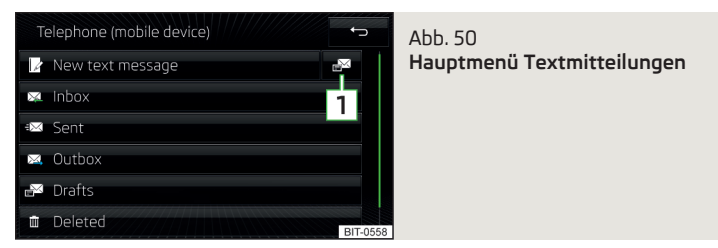

- **›** Im Hauptmenü *Telefon* die Funktionsfläche ⊠ antippen, es wird ein Menü für Textmitteilungen angezeigt » Abb. 50.
- **›** Ggf. auswählen, ob als Quelle der Textmitteilungen die im externen Modul eigesteckte SIM-Karte oder das Telefon (gilt für Columbus) verwendet werden soll.
- Öffnen einer Liste für schnelle Antworten vorgesehener Kurzmitteilungen **1** (sog. Vorlagen)
- **Neue SMS** Erstellung und Versendung der Mitteilung
- **Eingang** Öffnen einer Liste eingegangener Mitteilungen 図
- **Gesendet** Öffnen einer Liste versendeter Mitteilungen
- <span id="page-53-0"></span>**Ausgang** - Öffnen einer Liste nicht versendeter Mitteilungen ⊠
- **Entwürfe** Öffnen einer Liste der Entwürfe (Mitteilungen in Bearbeitung) ₽
- **Gelöscht** Öffnen einer Liste gelöschter Mitteilungen m
- Kontaktdaten senden Versendung des Kontaktdetails (Kontakt-Visitenkarte) (gilt für Columbus) D

### **Anzeige der Auswahl der Quelle der Textmitteilungen einstellen (gilt für Columbus)**

Befindet sich im externen Modul eine SIM-Karte mit Telefondiensten und ist gleichzeitig ein Telefon mit dem Gerät verbunden, dann kann eingestellt werden, für welche Quelle, nach dem Antippen der Funktionsfläche  $\bar{\boxtimes}$  im Hauptmenü *Telefon*, ein Menü mit Textmitteilungen automatisch angezeigt werden soll.

- **▶Im Hauptmenü** *Telefon* **die Funktionsflächen**  $\circledS^{\bullet} \rightarrow$  **SMS-Einstellungen**  $\rightarrow$  **Standard-Account** antippen.
- ▶Den gewünschten Menüpunkt auswählen.

### **Neue Textmitteilung**

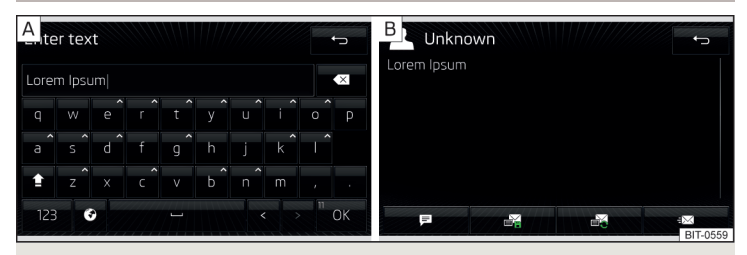

Abb. 51 **Erstellung einer Textmitteilung / Ansicht einer Textmitteilung**

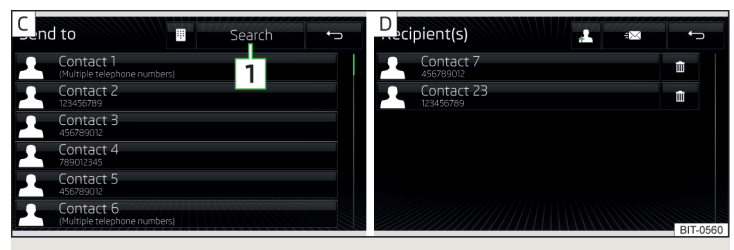

Abb. 52 **Kontaktliste / Empfängerliste**

### **Erstellung und Versendung der Mitteilung**

- **›** Im Hauptmenü der Textmitteilungen die Funktionsfläche **auch antippen** » Abb. 50 *[auf Seite 51](#page-52-0)*.
- **›** Eine Mitteilung schreiben und die Funktionsfläche OK » Abb. 51 A antippen, es wird eine Ansicht der Textmitteilung angezeigt » Abb. 51 -  $\overline{B}$ .
- **›** Die Funktionsfläche  $\equiv$  antippen.
- **›** Den Empfänger der Mitteilung aus der angezeigten Kontaktliste eingeben » Abb.  $52 - \overline{c}$ .
- **›** Die Funktionsfläche  $\mathbb{Z}$  » Abb. 52  $\overline{D}$  antippen, die Mitteilung wird versendet.

Während der Erstellung der Mitteilung wird in der Funktionsfläche OK die Anzahl der eingegebenen Zeichen angezeigt » Abb. 51 -  $\overline{A}$ .

Die maximale Anzahl der eingegebenen Zeichen einer Mitteilung beträgt 440. Enthält eine Mitteilung mehr als 70 Zeichen, dann wird diese in mehrere Mitteilungen aufgeteilt.

#### **Ansicht der Textmitteilung**

Nachdem die Ansicht der Mitteilung geöffnet worden ist » Abb. 51 - B, können folgende Funktionen ausgeführt werden.

- Vorlesen des Textes mittels der generierten Gerätestimme
- **图 Abspeicherung des Textes als Entwurf**
- Öffnen einer Liste der Vorlagen mit der Möglichkeit, den verzeichneten Text durch die gewählte Vorlage zu ersetzen
- Öffnen der Kontaktliste

Die Mitteilung kann bearbeitet werden, sofern der Textbereich innerhalb der Ansicht angetippt wird.

#### **Kontaktliste**

Nachdem die Kontaktliste geöffnet worden ist, können folgende Funktionen ausgeführt werden » [Abb. 52](#page-53-0) -  $\overline{c}$ .

- **Einfügen eines Kontakts in die Empfängerliste**
- Kontaktsuche **1**
- Eingabe der Telefonnummer ⊞
- Rückkehr zur Ansicht der Mitteilung

Nach der Auswahl der Kontaktnummer oder Eingabe der Telefonnummer wird im Bildschirm die Empfängerliste angezeigt » [Abb. 52](#page-53-0) -  $\overline{D}$ .

### **Empfängerliste**

Durch Antippen einer der Funktionsflächen können folgende Funktionen aus- $\alpha$ eführt werden » [Abb. 52](#page-53-0) -  $\overline{D}$ .

- Anzeige der Kontaktliste mit der Möglichkeit, weitere Empfänger der Mitteilung hinzuzufügen/zu entnehmen (zur Rückkehr zur Empfängerliste  $\rightarrow$  [Abb. 52](#page-53-0) - **D** die Funktionsfläche  $\rightarrow$  antippen)
- Entnahme des gewählten Kontakts aus der Empfängerliste Ť
- Versendung der Mitteilung
- Rückkehr zur Ansicht der Mitteilung

# **Eingegangene Textmitteilung**

Beim Eingang einer neuen Mitteilung wird neben der Funktionsfläche  $\boxtimes$  die Anzahl der neu eingegangenen Mitteilungen und gleichzeitig in der Statuszeile das Symbol  $\boxtimes$  angezeigt.

- **›** Zum **Öffnen der Liste eingegangener Mitteilungen** die Taste drücken, dann die Funktionsfläche  $\overline{\boxtimes} \rightarrow \overline{\boxtimes}$  antippen.
- **›** Eine Mitteilung auswählen.

Es wird der Mitteilungsinhalt sowie das folgende Menü angezeigt.

- Vorlesen des Textes mittels der generierten Gerätestimme ♬
- Anzeige eines Menüs mit weiteren Optionen ...
	- ▶ **Mit Vorlage antworten** Beantwortung mittels einer Vorlage
	- ▶ **Aktuelle SMS löschen** Entfernung der angezeigten Textmitteilung (bei im externen Modul eingesteckter SIM-Karte)
	- ▶ **Nummern anzeigen** Erkennung der Telefonnummern in der Mitteilung inkl. der Kontaktnummer (erkannte Nummern können direkt gewählt bzw. vor der Wahl bearbeitet werden oder es kann an diese eine Mitteilung versendet werden)
- Weiterleitung einer Mitteilung, mit der Option, die Mitteilung noch vor der Versendung anzupassen
- Antwort an den Absender mittels einer Mitteilung

# <span id="page-55-0"></span>**Hotspot (WLAN) und Datenverbindung**

### **Hotspot (WLAN)**

### **Einleitung zum Thema**

*Gilt für Columbus, Amundsen (gilt nicht für Yeti).*

WLAN kann für die Internetverbindung, für die Wiedergabe von Audiodateien im Menü *Medien* oder für die Bedienung des Geräts mittels einer Anwendung im externen Gerät (z. B. ŠKODA Media Command) verwendet werden.

Die Voraussetzung für die WLAN-Funktion ist die eingeschaltete Zündung. Nach dem Einschalten der Zündung erscheint die zuletzt verwendete WLAN-Verbindung.

Es besteht die Möglichkeit, bis zu 8 externe Geräte am Geräte-Hotspot anzuschließen **und gleichzeitig** das Gerät mit dem Hotspot eines anderen externen Geräts zu verbinden.

Gilt für **Columbus**: Befindet sich im externen Modul eine SIM-Karte mit aktivierten Datendiensten oder besteht eine Verbindung mit dem Telefon über das Bluetooth**®**-Profil rSAP, dann ist es nicht möglich, die Verbindung zum Hotspot des externen Geräts herustellen.

# **Externes Gerät mit dem Hotspot (WLAN) des Geräts verbinden**

#### **Geräte-Hotspot ein-/ausschalten**

**>** Die Taste MENU drücken, dann die Funktionsfläche  $\mathcal{P} \rightarrow \mathsf{WLAN} \rightarrow \mathsf{Mobiler}$  Hotspot → **Mobiler Hotspot** antippen.

#### **Geräte-Hotspot einstellen**

- ▶Die Taste drücken, dann die Funktionsfläche → **WLAN** → **Mobiler Hotspot** → **Einstellungen Hotspot** antippen.
- ▶Die Einstellung der erforderlichen Menüpunkte aus dem folgenden Menü vornehmen.
- **Sicherheitsstufe:** Einstellung der Verbindungsabsicherung
- **Netzwerkschlüssel** Eingabe des Zugangspassworts
- **SSID: ...** Name des Geräte-Hotspots
- **Netzname (SSID) nicht senden** Ein-/Ausschalten der Sichtbarkeit des Geräte-Hotspots
- ▶Die Funktionsfläche **Speichern** antippen, um die eingestellten Parameter des Geräte-Hotspots zu speichern.

#### **Verbindung herstellen**

- ▶Im externen Gerät Wi-Fi einschalten und verfügbare Hotspots suchen.
- ▶Den Geräte-Hotspot wählen (ggf. das erforderliche Passwort eingeben).
- ▶Die Verbindungsherstellung bestätigen.

# **Gesicherte Verbindung mittels WPS herstellen (gilt für Amundsen)**

- ▶WLAN im Gerät einschalten.
- **▶** Die Taste MENU drücken, dann die Funktionsfläche  $\circledast^{\circ} \rightarrow \text{WLAN} \rightarrow \text{WLS-}$ **Schnellverbindung (WPS-Button)** antippen.
- ▶Im externen Gerät die Option für den Anschluss an den Geräte-Hotspot mittels WPS einschalten.

**Gerät mit dem Hotspot (WLAN) des externen Geräts verbinden**

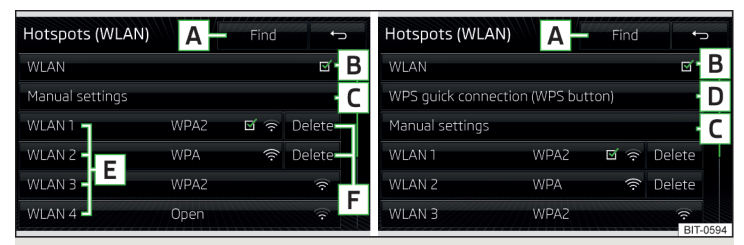

Abb. 53 **Liste der verfügbaren WLAN-Netzwerke: Columbus/Amundsen**

**›** Zum **Ein-/Ausschalten des WLAN** des Geräts die Taste drücken, dann die Funktionsfläche →  $\circledS^{\bullet} \to \text{WLAN} \to \text{WLAN} \to \text{WLAN}$  antippen.

#### **Verfügbare Hotspots anzeigen**

 $\blacktriangleright$  Die Taste (MENU) drücken, dann die Funktionsfläche  $\mathcal{D}^{\blacktriangleright} \rightarrow$  WLAN  $\rightarrow$  WLAN<sup>13</sup> antippen.

<sup>1)</sup> Solange das Gerät mit dem Hotspot des externen Geräts verbunden ist, wird in dieser Funktionsfläche dessen Name angezeigt.

<span id="page-56-0"></span>Bei eingeschalteter WLAN-Funktion wird eine Liste der verfügbaren Hotspots mit den folgenden Informationen und Funktionsflächen angezeigt » [Abb. 53](#page-55-0).

- Suche nach verfügbaren Hotspots **A**
- Ein-/Ausschalten des WLAN des Geräts **B**
- Manuelle Hotspot-Suche und Verbindungsherstellung **C**
- Automatische Herstellung der gesicherten Verbindung zum Hotspot mittels WPS (gilt für Amundsen) **D**
- Funktionsflächen der verfügbaren Hotspots **E**
- Trennung der Verbindung zum aktuell verbundenen Hotspot durch Löschen des Zugangspassworts aus dem Gerätespeicher (die Funktionsfläche wird nur bei hergestellten Verbindungen angezeigt) **F**
- Aktuelle Verbindung  $\triangledown$
- Wi-Fi-Stärke des Hotspots des externen Geräts  $\hat{z}$

### **Verbindung herstellen**

- ▶WLAN im Gerät einschalten.
- ▶Die Liste der verfügbaren Hotspots anzeigen, ggf. die Liste durch Antippen der Funktionsfläche **Suchen** aktualisieren.
- ▶Den gewünschten Hotspot auswählen.
- ▶Sollte der Zugang zum Hotspot passwortgeschützt sein, dann ist das erforderliche Passwort einzugeben.

#### **Verbindung manuell suchen und herstellen**

- ▶WLAN im Gerät einschalten.
- ▶Die Liste der verfügbaren Hotspots anzeigen.
- ▶Die Funktionsfläche **Manuelle Einstellungen** antippen und die erforderlichen Hotspot-Parameter einstellen.
- ▶Die Funktionsfläche **Verbinden** antippen.
- ▶Wenn die Parameter für die Suche korrekt eingestellt sind und der Hotspot verfügbar ist, dann erfolgt die Verbindungsherstellung.

### **Gesicherte Verbindung mittels WPS herstellen (gilt für Amundsen)**

- ▶WLAN im Gerät einschalten.
- ▶Im externen Gerät die Option für den Anschluss an das externe Gerät mittels WPS einschalten.
- **▶** Die Taste MENU drücken, dann die Funktionsfläche  $\mathcal{D}^{\bullet} \rightarrow \mathsf{WLAN} \rightarrow \mathsf{Mobiler}$  Hotspot → **WPS-Schnellverbindung (WPS-Button)** antippen.

### **Verbindung zum Hotspot beenden**

▶ Beim gewünschten Hotspot (WLAN) die Taste [MENU] drücken, dann die Funkti**onsfläche →**  $\circledcirc$  **→ WLAN → WLAN → Löschen** antippen.

# **Datenverbindung**

Mittels der Datenverbindung kann das Gerät an das Internet angeschlossen werden. Die Datenverbindung kann auf eine der folgenden Arten hergestellt werden.

### **Datenverbindung mittels rSAP (gilt für Columbus)**

**›** Das Gerät über das Bluetooth®-Profil rSAP mit einem Telefon mit aktivierten Datendiensten verbinden » [Seite 47](#page-48-0).

#### **Datenverbindung mittels der SIM-Karte im externen Modul (gilt für Columbus)**

**›** Eine SIM-Karte mit aktivierten Datendiensten in das externe Modul einstecken » [Seite 46](#page-47-0).

### **Datenverbindung mittels WLAN**

**›** Das Gerät mit dem Hotspot eines externen Geräts mit aktivierten Datendiensten verbinden » Seite 54, *[Gerät mit dem Hotspot \(WLAN\) des externen](#page-55-0) [Geräts verbinden](#page-55-0)*.

# **Hinweis**

Wird mit dem Gerät ein externes Gerät mittels Apple CarPlay™ oder Android Auto™ verbunden, dann ist die Verwendung der Datenverbindung mittels rSAP nicht möglich.

# <span id="page-57-0"></span>**SmartLink**

# **Einleitende Informationen**

# **Einleitung zum Thema**

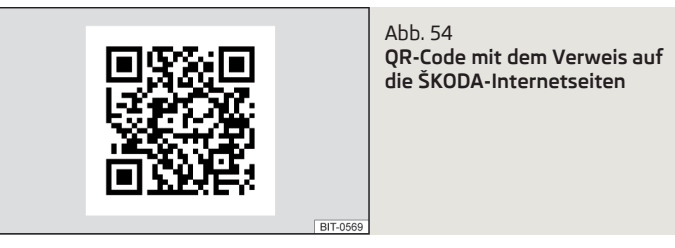

Durch das Einlesen des QR-Codes » Abb. 54 mittels der zugehörigen Anwendung im externen Gerät **oder** nach der Eingabe der folgenden Adresse in den Webbrowser, wird die Internetseite mit Informationen zum Kommunikationssystem SmartLink geöffnet.

# **http://go.skoda.eu/connectivity-smartlink**

SmartLink bietet die Möglichkeit an, zertifizierte Anwendungen eines externen mittels USB angeschlossenen Geräts im Gerätebildschirm anzuzeigen und zu bedienen.

SmartLink unterstützt die folgenden Kommunikationssysteme.

- ▶Android Auto™
- ▶Apple CarPlay™
- $\blacktriangleright$  Mirrorl ink®

Mittels der Anwendungen im angeschlossenen externen Gerät besteht bspw. die Möglichkeit, Navigation zu verwenden, zu telefonieren, Musik zu hören.

Aus Sicherheitsgründen ist die Bedienung einiger Anwendungen während der Fahrt nur bedingt oder gar nicht möglich.

Abhängig vom Typ des angeschlossenen externen Geräts können einige Anwendungen mittels der Stimme, über den Gerätebildschirm, mittels der Bedienungselemente des Geräts oder mittels der Tasten am Multifunktionslenkrad bedient werden.

Die Sprachbedienung des angeschlossenen externen Geräts kann durch Halten der Taste **WORE** oder Halten der Taste <sup>2</sup> am Multifunktionslenkrad aktiviert werden.

# **VORSICHT**

■ Abhängig vom Typ des angeschlossenen externen Geräts und von der Häufigkeit des Gebrauchs, kann der Ladestrom möglicherweise nicht ausreichend sein, um die Batterie des angeschlossenen Geräts zu laden.

■ Für den Verbindungsaufbau ist es erforderlich, dass das Datum und die Uhrzeit im Gerät korrekt eingestellt sind. Erfolgt die Datum- und Uhrzeiteinstellung anhand des GPS-Signals, dann können bei schlechtem GPS-Signalempfang Probleme mit dem Verbindungsaufbau auftreten.

# **Hinweis**

■ Während des Anschlussvorgangs können im Gerätebildschirm sowie im Telefondisplay Hinweismeldungen angezeigt werden. Diese Meldungen sind zu beachten und ggf. zu bestätigen (z. B. Freigabe der Datenübertragung, Freigabe des Kontaktimports, Freigabe der Textmitteilungen).

■ Wir empfehlen, Verbindungskabel aus dem ŠKODA Original Zubehör zu verwenden.

■ Bei einigen angeschlossenen externen Geräten ist es für eine problemlose SmartLink-Funktion erforderlich, dass das angeschlossene externe Gerät über die gesamte Verbindungsdauer "entriegelt" ist.

# **Hauptmenü**

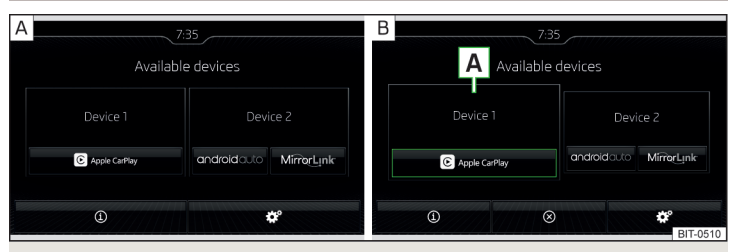

Abb. 55 **Hauptmenü: keine Verbindung / Beispiel einer aktiven Verbindung**

**›** Zur **Anzeige** des Hauptmenüs SmartLink die Taste drücken, dann die Funktionsfläche SmartLink antippen.

#### <span id="page-58-0"></span>**Hauptmenü - Funktionsflächen** » [Abb. 55](#page-57-0)

- Aktive Verbindung **A**
- Anzeige der Informationen zum SmartLink  $\circ$
- Verbindungstrennung (erscheint bei aktiver Verbindung) ⊗
- Einstellungen des Menüs SmartLink » Seite 57 ్రి

### **Verbindungsaufbau**

- ▶Das externe Gerät über ein Anschlusskabel am USB-Eingang anschließen » *Betriebsanleitung*.
- ▶Im Hauptmenü SmartLink das angeschlossene externe Gerät und ggf. den Typ des Kommunikationssystems wählen » [Abb. 55](#page-57-0) - A.

#### **Rückkehr zum Hauptmenü der aktiven Verbindung aus einem anderen Gerätemenü**

(bspw. aus dem Menü *Radio*)

▶ Die Taste MENU drücken → aktive Verbindung ( A/ E/ MirrerLink).

#### **Verbindungstrennung**

- ▶Um die Verbindung zu beenden, im Hauptmenü SmartLink die Funktionsflä $che \otimes$  antippen » [Abb. 55](#page-57-0) -  $B$ .
- ▶**oder** Das Kabel vom USB-Eingang trennen.

Wurde die Verbindung durch Antippen der Funktionsfläche  $\otimes$  im Hauptmenü SmartLink beendet, dann ist es notwendig, bei erneutem Anschluss des externen Geräts die Verbindung neu aufzubauen.

Wurde die Verbindung durch Trennen des Kabels vom USB-Eingang beendet, dann wird bei erneutem Anschluss des externen Geräts das Hauptmenü der zuletzt aktiven Verbindung angezeigt.

# **Einstellungen**

**›** Im Hauptmenü *SmartLink* die Funktionsfläche  $\mathcal{P}$  antippen.

- **Datenübertragung für ŠKODA-Apps aktivieren** Ein-/Ausschalten der Datenübertragung des angeschlossenen externen Geräts für ŠKODA-Anwendungen
- *MirrorLink®* Einstellungen des Kommunikationssystems MirrorLink®
- **Ausrichtung Bildschirm** Einstellung der Bildschirmdarstellung
	- **Querformat** Breitendarstellung
	- **Hochformat** Höhendarstellung
- **Um 180 Grad gedreht** Ein-/Ausschalten der Bildumkehrung um 180°
- **Anzeige von MirrorLink®-Hinweisen erlauben** Ein-/Ausschalten der Anzeige von Meldungen der MirrorLink®-Anwendungen im Gerätebildschirm

# **Android Auto™**

### **Einleitung zum Thema**

Die Android Auto™-Verbindung kann unter den folgenden Bedingungen aufgebaut werden.

- Die Zündung ist eingeschaltet.  $\checkmark$
- Das Gerät ist eingeschaltet.  $\checkmark$
- Das anzuschließende externe Gerät ist eingeschaltet.  $\checkmark$

Einige Anwendungen erfordern, dass die Datenverbindung im angeschlossenen externen Gerät eingeschaltet ist.

Wird mit dem Gerät ein externes Gerät mittels Android Auto™ verbunden, dann werden alle aktuell verbundenen Telefone sowie der Bluetooth®-Player getrennt. Das anzuschließende externe Gerät baut automatisch eine neue Telefonverbindung mittels Bluetooth® als Haupttelefon auf. Der Anschluss eines Zusatztelefons und die Verwendung von Telefondiensten der im externen Modul eingesteckten SIM-Karte sind während der Verbindungsdauer nicht möglich. Eine evtl. Datenverbindung mittels der im externen Modul eingesteckten SIM-Karte bleibt weiterhin funktionsfähig » [Seite 55](#page-56-0).

Ein mittels Android Auto™ verbundenes externes Gerät kann nicht als Audioquelle im Menü *Medien* verwendet werden.

**Erfolgt gerade eine Zielführung** mittels des Geräts, dann besteht die Möglichkeit, dass diese durch den Start der Zielführung in der Android Auto™-Anwendung beendet wird. Dies gilt auch reziprok.

Eine Liste von externen Geräten, unterstützten Regionen und Anwendungen, die die Android Auto™-Verbindung unterstützen, ist den Google™-Internetseiten zu entnehmen. Die Funktionsfähigkeit ist außerhalb der unterstützten Regionen nicht gewährleistet.

### **Hauptmenü**

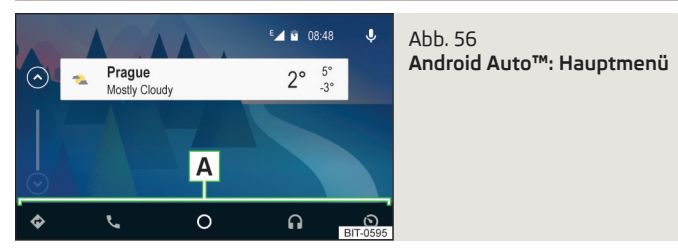

**Hauptmenü - Funktionsflächen und Informationen im Bereich A**

- Navigationsanwendungen ◈
- Telefonanwendungen  $\mathcal{L}$
- Übersicht bezüglich laufender Anwendungen, Telefongespräche, angenommener Textmitteilungen, Aufgaben im Arbeitsverzeichnis, Wetter u. Ä. О
- $\cap$  Musikanwendungen
- Liste der ŠKODA-Anwendungen ⊙

### **Start der Anwendung**

▶Die Funktionsfläche der gewünschten Anwendung antippen, um die Anwendung zu starten.

Erscheint neben der Funktionsfläche im Bereich  $\overline{A}$  das Symbol  $\overline{\vee}$ , dann wird durch erneutes Antippen dieser Funktionsfläche eine Liste weiterer Anwendungen angezeigt.

# **Apple CarPlay™**

# **Einleitung zum Thema**

Die Apple CarPlay™-Verbindung kann unter den folgenden Bedingungen aufgebaut werden.

- Die Zündung ist eingeschaltet.  $\checkmark$
- Das Gerät ist eingeschaltet. ✓
- Das anzuschließende externe Gerät ist eingeschaltet.  $\checkmark$
- Die Datenverbindung ist im anzuschließenden externen Gerät eingeschaltet. ✓
- Die Sprachbedienung ist im anzuschließenden externen Gerät eingeschaltet. ✓

Wird mit dem Gerät ein externes Gerät mittels Apple CarPlay™ verbunden, dann ist die Verwendung der Bluetooth®-Verbindung nicht möglich und das Menü *Telefon* ist nicht verfügbar. Eine evtl. Datenverbindung mittels der SIM-Karte bleibt weiterhin funktionsfähig » [Seite 55](#page-56-0).

Ein mittels Apple CarPlay™ verbundenes externes Gerät kann nicht als Audioquelle im Menü *Medien* verwendet werden.

**Erfolgt gerade eine Zielführung** mittels des Geräts, dann besteht die Möglichkeit, dass diese durch den Start der Zielführung in der Apple CarPlay™-Anwendung beendet wird. Dies gilt auch reziprok.

Eine Liste von externen Geräten, unterstützten Regionen und Anwendungen, die die Apple CarPlay™-Verbindung unterstützen, ist den Apple™-Internetseiten zu entnehmen. Die Funktionsfähigkeit ist außerhalb der unterstützten Regionen nicht gewährleistet.

### **Hauptmenü**

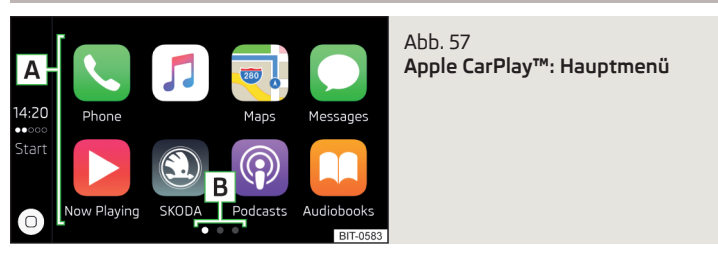

# **Hauptmenü - Funktionsflächen und Informationen**

- Liste verfügbarer Anwendungen **A**
- Weitere Seiten mit Anwendungen (Anzeige der nächsten Seite durch Fingerbewegung seitwärts über den Bildschirm oder durch Drehen des Reg $lers$   $()$ **B**
- In Abhängigkeit von der folgenden Bedienungsart:  $\circledcirc$ 
	- ▶ **Antippen** Rückkehr zum Hauptmenü Apple CarPlay™
	- ▶ **Halten** Einschalten der Sprachbedienung

### **Start der Anwendung**

▶Im Hauptmenü Apple CarPlay™ die gewünschte Anwendung im Bereich **A** » Abb. 57 auswählen.

# <span id="page-60-0"></span>**MirrorLink®**

#### **Einleitung zum Thema**

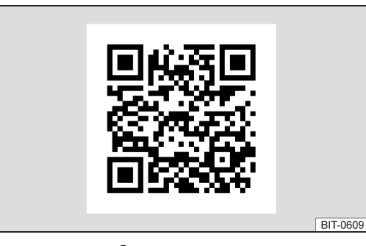

Abb. 58 **QR-Code mit dem Verweis auf die ŠKODA-Internetseiten**

Die MirrorLink®-Verbindung kann unter den folgenden Bedingungen aufgebaut werden.

- Die Zündung ist eingeschaltet.  $\checkmark$
- Das Gerät ist eingeschaltet.  $\checkmark$
- Das anzuschließende externe Gerät ist eingeschaltet.  $\checkmark$

Einige Anwendungen erfordern, dass die Datenverbindung im angeschlossenen externen Gerät eingeschaltet ist.

Möchte man das Menü *Telefon* verwenden, dann ist das Telefon noch vor dem Aufbau der MirrorLink®-Verbindung mit dem Gerät mittels Bluetooth® zu verbinden.

Ein mittels MirrorLink® verbundenes externes Gerät kann nicht als Audioquelle im Menü *Medien* verwendet werden.

**Erfolgt gerade eine Zielführung** mittels des Geräts, dann wird diese durch den Start der Zielführung in der MirrorLink®-Anwendung nicht beendet.

Durch das Einlesen des QR-Codes » Abb. 58 mittels der zugehörigen Anwendung im externen Gerät **oder** nach der Eingabe der folgenden Adresse in den Webbrowser, wird die Internetseite mit Informationen zu unterstützten MirrorLink®-Anwendungen geöffnet.

#### **http://go.skoda.eu/connectivity**

### **Hauptmenü**

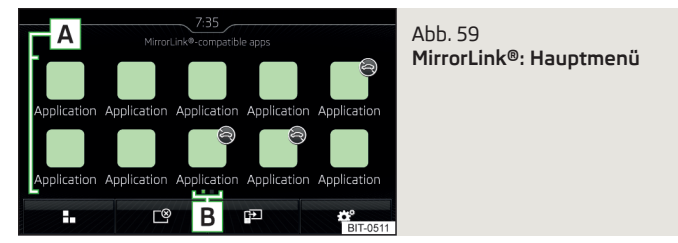

#### **Hauptmenü - Funktionsflächen und Informationen**

- Rückkehr zum Hauptmenü SmartLink  $\mathbf{a}$
- Anzeige einer Liste laufender Anwendungen mit der Möglichkeit, diese zu beenden
- Anzeige der zuletzt angezeigten Anwendung (solange eine Anwendung läuft) / Anzeige des Displayinhalts des angeschlossenen externen Geräts
- Einstellungen der SmartLink-Funktion » [Seite 57](#page-58-0)
- Liste der Anwendungen **A**
- Weitere Seiten mit Anwendungen (durch Fingerbewegung seitwärts über **B** den Bildschirm erfolgt die Anzeige weiterer Seiten mit Anwendungen)
- Anwendung ist für die Bedienung während der Fahrt nicht zertifiziert ⊜

### **Bedienung**

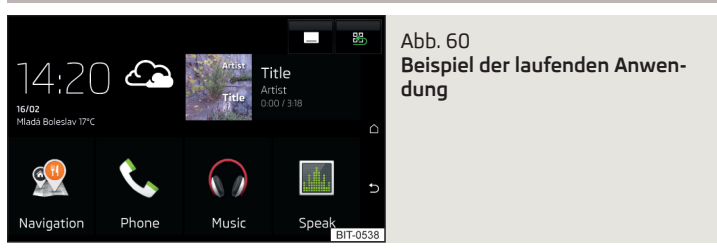

#### **Start der Anwendung**

▶Im Hauptmenü MirrorLink® die gewünschte Anwendung im Bereich **A** » Abb. 59 *auf Seite 59* auswählen.

Die Anwendung startet und die folgenden Funktionsflächen werden angezeigt.

Anzeige der Funktionsflächen unten/oben

Rückkehr zum Hauptmenü MirrorLink®

# **Aus-/Einblendung der Funktionsflächen**

▶ Den Regler ⊙ drücken.

# **Anzeige der laufenden Anwendung**

▶Im Hauptmenü der MirrorLink®-Verbindung die Funktionsfläche » [Abb. 59](#page-60-0) *[auf Seite 59](#page-60-0)* antippen, die zuletzt angezeigte Anwendung wird angezeigt.

Möchte man eine andere Anwendung anzeigen, dann ist im Hauptmenü der MirrorLink®-Verbindung die Funktionsfläche der gewünschten Anwendung **A** » Abb. 59 *[auf Seite 59](#page-60-0)* anzutippen.

# **Beendigung der laufenden Anwendung**

- ▶ Die Funktionsfläche  $\mathbb{B} \rightarrow \mathbb{C}$  antippen.
- $\triangleright$  Die Funktionsfläche der gewünschten Anwendung mit dem Symbol  $\otimes$  antippen.

Durch Antippen der Funktionsfläche **Alle schließen** werden alle laufenden Anwendungen beendet.

# **Funktionsprobleme**

Sollten Probleme mit der MirrorLink®-Verbindung auftreten, dann kann im Bildschirm eine der folgenden Meldungen angezeigt werden.

- **Störung: Übertragung** das externe Gerät trennen und wieder anschließen
- **MirrorLink®-Audio ist nicht verfügbar.** das externe Gerät trennen und wieder anschließen
- **MirrorLink® ist mit diesem mobilen Gerät nur eingeschränkt verfügbar.** die Verwendung des angeschlossenen Geräts ist während der Fahrt nicht möglich
- **Das mobile Gerät ist gesperrt. Bitte entsperren Sie das mobile Gerät, um MirrorLink® zu ver**wenden - das angeschlossene externe Gerät "entsperren"
- **App kann nicht gestartet werden oder ist nicht funktionsfähig.** das externe Gerät trennen und wieder anschließen

# **Navigation**

### **Einleitende Informationen**

# **Navigation - Funktionsablauf**

*Gilt für Columbus, Amundsen.*

Die Zielführung wird wie folgt gestartet.

- **›** Ein neues Ziel aufsuchen/eingeben **oder** eines der gespeicherten Ziele auswählen.
- **›**In den Zieldetails den Start der Routenberechnung bestätigen, ggf. die Routenoptionen einstellen.
- **›** Den bevorzugten Routentyp wählen, wenn dies vom Gerät verlangt wird.

Es erfolgt eine Routenberechnung und die Zielführung startet.

Die Zielführung erfolgt mittels grafischer Fahrempfehlungen und Navigationsansagen.

Es besteht die Möglichkeit, während der Zielführung weitere Ziele in die Route einzufügen oder die Route anzupassen.

Ist ein Verkehrsfunksender verfügbar, so können Informationen bezüglich Verkehrsbehinderungen vom Gerät ausgewertet und ggf. eine Ausweichroute angeboten werden.

Wird von der Route abgewichen, dann erfolgt eine Neuberechnung der Route.

# **GPS-Satellitensignal**

Das Gerät verwendet zur Zielführung das GPS-Satellitensignal (Global Positioning System).

Außerhalb der Reichweite des GPS-Satellitensignals (z. B. im dichten Bewuchs, in Tunneln, Tiefgaragen), führt das Gerät die Zielführung nur eingeschränkt, mithilfe von Fahrzeugsensoren aus.

Das Gerät bietet die Möglichkeit an, im Zusatzfenster **Position** » [Abb. 62](#page-63-0) *auf [Seite 62](#page-63-0)* die folgenden Informationen zur aktuellen geografischen Fahrzeugposition sowie zum Satellitensignal anzuzeigen.

- Geografische Länge  $\pmb{\mathbb{Q}}$
- Geografische Breite €

Meereshöhe

Anzahl der empfangenen/verfügbaren Satelliten չ

Ist kein GPS-Satellitensignal verfügbar, dann werden keine Werte angezeigt.

# **Navigationsdaten**

### **Navigationsdatenquelle Columbus**

Die Navigationsdaten sind im internen Gerätespeicher hinterlegt.

### **Navigationsdatenquelle Amundsen**

Die Navigationsdaten sind auf einer **Original**-SD-Karte gespeichert.

Um die Funktion der Navigation zu gewährleisten, muss die Original-SD-Karte mit den Navigationsdaten im jeweiligen Schacht eingesteckt sein » [Seite 29,](#page-30-0) *[SD-Karte](#page-30-0)*.

Sollte die Original-SD-Karte einmal beschädigt oder abhandengekommen sein, kann eine neue Original-SD-Karte aus dem ŠKODA Original Zubehör erworben werden.

Mit einer **Nicht-Original**-SD-Karte **funktioniert** die Navigation **nicht**.

# **Version der Navigationsdaten ermitteln**

**›** Im Hauptmenü *Navigation* die Funktionsfläche  $\mathcal{D}^{\bullet} \rightarrow \mathsf{Version}$ sinformationen antippen.

### **Navigationsdaten aktualisieren**

Wir empfehlen, die Navigationsdaten in regelmäßigen Abständen zu aktualisieren (bspw. aufgrund neu ausgebauter Straßen, geänderter Verkehrsschilder).

Informationen zur Aktualisierung der Navigationsdaten sind bei einem ŠKODA Partner zu erfragen oder den folgenden ŠKODA-Internetseiten zu entnehmen.

**http://go.skoda.eu/infotainment**

### <span id="page-63-0"></span>**Hauptmenü**

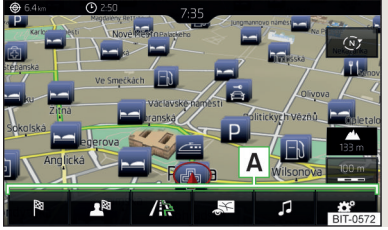

Abb. 61 **Navigation: Hauptmenü**

- **>** Zur Anzeige die Taste MAV drücken.
- **›** Wird das Hauptmenü *Navigation* nicht angezeigt, dann die Taste **MAV** erneut drücken.

# **Beschreibung der Funktionsflächen A** » Abb. 61

Kontextabhängig: 陶

**Es erfolgt keine Zielführung** - Suche/Eingabe eines neuen Ziels **Es erfolgt eine Zielführung** - Das folgende Menü wird angezeigt

- ▶ **Routenplan** Anzeige des Routenplans » [Seite 73](#page-74-0)
- ▶ **Route in Karte ändern** Anzeige eines Menüs für die Routenänderung in der Karte (gilt für Columbus) » [Seite 74](#page-75-0)
- ▶ **Stau voraus** manuelle Einstellung der Verkehrsbehinderung » [Seite 79](#page-80-0)
- ▶ **Ziel nennen** Suche/Eingabe eines neuen Ziels / Zwischenziels » [Sei](#page-64-0)[te 63](#page-64-0)
- ▶ **Zielführung stoppen** Beendigung der Zielführung
- Das folgende Menü wird angezeigt
	- ▶ **Position speichern** Speicherung der aktuellen Fahrzeugposition als Fähnchenziel » [Seite 66](#page-67-0)
	- ▶ **Routen** Anzeige der Liste der gespeicherten Routen » [Seite 75](#page-76-0)
	- ▶ **Ziele** Anzeige der Liste der gespeicherten Ziele » [Seite 65](#page-66-0)
	- ▶ **Letzte Ziele** Anzeige der Liste der letzten Ziele, zu denen eine Zielführung erfolgte » [Seite 65](#page-66-0)
	- ▶ **Heimatadresse** Zielführung zur Heimatadresse » [Seite 66](#page-67-0)
- / is Suche nach Sonderzielen in den Kategorien **B, H** und P
- **图 Einstellungen der Kartendarstellung » [Seite 68](#page-69-0)**
- Wiedergabesteuerung **Medien**/**Radio**/**TV-Tuner** (gilt für Columbus)
- Einstellungen der *Navigation*

# **Zusatzfenster**

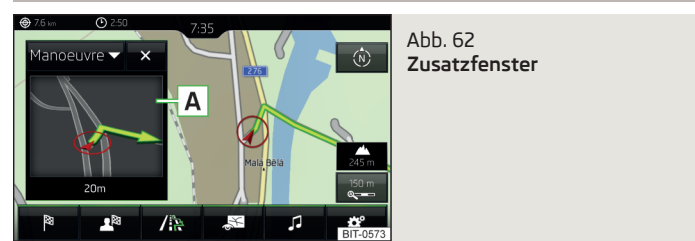

- **›** Zum **Ein-/Ausschalten** im Hauptmenü *Navigation* die Funktionsfläche <sup>→</sup> **Zusatzfenster** antippen.
- **›** Zur **Auswahl des Inhalts** des Zusatzfensters **<sup>A</sup>** » Abb. 62 die Funktionsflä $che \nabla$  antippen und kontextabhängig eines der folgenden Menüs wählen.
- **Audio** Wiedergabesteuerung **Radio**/**Medien**/**TV-Tuner** (gilt für Columbus)
- **Kompass** Anzeige der aktuellen Fahrzeugposition in Bezug zu den Himmelsrichtungen
- **Häuf. Routen** Anzeige der drei am häufigsten befahrenen Routen (wenn keine Zielführung erfolgt) » [Seite 73](#page-74-0)
- **Manöver** Anzeige grafischer Fahrempfehlungen (wenn eine Zielführung erfolgt)
- **Position** Anzeige von geografischen Koordinaten der aktuellen Fahrzeugposition
- **Karte** Anzeige der Vorschaukarte (gilt für Columbus)

# <span id="page-64-0"></span>**Ziel suchen und eingeben**

# **Ziel / Sonderziel suchen**

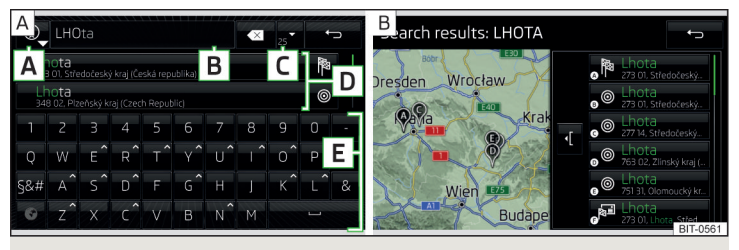

Abb. 63 **Zielsuche: Hauptmenü / Liste der gefundenen Ziele**

Die Funktion ermöglicht eine Volltextsuche von Zielen oder Sonderzielen (POI) mittels der Eingabe von Schlagwörtern.

#### **Hauptmenü anzeigen**

- **› Es erfolgt keine Zielführung** im Hauptmenü *Navigation* die Funktionsfläche antippen.
- **› Es erfolgt eine Zielführung** im Hauptmenü *Navigation* die Funktionsfläche → **Ziel nennen** antippen.
- **›** Wird das Menü zur Zielsuche » Abb. 63 A nicht angezeigt, dann die Funktionsfläche → **Suchen** antippen.

#### **Ziel suchen**

Es besteht die Möglichkeit, in die Eingabezeile direkt den Sonderzielnamen bzw. die Sonderzielkategorie (POI) **oder** den Orts-, Straßennamen bzw. die Hausnummer/Postleitzahl einzugeben.

Während der Eingabe werden im Bereich **D** » Abb. 63 - A Ziele angezeigt, die den Vorgaben am besten entsprechen.

Falls eine Zielführung bspw. zu einem in der Nähe des gewählten Ziels gelegenen Parkplatz oder Restaurant erforderlich ist, dann ist in den Zieldetails des gewählten Ziels die Funktionsfläche **In der Nähe** anzutippen. Anschließend das gewünschte Ziel aufsuchen und wählen.

# **Beschreibung der Funktionsflächen A** » Abb. 63

Suchwahl **A**

- Suche nach einem Ziel oder Sonderziel (POI) laut der Namen

 - Suche nach einem Sonderziel entlang der Route (funktioniert nur bei laufender Zielführung)

 - Suche nach einem Ziel in der Nähe des eingegebenen Ziels (nach der Auswahl in den Zieldetails » [Seite 71\)](#page-72-0)

- Eingabezeile **B**
- Je nachdem, ob sich ein Zeichen in der Eingabezeile befindet, wird das folgende Menü angezeigt **C**

 $\overline{\triangledown}$  - Kartendarstellung mit ausgesuchten Zielen entsprechend den eingegebenen Zeichen » Abb. 63 -

三 - Wahl der Art der Zielsuche/Zieleingabe (kein Zeichen ist eingegeben)

- ▶ **Suchen** Ziel- / Sonderzielsuche
- ▶ **Adresse** Zieleingabe über die Adresse » Seite 64, *[Ziel über die Adresse](#page-65-0) [eingeben](#page-65-0)*
- ▶ **In Karte** Zieleingabe über den Kartenpunkt oder mithilfe der GPS-Koordinaten » Seite 64, *[Ziel in der Karte und mithilfe von GPS-Koordinaten](#page-65-0) [eingeben](#page-65-0)*
- Liste der letzten Ziele (kein Zeichen ist eingegeben) » [Seite 65](#page-66-0) / Liste der **D** ausgesuchten Ziele
- Alphanumerische Tastatur **E**

#### **Liste der gefundenen Ziele**

▶ Zur **Anzeige der Liste** » Abb. 63 - **B** die Funktionsfläche  $\triangledown$  antippen.

In der Liste der gefundenen Ziele werden maximal 6 Ziele, mit einem Buchstaben gekennzeichnet, angezeigt. In der Karte sind dann diese Ziele mit dem Symbol  $\gamma$  und einem Buchstaben gekennzeichnet, welcher mit dem Buchstaben in der Liste der gefundenen Ziele übereinstimmt.

Wurden mehrere Ziele gefunden, dann kann die Liste durchgeblättert werden, indem der Regler  $\odot$  gedreht oder der Schieberegler verschoben wird.

# <span id="page-65-0"></span>**Ziel über die Adresse eingeben**

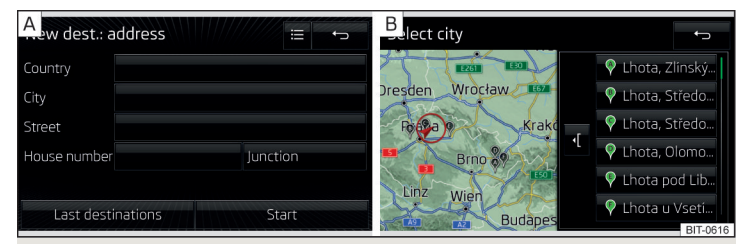

Abb. 64 **Ziel über die Adresse eingeben: Hauptmenü / Liste der gefundenen Orte**

#### **Hauptmenü anzeigen**

- **› Es erfolgt keine Zielführung** im Hauptmenü *Navigation* die Funktionsfläche antippen.
- **› Es erfolgt eine Zielführung** im Hauptmenü *Navigation* die Funktionsfläche → **Ziel nennen** antippen.
- **›** Wird das Menü zur Zieleingabe über die Adresse » Abb. 64 nicht angezeigt, dann die Funktionsfläche **≡ → Adresse** antippen.

#### **Ziel eingeben**

**›** Die Zieladresse eingeben und anschließend bestätigen.

Während der Eingabe werden in der Eingabezeile kontextabhängig die jeweiligen Namen (bspw. Orts-, Straßennamen) vorgeschlagen. Bereits früher eingegebene Namen werden bevorzugt angeboten.

Der Standort des vorgeschlagenen Ziels, das in der Eingabezeile in Klammern angegeben ist, kann in der Karte durch Antippen der Funktionsfläche **Karte** angezeigt werden.

#### **Liste der gefundenen Orte**

Es besteht die Möglichkeit, dass während der Eingabe eines Ortsnamens automatisch eine Karte mit einer Liste gleichnamiger Orte angezeigt wird » Abb. 64  $\boxed{B}$ 

Die Liste der gefundenen Orte kann auch während der Adresseingabe durch Antippen der Funktionsfläche <sup>=</sup> aufgerufen werden.

In der Liste der gefundenen Orte werden maximal 6 Orte, mit einem Buchstaben gekennzeichnet, angezeigt. In der Karte sind dann diese Orte mit dem Symbol  $\gamma$  und einem Buchstaben gekennzeichnet, welcher mit dem Buchstaben in der Liste der gefundenen Orte übereinstimmt.

Wurden mehrere Orte gefunden, dann kann die Liste durchgeblättert werden, indem der Regler  $\odot$  gedreht oder der Schieberegler verschoben wird.

#### **Hinweis** H.

■ Während der Eingabe eines Straßennamens besteht die Möglichkeit, statt einer Straße das Zentrum des eingegebenen Orts als Ziel durch Antippen der Funktionsfläche **Zentrum** zu wählen.

■ Nach der Eingabe des Straßennamens kann die Hausnummer oder die Kreuzung mittels des Namens/der Nummer der quer verlaufenden Straße eingegeben werden.

# **Ziel in der Karte und mithilfe von GPS-Koordinaten eingeben**

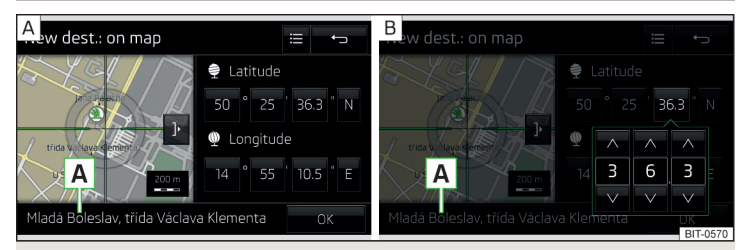

Abb. 65 **Ziel über den Punkt eingeben: in der Karte / mithilfe von GPS-Koordinaten**

#### **Karte anzeigen**

- **› Es erfolgt keine Zielführung** im Hauptmenü *Navigation* die Funktionsfläche <sup>®</sup>antippen.
- **› Es erfolgt eine Zielführung** im Hauptmenü *Navigation* die Funktionsfläche → **Ziel nennen** antippen.
- **›** Anschließend die Funktionsfläche antippen und den Menüpunkt In Karte wählen.

#### **Ziel über den Punkt eingeben**

**›** Während der Zieleingabe in der Karte kann der angezeigte Kartenmaßstab manuell geändert werden » Seite 69, *[Manuelle Maßstabsänderung](#page-70-0)*.

- <span id="page-66-0"></span>**›** Durch Bildschirmberührung das gewünschte Ziel in das Fadenkreuz verschieben » Abb.  $65 - \overline{A}$ .
- **›** Die Zieleingabe durch Antippen der Funktionsfläche OK bestätigen.

### **Ziel über GPS-Koordinaten eingeben**

- **›** Die Funktionsfläche mit dem gewünschten Wert der GPS-Koordinate für die  $q = 65$  are  $\frac{1}{2}$  and  $q = 6$  antippen  $\frac{1}{2}$  antippen  $\frac{1}{2}$  [Abb. 65](#page-65-0) -  $\overline{B}$ .
- **›** Den gewünschten Wert einstellen und die Zieleingabe durch Antippen der Funktionsfläche OK bestätigen.

Sind in den Navigationsdaten des Geräts Informationen zum eingegebenen Punkt verfügbar, dann werden diese statt der GPS-Koordinaten angezeigt (bspw. Adresse **A** » [Abb. 65\)](#page-65-0).

# **Tankstelle, Restaurant oder Parkplatz aufsuchen**

Das Gerät ermöglicht die Schnellsuche der Sonderzielkategorien Tankstelle, Restaurant oder Parkplatz.

- **›** Im Hauptmenü *Navigation* die Funktionsfläche / antippen.
- **›** Die Funktionsfläche der gewünschten Kategorie antippen.

Es wird eine Liste der bis zu 200 nächstgelegenen Sonderziele der gewählten Kategorie in einem Umkreis von 200 km von der aktuellen Fahrzeugposition angezeigt.

**›** Das gewünschte Sonderziel auswählen.

**Sind bestimmte Tankstellen im Menüpunkt**  $\mathcal{D}^{\bullet} \rightarrow$  **Tankoptionen → Bevorzugte Tankstelle auswählen** ausgewählt, dann werden diese bevorzugten Tankstellen bei der Tankstellensuche auf den ersten drei Positionen angezeigt.

# **Letzte Ziele (automatisch gespeicherte Ziele)**

### **Liste der letzten Ziele**

**›**Im Hauptmenü *Navigation* die Funktionsfläche A<sup>®</sup> → Letzte Ziele antippen.

### **Details des letzten Ziels**

**›**Im Hauptmenü *Navigation* die Taste drücken.

**Erfolgt keine Zielführung**, dann werden die Details des letzten Ziels angezeigt, zu dem eine Zielführung erfolgte. **Erfolgt eine Zielführung**, dann werden die Details des endgültigen Reiseziels angezeigt.

#### **Letzte Ziele im Menü zur Ziel- / Sonderzielsuche**

Im Menü zur Zielsuche im Bereich **D** » Abb. 63 *[auf Seite 63](#page-64-0)* wird eine Kurzliste der letzten Ziele angezeigt.

### **Funktionsflächen in der Liste der letzten Ziele**

- Zielsuche dem Namen nach (die Funktionsfläche wird bei mehr als 5 **Suchen** vorhandenen Einträgen angezeigt)

- Anzeige der Zieldetails » [Seite 71](#page-72-0)  $\mathbf{v}$ 

# **Zielspeicher (manuell gespeicherte Ziele)**

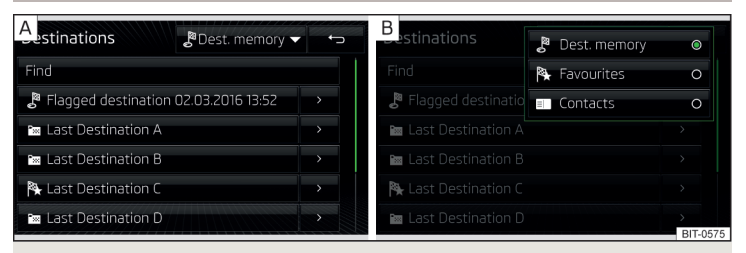

Abb. 66 **Liste der gespeicherten Ziele / Kategorien der gespeicherten Ziele wählen**

### **Liste der gespeicherten Ziele**

- **›**Im Hauptmenü *Navigation* die Funktionsfläche <sup>→</sup>**Ziele** antippen.
- **›** Die Funktionsfläche  $\nabla$  » Abb. 66 **A** antippen und eine der folgenden Kategorien der gespeicherten Ziele wählen » Abb. 66 - B.
- Alle gespeicherten Ziele ්
	- ▶  $\bullet$  Fähnchenziel (Fahrzeugposition zum Zeitpunkt der Speicherung)
	- ▶  $\text{ }$  Gespeichertes Ziel (manuell gespeichertes Ziel / im vCard-Format importiertes Ziel)
	- ▶  $\rightarrow$  Favorit (Ziel mit zusätzlicher Favorit-Eigenschaft)
- $\mathbb R$  Favoriten (der Favoritenstandort wird in der Karte durch das Symbol  $\bigstar$ dargestellt).
- Telefonkontaktadressen des verbundenen Telefons bzw. der eingesteck ten SIM-Karte.

#### <span id="page-67-0"></span>**Funktionsflächen in der Liste der gespeicherten Ziele**

- **Suchen** - Zielsuche dem Namen nach (die Funktionsfläche wird bei mehr als 5 vorhandenen Einträgen angezeigt)
- Anzeige der Zieldetails » [Seite 71](#page-72-0)  $\rightarrow$

#### **Ziel speichern**

- ▶Im Hauptmenü *Navigation* die Funktionsfläche → **Letzte Ziele** antippen.
- ▶Die Funktionsfläche am gewünschten Ziel antippen, die Zieldetails werden angezeigt.
- ▶Die Funktionsfläche **Speichern** antippen.
- ▶Das Ziel ggf. umbenennen und die Speicherung bestätigen.

### **"Fähnchenziel" (aktuelle Fahrzeugposition) speichern**

- ▶Im Hauptmenü *Navigation* die Funktionsfläche → **Position speichern** antippen.
- ▶Durch anschließendes Antippen der Funktionsfläche **Umbenennen** kann das Fähnchenziel umbenannt und als Ziel im Zielspeicher gespeichert werden.

Durch die Speicherung des nächsten Fähnchenziels wird das zuletzt gespeicherte Fähnchenziel überschrieben. Um das bestehende Fähnchenziel beizubehalten, ist dieses Ziel im Gerätespeicher zu speichern.

#### **Ziel als Favoriten speichern/aufheben**

Es ist nicht möglich, eine Kontaktadresse, ein vCard-Ziel oder Bildziel als Favoriten zu speichern.

- ▶Im Hauptmenü *Navigation* die Funktionsfläche → **Ziele** antippen.
- $\triangleright$  Die Funktionsfläche  $\triangleright$  antippen und die gewünschte Zielliste wählen.
- ▶ Die Zieldetails durch Antippen der Funktionsfläche > am gewünschten Ziel anzeigen.
- ▶Die Funktionsfläche **Bearbeiten** antippen.
- ▶Die Funktionsfläche **Favorit** antippen.

#### **Ziel löschen**

- ▶Im Hauptmenü *Navigation* die Funktionsfläche → **Ziele** antippen.
- $\triangleright$  Die Funktionsfläche  $\triangleright$  antippen und die gewünschte Zielliste wählen.
- ▶ Die Zieldetails durch Antippen der Funktionsfläche > am gewünschten Ziel anzeigen.
- ▶Die Funktionsfläche **Bearbeiten** antippen.
- ▶Die Funktionsfläche **Löschen** antippen und den Löschvorgang bestätigen.

### **Heimatadresse**

#### **Heimatadresse definieren**

Bei nicht eingegebener Heimatadresse ist wie folgt vorzugehen.

- **›**Im Hauptmenü *Navigation* die Funktionsfläche <sup>→</sup>**Heimatadresse** antippen.
- **›** Die Heimatadresse mittels der aktuellen Fahrzeugposition oder durch die Adresseingabe definieren.

#### **Heimatadresse ändern**

- **›** Im Hauptmenü *Navigation* die Funktionsfläche  $\mathcal{D}^{\bullet} \rightarrow$  Speicher verwalten → Hei**matadresse definieren** antippen.
- **›** Die Funktionsfläche **Bearbeiten** antippen.
- **›** Die Heimatadresse bearbeiten bzw. mittels der aktuellen Fahrzeugposition oder durch die Adresseingabe definieren.

#### **Heimatadresse löschen**

- **>**Im Hauptmenü *Navigation* die Funktionsfläche  $\circledcirc^{\phi}$  → Speicher verwalten → Be**nutzerdaten löschen** → **Heimatadresse** antippen.
- **›** Die Funktionsfläche **Löschen** antippen und den Löschvorgang bestätigen.

# **Import eigener Ziele**

### **Einleitung zum Thema**

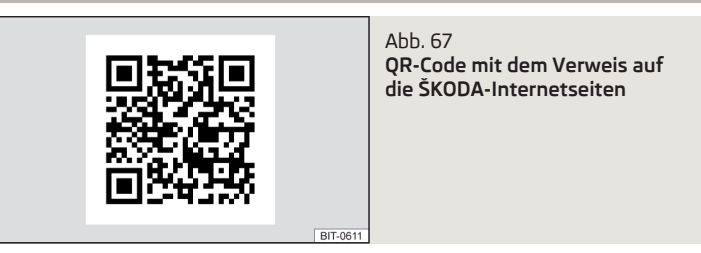

In diesem Kapitel sind Ziele beschrieben, die in den Gerätespeicher importiert werden können.

Eigene Ziele können mittels der ŠKODA-Anwendung "MyDestination" erstellt werden. <span id="page-68-0"></span>Durch das Einlesen des QR-Codes » [Abb. 67](#page-67-0) mittels der zugehörigen Anwendung im externen Gerät (bspw. Telefon, Tablet) **oder** nach der Eingabe der folgenden Adresse in den Webbrowser, werden nähere Informationen zur Anwendung "MyDestination" angezeigt.

### **http://go.skoda.eu/my-destination**

# **Eigenes Ziel im vCard-Format**

In den Gerätespeicher kann ein eigenes Ziel im vCard-Format (\*.vcf) von einer SD-Karte oder einer USB-Quelle importiert werden.

### **Import**

- **›** Eine SD-Karte in das externe Modul bzw. in das Gerät (gilt für Yeti) einstecken bzw. eine USB-Quelle mit der Datei des eigenen Ziels anschließen.
- **›**Im Hauptmenü *Navigation* die Funktionsfläche  $\mathbb{S}^* \rightarrow$  Speicher verwalten  $\rightarrow$  Ziele **importieren (SD/USB)** antippen.
- **›** Die Quelle auswählen und den Import bestätigen.

# **Zielführung**

- **›**Im Hauptmenü *Navigation* die Funktionsfläche A<sup>®</sup> → Ziele →  $\bigtriangledown$  →  $\mathbb{R}^8$  antippen.
- **›** Das gewünschte importierte Ziel aufsuchen und wählen.

# **Das eigene Ziel löschen**

- **›** Im Hauptmenü *Navigation* die Funktionsfläche A<sup>®</sup> → Ziele →  $\bigtriangledown$  →  $\stackrel{8}{\le}$  antippen.
- **›** Die Funktionsfläche > am gewünschten eigenen Ziel antippen.
- **›**In den Zieldetails die Funktionsfläche **Bearbeiten** <sup>→</sup>**Löschen** antippen und den Löschvorgang bestätigen.

# **Eigene Sonderzielkategorien (Meine Sonderziele POI)**

### **Import/Aktualisierung**

- **›** Eine SD-Karte mit Sonderzielkategorien in das externe Modul bzw. in das Gerät (gilt für Yeti) einstecken.
- > Im Hauptmenü *Navigation* die Funktionsfläche  $\mathcal{D}^{\bullet} \rightarrow$  Meine Sonderziele aktualisie**ren (SD/USB)** → **Aktualisieren** antippen.
- **›** Die Quelle auswählen und den Import bestätigen.

Sollte im Gerätespeicher eine gleichnamige Kategorie eigener Sonderziele bereits vorhanden sein, dann wird diese beim Import überschrieben.

# **Ziele der eigenen Kategorie in der Karte anzeigen**

**›** Im Hauptmenü *Navigation* die Funktionsfläche  $\mathbb{S}^{\bullet} \rightarrow$  Karte → Kategorien für Son**derziele auswählen** → **Meine Sonderziele (Personal POI)** antippen.

# **Alle eigenen Sonderzielkategorien löschen**

- **›** Im Hauptmenü *Navigation* die Funktionsfläche  $\circledcirc$  → Speicher verwalten → Meine **Sonderziele löschen** antippen.
- **›** Die Funktionsfläche **Löschen** antippen und den Löschvorgang bestätigen.

# **Bild mit GPS-Koordinaten**

Das Gerät ermöglicht die Zielführung zu den im Bild gespeicherten GPS-Koordinaten.

Das Bild kann aus einem externen Gerät erhalten werden, in dem bei der Bilderstellung GPS-Koordinaten gespeichert werden. Ggf. kann dieses in der Anwendung "MyDestination" erstellt und importiert werden.

- **›** Die Taste drücken, dann die Funktionsfläche **Bilder** antippen.
- **›** Die angeschlossene Quelle wählen und das Bild mit GPS-Koordinaten öffnen.
- **›** Die Funktionsfläche im Bild antippen, es wird ein Menü mit der Option, die Zielführung zu starten, geöffnet.

# **Karte**

# **Kartenbeschreibung**

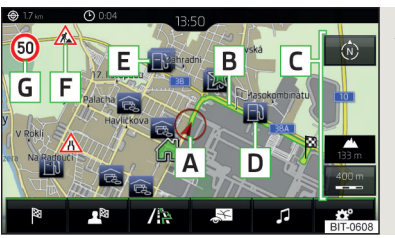

Abb. 68 **Kartenbeschreibung**

**In der Karte können folgende Informationen und Funktionsflächen angezeigt werden.**

- Fahrzeugposition **A**
- Route **B**
- Funktionsflächen für die Kartenbedienung **C**
- Funktionsfläche für das Sonderziel **D**
- <span id="page-69-0"></span>Funktionsfläche für die Sonderzielliste **E**
- Funktionsfläche für die Anzeige einer Verkehrsbehinderung **F**
- Information über die maximal zulässige Geschwindigkeit **G**
- Zielposition 陶
- Zwischenzielposition  $\mathbb{R}$
- Zielposition **Heimatadresse** ୷
- Favoritenposition ★

# **Informationen in der Statuszeile**

Straßenname / Straßennummer der aktuellen Fahrzeugposition  $\Omega$ 

wie ein Menü mit den folgenden Menüpunkten (kontextabhängig) angezeigt

Einfügen des gewählten Punktes als nächstes Ziel in die laufende Zielfüh-

Anzeige der Details des gewählten Punktes (bspw. Adresse) Anzeige der Sonderzieldetails / Anzeige der Sonderzielliste

- Fahrstrecke zum Ziel ௸
- Fahrstrecke zum Zwischenziel ക്ക
- Voraussichtliche Fahrzeit zum Ziel  $\bigcirc$
- Voraussichtliche Fahrzeit zum Zwischenziel  $\circledcirc$
- Voraussichtliche Ankunftszeit im Ziel / im Zwischenziel  $\odot$

# **Kartenpunkt antippen**

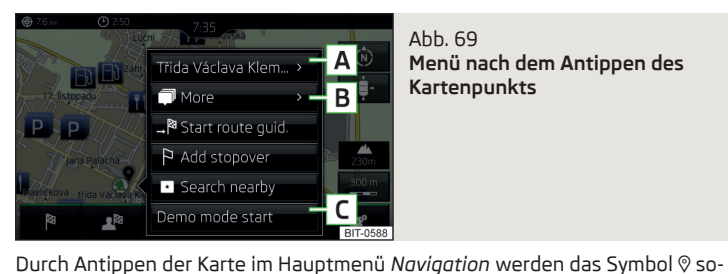

 $A$ <sub>b</sub> $A$  $B$ **Menü nach dem Antippen des Kartenpunkts**

Zielsuche im Umfeld des gewählten Punktes » [Seite 63](#page-64-0) ☞

Definierung des Startpunkts für den Demo-Modus (falls dieser eingeschal-**C** tet ist) » [Seite 72](#page-73-0)

# **Sonderziele in der Karte anzeigen**

- ▶Zum Ein-/Ausschalten der Anzeige im Hauptmenü *Navigation* die Funktionsfläche → **Sonderziele** antippen.
- ▶Um die anzuzeigenden Sonderziele zu wählen, im Hauptmenü *Navigation* die Funktionsfläche  $\mathbb{S}^{\bullet} \to$  Karte → Kategorien für Sonderziele auswählen antippen und die gewünschten Kategorien (maximal 10) auswählen.

# **Optionen der Kartendarstellung**

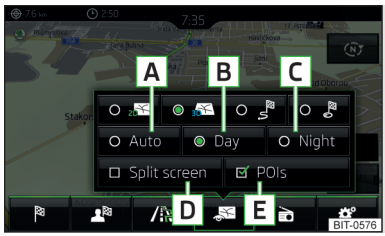

Abb. 70 **Optionen der Kartendarstellung**

**›**Im Hauptmenü *Navigation* die Funktionsfläche antippen.

Es werden die folgenden Funktionsflächen angezeigt » Abb. 70.

- 2D zweidimensionale Kartendarstellung
- 3D dreidimensionale Kartendarstellung  $\mathbb{F}_\alpha$
- Darstellung der Route von der aktuellen Fahrzeugposition bis zum Ziel ₹
- Darstellung der Position des Ziels bzw. des nächsten Zwischenziels in der Karte (abhängig von der Einstellung des Menüpunkts <sup>®</sup> → Erweiterte Ein**stellungen** → **Statuszeile:**) .®
- Automatische Kartendarstellung im Tag-/Nachtbetrieb (abhängig von der aktuell eingeschalteten Fahrzeugbeleuchtung) **A**
- Kartendarstellung im Tagbetrieb **B**
- Kartendarstellung im Nachtbetrieb **C**
- Ein-/Ausschalten der Zusatzfensteranzeige » [Seite 62](#page-63-0) **D**
- Ein-/Ausschalten der Anzeige ausgewählter Sonderzielkategorien » Seite 68, *Kartenpunkt antippen* **E**
- Start der Zielführung zum Favoriten P×
- Start der Zielführung zur Heimatadresse Þ

Start der Zielführung zum gewählten Punkt

» Abb. 69.

**A B** \_য  $\mathsf{D}$ 

rung

<span id="page-70-0"></span>Ist der Kartenmaßstab in der 2D- bzw. 3D-Darstellung kleiner als 10 km (5 Meilen), dann wird die Karte automatisch als 2D dargestellt und in Richtung Norden ausgerichtet. Wird der Maßstab über diesen Wert hinaus vergrößert, dann wird die Karte zur Ausgangsdarstellung zurückgeschaltet.

### **Kartenmaßstab**

Es besteht die Möglichkeit, den Kartenmaßstab manuell zu ändern oder die automatische Maßstabsänderung einzuschalten.

# **Symbole der Maßstab-Funktionsflächen**

Im Kartenbereich **C** » Abb. 68 *[auf Seite 67](#page-68-0)* werden kontextabhängig folgende Funktionsflächen und Informationen angezeigt.

- Größe des manuell eingestellten Kartenmaßstabs
- Größe des automatisch eingestellten Kartenmaßstabs
- Einschalten/Ausschalten der automatischen Maßstabsänderung
- Kartenansicht in verkleinertem Maßstab
- Aktuelle Meereshöhe

# **Manuelle Maßstabsänderung**

Die Größe des Kartenmaßstabs kann auf eine der folgenden Arten geändert werden.

- $\triangleright$  Den Regler  $\odot$  drehen.
- ▶Den Bildschirm mit zwei Fingern berühren und diese zueinander- bzw. auseinanderziehen.

# **Einschalten der automatischen Maßstabsänderung**

**▶Im Hauptmenü** *Navigation* die Funktionsfläche → A antippen.

Die Funktionsfläche » wird grün hervorgehoben.

Der automatische Maßstab ist nur dann aktiv, soweit die Karte auf die Fahrzeugposition zentriert ist (die Funktionsfläche  $\phi$  bzw.  $\tilde{\varpi}$  ist ausgeblendet).

Ist der automatische Maßstab aktiv, verändert sich der Kartenmaßstab automatisch, abhängig vom befahrenen Straßentyp (Autobahn - kleiner Kartenmaßstab / Ort - großer Kartenmaßstab) sowie vom bervorstehenden Manöver.

# **Ausschalten der automatischen Maßstabsänderung**

**▶Im Hauptmenü** *Navigation* die Funktionsfläche  $\circ \neq \circ \circ$  antippen.

Die Funktionsfläche » wird weiß hervorgehoben.

Das Ausschalten erfolgt ebenfalls, indem die Karte verschoben ggf. der Kartenmaßstab manuell geändert wird.

# **Kartenansicht in verkleinertem Maßstab**

▶ Im Hauptmenü *Navigation* die Funktionsfläche — → ↓ bzw. ® → ↓ antippen.

Der Kartenmaßstab wird für einige Sekunden verkleinert und anschließend wiederhergestellt.

# **Änderung der Kartenausrichtung**

Eine Änderung der Kartenausrichtung ist unter den folgenden Bedingungen möglich.

- Die Karte befindet sich in der 2D-Darstellung.  $\checkmark$
- Die Karte ist zentriert (die Funktionsfläche  $\dot{\theta}$ /  $\ddot{\varpi}$  ist ausgeblendet).  $\checkmark$
- Der Kartenmaßstab beträgt max. 10 km.  $\checkmark$

Bei einem größeren Kartenmaßstab als 10 km wird die Karte automatisch in Richtung Norden ausgerichtet.

Eine Änderung der Kartenausrichtung ist in der 2D-Darstellung möglich, soweit die Karte zentriert ist (die Funktionsfläche  $\phi$  bzw.  $\varpi$  ist ausgeblendet).

Bei einem größeren Kartenmaßstab als 10 km wird die Karte automatisch in Richtung Norden ausgerichtet.

**›** Zur **Änderung der Kartenausrichtung** im Hauptmenü *Navigation* die Funktionsfläche 1) im Bereich **C** » Abb. 68 *[auf Seite 67](#page-68-0)* antippen.

# **Gegen Norden ausgerichtete Karte**

Das Symbol @ der Fahrzeugposition dreht sich, die Karte sowie das Polarstern-Symbol  $\mathbf{D}^n$  drehen sich nicht.

# **In Bezug zur Fahrtrichtung ausgerichtete Karte**

Die Karte sowie das Polarstern-Symbol  $\mathfrak{D}^{\mathfrak{y}_1}$  drehen sich, das Symbol  $\mathfrak{D}$  der Fahrzeugposition dreht sich nicht.

<sup>1)</sup> Der Buchstabe innerhalb des Symbols ist von der eingestellten Gerätesprache abhängig.

### **Kartenzentrierung**

Die verschobene Karte kann auf die Fahrzeug-, Ziel- oder Routenposition zentriert werden.

Im Kartenbereich **C** » Abb. 68 *[auf Seite 67](#page-68-0)* werden abhängig von der Kartendarstellung folgende Funktionsflächen angezeigt.

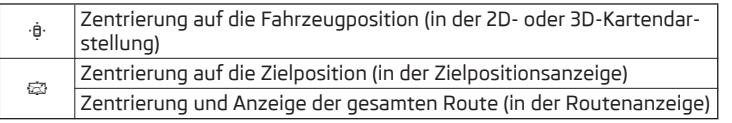

# **Optionen der Kartendarstellung im Zusatzfenster**

*Gilt für Columbus.*

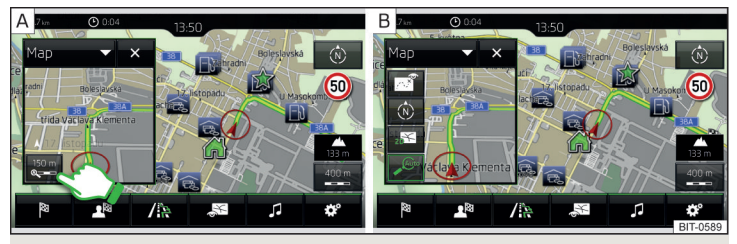

- Abb. 71 **Karte im Zusatzfenster / Beispiel eines Funktionsflächenmenüs**
- **›**Im Zusatzfenster die Funktionsfläche  $\forall$  → Karte →  $\rightarrow$  bzw.  $\text{Q}$  antippen  $\rightarrow$  Ahh. 71 -  $\overline{A}$ .

Kontextabhängig werden einige der folgenden Funktionsflächen angezeigt  $\rightarrow$  Abb. 71 -  $B$ .

- Kartendarstellung mit der Route von der aktuellen Fahrzeugposition bis zum Ziel
- Änderung der Kartenausrichtung<sup>1)</sup> ø
- 2D zweidimensionale Kartendarstellung 恩
- 3D dreidimensionale Kartendarstellung 经
- Einschalten/Ausschalten der automatischen Maßstabsänderung Aite

# **Verkehrszeichenanzeige**

Das Gerät bietet die Möglichkeit an, die in den Navigationsdaten gespeicherten oder von der Frontkamera erkannten Verkehrszeichen während der Zielführung im Gerätebildschirm anzuzeigen **F** » Abb. 68 *[auf Seite 67](#page-68-0)*.

**›** Zum **Ein-/Ausschalten** der Verkehrszeichenanzeige im Hauptmenü *Navigation* die Funktionsfläche → **Karte** → **Verkehrszeichen anzeigen** antippen.

Es besteht die Möglichkeit, für einige Fahrzeuge eine **Warnung beim Überschreiten der zulässigen**, durch ein Verkehrszeichen begrenzten **Geschwindigkeit**, einzustellen.

**›** Die Taste  $\widehat{C}$ AR drücken, dann die Funktionsfläche  $\widehat{C}$ <sup> $\bullet$ </sup> → Fahrerassistenz → Ver*kehrszeichenerkennung* → **Geschwind.warnung:** antippen.

Für den **Anhängerbetrieb** empfehlen wir, die Erkennung von anhängerrelevanten Verkehrszeichen einzuschalten.

**›** Die Taste  $\overline{can}$  drücken, dann die Funktionsfläche  $\mathbb{S}^* \to$  Fahrerassistenz → An*hänger-Erkennung* → **Anhängerrelevante Verkehrszeichen einblenden** antippen.

# **Zielführung**

# **Einleitung zum Thema**

Durch den Start der Zielführung zu einem Ziel entsteht eine **Route**. In die Route können weitere **Zwischenziele** eingefügt werden.

# **Die Zielführung erfolgt folgendermaßen**

- ▶Durch grafische Fahrempfehlungen im Gerätebildschirm und im Display des Kombi-Instruments.
- ▶Durch Navigationsansagen.

Das Gerät versucht, eine Zielführung weiterhin zu ermöglichen, auch dann, wenn die Navigationsdaten unvollständig sind oder es gar keine Daten für den gegebenen Bereich gibt.

Die Route wird jedes Mal neu berechnet, wenn Fahrempfehlungen ignoriert werden oder von der Route abgewichen wird.

<sup>1)</sup> Der Buchstabe innerhalb des Symbols ist von der eingestellten Gerätesprache abhängig.
### <span id="page-72-0"></span>**VORSICHT**

Die ausgegebenen Navigationsansagen können von der aktuellen Situation abweichen (z. B. durch unaktuelle Navigationsdaten).

### **Zieldetails**

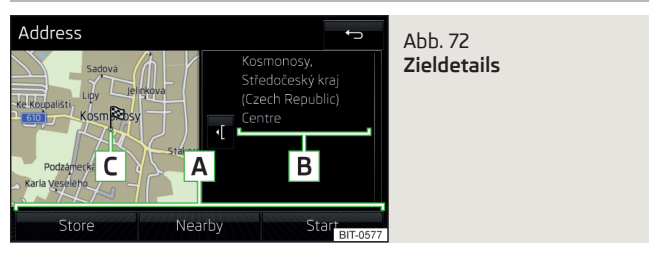

In den Zieldetails » Abb. 72 werden die folgenden Menüpunkte und Informationen angezeigt.

- Bereich mit Funktionsflächen **A**
- Detailierte Zielinformationen **B**
- Zielposition in der Karte **C**

### **Anzeige der Zieldetails**

Die Zieldetails können auf eine der folgenden Arten angezeigt werden.

- ▶Während der Zieleingabe
- ▶ Durch Antippen der Funktionsfläche > in der Zielliste
- ▶ Durch Antippen von MAV im Hauptmenü *Navigation* (es werden die Details des letzten Ziels angezeigt, zu dem eine Zielführung erfolgt oder erfolgte)

### **Funktionsflächen**

Mittels der Funktionsflächen im Bereich **A** können kontextabhängig folgende Funktionen ausgeführt werden.

- ▶Start/Stopp der Zielführung
- ▶Suche nach einem Ziel in der Nähe » [Seite 63](#page-64-0)
- ▶Einstellung der Routenoptionen
- ▶Zielspeicherung
- ▶Zielbearbeitung (das Ziel kann gelöscht, umbenannt oder als Favorit gespeichert werden)
- ▶Wahl der Sonderziel-Rufnummer (wenn mit dem Gerät ein Telefon verbunden ist » Seite 44, *[Kopplung und Verbindung](#page-45-0)*)

### **Routenberechnung**

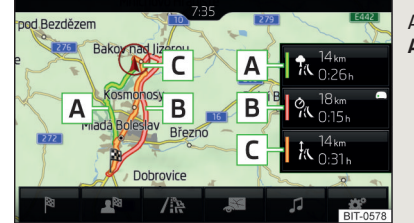

#### Abb. 73 **Alternativrouten**

Die Routenberechnung erfolgt aufgrund eingestellter Routenoptionen. Die **Routenoptionen können eingestellt werden:**  $\mathcal{C}^{\bullet}$  **→ <b>Routenoptionen**.

#### **Alternativrouten**

Bei eingeschalteter Auswahl der Alternativrouten wird nach der Berechnung einer neuen Route das folgende Menü angezeigt » Abb. 73.

- A | ★ wirtschaftliche Route mit möglichst minimaler Fahrzeit und kürzester Fahrstrecke - die Route ist grün hervorgehoben
- **B**  $\sqrt{a}$  schnellste Route zum Ziel, auch wenn dafür ein Umweg nötig ist die Route ist rot hervorgehoben
- **C H**<sub>ik</sub> kürzeste Route zum Ziel, auch wenn dadurch eine längere Fahrzeit benötigt wird - die Route ist orange hervorgehoben

In den Funktionsflächen der Alternativrouten werden Informationen über die Routenlänge sowie die voraussichtliche Fahrzeit und folgende Symbole (gilt für Columbus) angezeigt.

- Verwendung einer gebührenpflichtigen Autobahn ਸੰਵਿ
- Verwendung eines Zuges/einer Fähre 景
- Verwendung eines gebührenpflichtigen Tunnels ⋒
- Verwendung einer gebührenpflichtigen Landstraße 厶
- Verwendung einer vignettenpflichtigen Landstraße

Es besteht die Möglichkeit, eine bereits berechnete Alternativroute auszuwählen, bevor die Berechnung der restlichen Routen beendet ist.

Durch die Auswahl eines Routentyps wird die Zielführung gestartet.

Erfolgt innerhalb von 30 s nach der Berechnung aller Routen keine Routenauswahl, dann wird die Zielführung entsprechend dem eingestellten bevorzugten Routentyp automatisch gestartet.

#### <span id="page-73-0"></span>**Routenberechnung für den Anhängerbetrieb**

Für das Fahren mit einem Anhänger bzw. einem anderen an der Anhängersteckdose angeschlossenen Zubehör empfehlen wir, die Anhängererkennung einzuschalten, ggf. die Höchstgeschwindigkeit für den Anhängerbetrieb einzustellen.

- **›** Zur Routenberechnung für den Anhängerbetrieb im Hauptmenü *Navigation* die Funktionsfläche → **Routenoptionen** → antippen.
- **›** Zur Einstellung der Höchstgeschwindigkeit für den Anhängerbetrieb (gilt für Superb) die Taste drücken, dann die Funktionsfläche → **Fahrerassistenz** → *Anhänger-Erkennung* → **Höchstgeschwindigkeit für Anhänger** antippen.

#### **Demo-Modus**

Der Demo-Modus stellt eine Fahrsimulation zum eingegebenen Reiseziel dar. Die Funktion bietet die Möglichkeit an, die berechnete Route "als Modellsituation" zu durchfahren.

Bei eingeschaltetem Demo-Modus wird vor dem Start der Zielführung ein Menü für die Zielführung im Demo-Modus oder im Normalbetrieb angezeigt.

**›** Zum **Ein-/Ausschalten** im Hauptmenü *Navigation* die Funktionsfläche <sup>→</sup> **Erweiterte Einstellungen** → **Demo-Modus** antippen.

Bei eingeschaltetem Demo-Modus kann der Routenstartpunkt definiert werden.

- **›** Im Hauptmenü *Navigation* die Funktionsfläche  $\mathcal{D}^{\bullet} \rightarrow$  Erweiterte Einstellungen → **Startpunkt Demo-Modus definieren** antippen.
- **›** Den Startpunkt durch die Adresseingabe oder über die aktuelle Fahrzeugposition definieren.
- **›** Der Startpunkt des Demo-Modus kann auch eingestellt werden, solange der Demo-Modus eingeschaltet ist, indem der gewünschte Kartenpunkt angetippt und der Menüpunkt **Start Demo-Modus** gewählt wird » [Seite 68,](#page-69-0) *Karten[punkt antippen](#page-69-0)*.

### **Grafische Fahrempfehlungen**

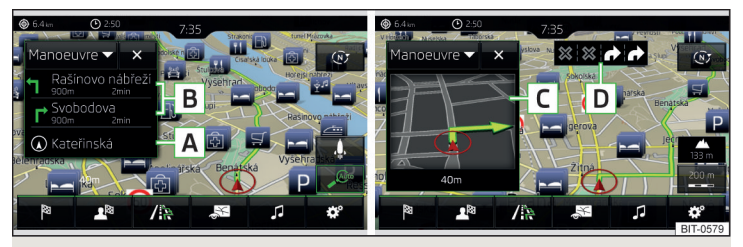

#### Abb. 74 **Fahrempfehlungen / Fahrempfehlungsdetail**

Die Anzeige der grafischen Fahrempfehlungen erfolgt im Zusatzfenster **Manöver** sowie im Display des Kombi-Instruments.

Im Zusatzfenster **Manöver** werden folgende Fahrempfehlungen angezeigt » Abb. 74.

- Straßenname / Straßennummer der aktuellen Fahrzeugposition **A**
- Fahrempfehlungen mit Straßennamen / Straßennummern, mit der Fahrstrecke und der Fahrzeit zum Menöverort **B**
- Detail der Fahrempfehlung (wird in der Nähe des Manövers angezeigt) **C**
- Spurempfehlung **D**

Das Gerät macht im Zusatzfenster **Manöver** auch auf über TMC empfangene Verkehrsbehinderungen, sowie auf Autobahnen auf Parkplätze, Tankstellen oder Restaurants aufmerksam.

#### **Geschwindigkeitsbegrenzungen**

Bei eingeschalteter Funktion <sup>2</sup><sup>9</sup> → Erweiterte Einstellungen → Hinweis: Ländergrenze **überquert** werden beim Überqueren der Ländergrenze die länderspezifischen Geschwindigkeitsbegrenzungen angezeigt.

Diese Geschwindigkeitsbegrenzungen können durch Antippen der Funktionsfläche <sup>®</sup> → Höchstgeschwindigkeit im Hauptmenü *Navigation* angezeigt werden.

#### **Navigationsansagen**

Das Gerät gibt Navigationsansagen aus.

<span id="page-74-0"></span>Die Navigationsansagen werden vom Gerät generiert. Es kann nicht immer die einwandfreie Verständlichkeit der Ansage (z. B. Straßen- oder Stadtnamen) gewährleistet werden.

Die letzte Navigationsansage kann durch Drücken des Reglers  $\odot$  wiederholt werden.

Der Zeitpunkt der Navigationsansage ist vom befahrenen Straßentyp sowie von der Fahrgeschwindigkeit abhängig (z. B. auf Autobahnen ertönt die erste Ansage etwa 2000 m/6000 ft vor dem Manöver).

Die Art der Navigationsansagen kann eingestellt werden: <sup>®</sup> → Navigationsansa**gen**.

#### **Häufigste Routen**

Das Gerät speichert automatisch bis zu drei am häufigsten befahrene Routen.

Eine Zielführung zu einer der gespeicherten Routen kann gestartet werden, solange **keine Zielführung** oder **eine Zielführung** zu einer dieser Routen erfolgt.

- **›** Zur **Routenwahl** im Zusatzfenster die Funktionsfläche **Häuf. Routen** <sup>→</sup>**In Karte anzeigen** antippen.
- **›** Die gewünschte Route auswählen.

Es erfolgt eine Berechnung der ausgewählten Route und die Zielführung startet.

Die Menüanzeige im Zusatzfenster kann im Hauptmenü *Navigation* durch Antippen der Funktionsfläche → **Routenoptionen** → **Häuf. Routen ein-/ausgeschaltet** werden.

Die gespeicherten häufigsten Routen können im Hauptmenü *Navigation* durch Antippen der Funktionsfläche → **Speicher verwalten** → **Benutzerdaten löschen** → **Häufigste Routen gelöscht** werden.

### **Beendigung der Zielführung**

Die Zielführung kann auf eine der folgenden Arten beendet werden.

- **›** Das endgültige Reiseziel wird erreicht.
- **›** Im Hauptmenü *Navigation* durch Antippen der Funktionsfläche <sup>®</sup> → Zielfüh**rung stoppen**.
- **›** Durch Ausschalten der Zündung für länger als 120 min.

### **Abbruch der Zielführung**

Wird die Zündung aus- und wieder eingeschaltet, dann wird die Zielführung, abhängig von der Abbruchdauer, auf eine der folgenden Arten fortgesetzt.

- ▶Innehrhalb von 15 min die Zielführung wird unter Berücksichtigung der berechneten Route fortgesetzt.
- ▶Von 15 min bis 120 min im Bildschirm erscheint die Meldung **Zielführung fortsetzen?**, nach dem Bestätigen wird die Zielführung unter Berücksichtigung der berechneten Route fortgesetzt.
- ▶Nach 120 min die Zielführung wird beendet.

### **Route**

### **Routenplan**

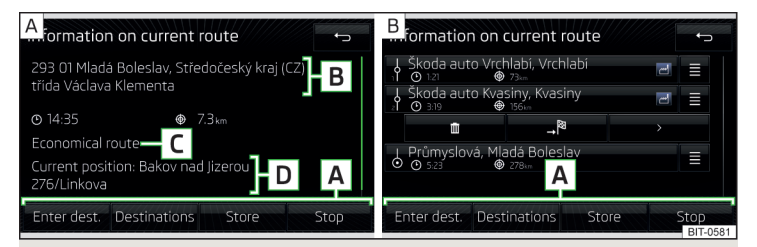

#### Abb. 75 **Routenplan: ein Routenziel / mehrere Routenziele**

Während der Zielführung kann der **Routenplan** (Informationen zur aktuellen Route) angezeigt werden.

**›**Im Hauptmenü *Navigation* die Funktionsfläche <sup>®</sup> → Routenplan antippen.

#### **Ein Routenziel**

Im Routenplan werden am Ziel folgende Informationen angezeigt » Abb. 75 -  $\overline{A}$ .

- Bereich mit Funktionsflächen **A**
- Zielinformationen **B**
- <span id="page-75-0"></span> $\odot$ / $\odot$  <code>Voraussichtliche Ankunftszeit</code> im Ziel / Restfahrzeit zum Ziel $^{\text{\tiny{\textsf{1}}}}$
- Restfahrstrecke zum Ziel  $^{\circledR}$
- Gewählter Routentyp (wirtschaftliche, schnellste, kürzeste) **C**
- Aktuelle Fahrzeugposition (Adresse / GPS-Koordinaten) **D**

Die Anzeige der Ankunftszeit oder der Restfahrzeit kann wie folgt eingestellt werden.

▶Im Hauptmenü *Navigation* die Funktionsfläche → **Erweiterte Einstellungen** → **Zeitanzeige:** antippen.

#### **Mehrere Routenziele**

Im Routenplan werden an den jeweiligen Zielen folgende Informationen angezeigt » Abb.  $75 - B$ .

- Bereich mit Funktionsflächen **A**
- Zwischenziel (mit fortlaufender Nummer) ↯
- Endgültiges Reiseziel b,
- Voraussichtliche Ankunftszeit im Ziel / im Zwischenziel  $^\copyright$
- Fahrstrecke zum Ziel / Zwischenziel ⊕
- Auswechslung der Ziele untereinander Ξ
- Löschen des Ziels m
- Fortsetzung der Zielführung ab dem gewählten Ziel (vorherige Zwischenziele werden übersprungen) \_য
- Anzeige der Zieldetails » [Seite 71](#page-72-0)  $\left\langle \right\rangle$

#### **Ziel in die Route einfügen**

- ▶Im Bereich **A** die Funktionsfläche **Ziel nennen** antippen und ein neues Ziel eingeben.
- ▶**oder:** Im Bereich **A** die Funktionsfläche **Ziele** antippen und ein Ziel in der Liste der gespeicherten Ziele wählen.

Jedes weitere Ziel wird in die Liste als erstes nachfolgendes Routenziel eingefügt.

#### **Ziele untereinander auswechseln**

▶Die jeweilige Funktionsfläche halten und das Ziel auf die gewünschte Position verschieben.

Bei auf der Route bereits erreichten Zielen wird unter dem Zielnamen der Hinweis **Ziel erreicht** angezeigt. Es ist nicht mehr möglich, diese Ziele untereinander auszuwechseln.

#### **Route speichern**

- ▶Im Bereich **A** die Funktionsfläche **Speichern** antippen.
- ▶Die bearbeitete Route als neue Route speichern oder die bestehende gespeicherte Route ersetzen.

#### **Zielführung beenden**

▶Im Bereich **A** die Funktionsfläche **Stoppen** antippen.

#### **Routenänderung in der Karte**

*Gilt für Columbus.*

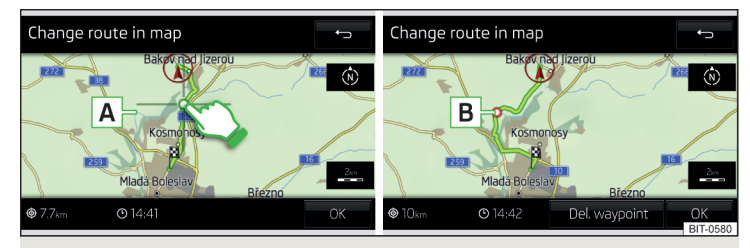

Abb. 76 **Routenänderung in der Karte / Routendurchfahrtspunkt**

Während der Zielführung besteht die Möglichkeit, die Route, in der keine Zwischenziele enthalten sind, zu ändern, indem ein Durchfahrtspunkt in die Route eingefügt wird.

#### **Durchfahrtspunkt einfügen**

- **›** Im Hauptmenü *Navigation* die Funktionsfläche <sup>®</sup> → Route in Karte ändern antippen.
- **›** Den Bildschirm im Routenbereich berühren und den Kreuzpunkt auf die gewünschte Stelle in der Karte (z. B. **A** » Abb. 76) verschieben.

Der Durchfahrtspunkt **B** » Abb. 76 wird in die Route eingefügt.

**›** Die Funktionsfläche OK antippen.

<sup>1)</sup> Ist die Ankunftszeit im endgültigen Ziel bzw. Restfahrzeit höher als 24 Std., wird innerhalb des Symbols +d angezeigt.

<span id="page-76-0"></span>Es erfolgt eine Routenberechnung und die Zielführung startet.

#### **Durchfahrtspunkt anpassen**

- **›** Im Hauptmenü *Navigation* die Funktionsfläche <sup>®</sup> → Route in Karte ändern antippen.
- **›** Den Durchfahrtspunkt **B** berühren und auf eine andere Stelle in der Karte verschieben.
- **›** Die Funktionsfläche **OK** antinnen.

Es erfolgt eine Routenberechnung und die Zielführung startet.

### **Durchfahrtspunkt entfernen**

- **›** Im Hauptmenü *Navigation* die Funktionsfläche <sup>®</sup> → Route in Karte ändern antippen.
- **›** Die Funktionsfläche **Wegpunkt lösch.** antippen.
- **›** Die Funktionsfläche antippen.

Es erfolgt eine Routenberechnung und die Zielführung startet.

### **Routenverwaltung**

**›**Im Hauptmenü *Navigation* die Funktionsfläche <sup>→</sup>**Routen** antippen.

#### **Neue Route**

▶Die Funktionsfläche **Neue Route** antippen.

Ein Routenziel auf eine der folgenden Arten einfügen.

- ▶Die Funktionsfläche **Ziel nennen** antippen und ein neues Ziel eingeben.
- ▶**oder:** Die Funktionsfläche **Ziele** antippen und ein Ziel in der Liste der gespeicherten Ziele auswählen.
- ▶Um die erstellte Route zu speichern, die Funktionsfläche **Speichern** antippen.
- ▶Die Funktionsfläche **Starten** antippen, um eine Zielführung zu starten.

#### **Routenverwaltung**

▶Die gewünschte gespeicherte Route und anschließend einen der folgenden Menüpunkte wählen.

**Löschen** - gespeicherte Route löschen

**Bearbeiten** - Route bearbeiten

- Route berechnen und Zielführung starten **Starten**

### **Wegpunktmodus**

### **Einleitung zum Thema**

### *Gilt für Columbus.*

Dieser Modus ist für die Zielführung außerhalb Straßen oder in Gebieten, für die keine Kartenunterlagen verfügbar sind, geeignet.

Das Gerät ermöglicht die Aufzeichnung der befahrenen Wegpunkttour anhand automatisch oder manuell gesetzter Wegpunkte.

Anschließend besteht die Möglichkeit, die Zielführung zu der gespeicherten Wegpunkttour zu starten oder die Wegpunkttour auf der SD-Karte zu speichern.

### **Hauptmenü**

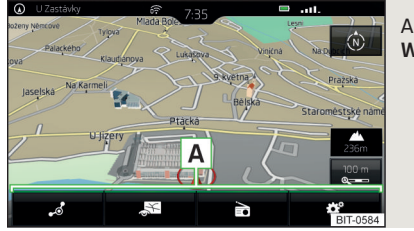

Abb. 77 **Wegpunktmodus: Hauptmenü**

**›** Im Hauptmenü *Navigation* die Funktionsfläche  $\circledS^{\bullet} \rightarrow$  Wegpunktmodus antippen.

Das Menü *Wegpunktmodus* wird angezeigt » Abb. 77.

Bei **laufender Zielführung** wird diese nach der Auswahl des Menüs *Wegpunktmodus* beendet.

### <span id="page-77-0"></span>**Beschreibung der Funktionsflächen A** » [Abb. 77](#page-76-0)

- Kontextabhängig: ړ.<br>م
	- ▶ **Es erfolgt keine Zielführung** Aufzeichnung einer Wegpunkttour starten / Verwaltung gespeicherter Wegpunkttouren anzeigen / Menü *Wegpunktmodus* verlassen
	- ▶ **Es erfolgt die Aufzeichnung einer Wegpunkttour** Aufzeichnung einer Wegpunkttour stoppen / Wegpunkt manuell einstellen / Menü *Wegpunktmodus* verlassen
	- ▶ **Es erfolgt eine Zielführung** Zielführung stoppen / Den nächsten Wegpunkt überspringen / Menü *Wegpunktmodus* verlassen
- Einstellung der Kartendarstellung / Ein-/Ausblenden des Zusatzfensters / Ein-/Ausschalten der Anzeige von Sonderzielen in der Karte
- Wiedergabesteuerung **Radio**/**Medien**/**TV-Tuner**
- Einstellung *Navigation* ist im Menü *Wegpunktmodus* nicht verfügbar

### **Wegpunkte aufzeichnen**

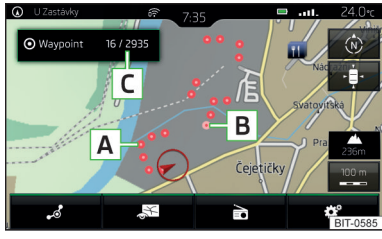

Abb. 78 **Aufzeichnung einer Wegpunkttour**

### **Aufzeichnung einer Wegpunkttour starten**

▶Im Hauptmenü *Wegpunktmodus* die Funktionsfläche → **Wegpunkttour aufnehmen** antippen.

Eine der folgenden Aufzeichnungsarten auswählen.

- **In Karte auswählen** Ziel in der Karte eingeben und Aufzeichnung der Wegpunkte starten
- **Aufnahme starten** Aufzeichnung der Wegpunkte ohne Zieleingabe starten

### **Aufzeichnung einer Wegpunkttour**

Nach dem Start der Aufzeichnung einer Wegpunkttour können kontextabhängig folgende Informationen angezeigt werden » Abb. 78.

- Automatisch gesetzte Wegpunkte **A**
- Manuell gesetzte Wegpunkte **B**
- Zusatzfenster **Wegpunkte** mit der Anzahl bereits gesetzter Wegpunkte / maximal zulässige Anzahl der Wegpunkte **C**

#### **Wegpunkt manuell setzen**

▶Im Hauptmenü *Wegpunktmodus* die Funktionsfläche → **Wegpunkt manuell setzen** antippen.

#### **Aufzeichnung beenden**

▶Im Hauptmenü *Wegpunktmodus* die Funktionsfläche → **Aufnahme stoppen** antippen.

Die aufgezeichneten Wegpunkte werden nach der Aufzeichnung in eine Wegpunkttour zusammengeschlossen und im Wegpunkttourspeicher gespeichert.

Nach der Beendigung der Aufzeichnung kann diese nicht fortgesetzt werden. Es ist eine neue Aufzeichnung zu starten.

Die Aufzeichnung wird ebenfalls beendet, sobald das Menü *Wegpunktmodus* verlassen wird.

### **Gespeicherte Wegpunkttour abfahren**

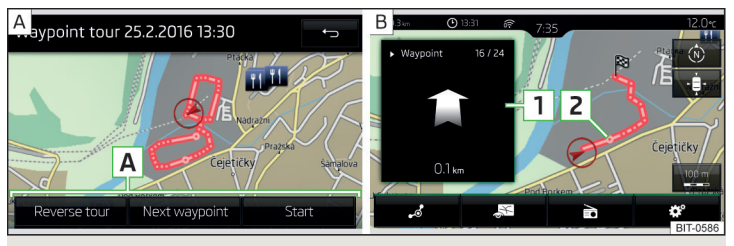

Abb. 79 **Anzeige einer Wegpunkttour / Abfahren einer Wegpunkttour**

#### **Zielführung starten**

- **›**Im Hauptmenü *Wegpunktmodus* die Funktionsfläche <sup>→</sup>**Wegpunktspeicher** antippen.
- **›** Die gewünschte Wegpunkttour auswählen » Abb. 80 *[auf Seite 77](#page-78-0)*.
- **›** Die Funktionsfläche > antippen.
- **>** Eines der folgenden Menüs auswählen » Abb. 79 A.
- <span id="page-78-0"></span>■ **Tour umkehren** - die Reihenfolge der Wegpunkte umkehren (für das Abfahren einer Wegpunkttour in umgekehrter Richtung geeignet)
- **Nächst. Wegpkt.** zum nächsten Wegpunkt überspringen
- **Starten** Zielführung starten

#### **Zielführung**

Während des Abfahrens einer Wegpunkttour werden vom Gerät keine Navigationsansagen ausgegeben.

Bei der Fahrt ist der im Gerätebildschirm dargestellten Wegpunkttour möglichst genau zu folgen.

Während des Abfahrens einer Wegpunkttour erfolgt im Zusatzfenster **Wegpunkte** die Anzeige der Richtung sowie des Abstands zum nächsten Wegpunkt, der fortlaufenden Nummer des nächsten Wegpunktes sowie der Gesamtzahl der Wegpunkte  $\boxed{1}$  » [Abb. 79](#page-77-0) -  $\boxed{B}$ .

Die Wegpunkttour vom Fahrzeugstandort zum nächsten Wegpunkt "nimmt" während der Fahrt sukzessiv "ab" 2 » [Abb. 79](#page-77-0) - B.

Wird nah genug am nächsten Wegpunkt vorbeigefahren, dann wird die Zielführung bis zum darauffolgenden Wegpunkt fortgesetzt.

Sollte man an einem Wegpunkt vorbeifahren und sollte dieser dabei aus der Wegpunkttour "nicht verschwinden" (bspw. weil der Abstand zu diesem Wegpunkt zu groß ist), dann besteht die Möglichkeit, diesen Wegpunkt zu "überspringen" und die Zielführung zum darauffolgenden Wegpunkt fortzusetzen.

▶Im Hauptmenü *Wegpunktmodus* die Funktionsfläche → **Wegpkt. überspringen** antippen.

#### **Zielführung beenden**

▶Im Hauptmenü *Wegpunktmodus* die Funktionsfläche → **Zielführung beenden** antippen.

Die Zielführung wird ebenfalls beendet, sobald der *Wegpunktmodus* verlassen wird.

### **Wegpunkttourspeicher verwalten**

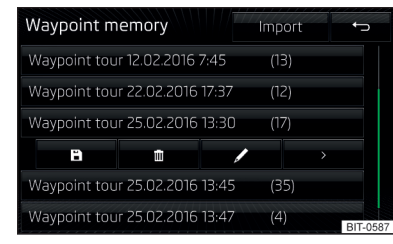

#### Abb. 80 **Verwaltung des Wegpunkttourspeichers**

**›** Zur **Anzeige einer Liste mit gespeicherten und importierten Wegpunkttouren** im Hauptmenü *Wegpunktmodus* die Funktionsfläche → **Wegpunktspeicher** antippen.

In der Funktionsfläche für die Aufzeichnung einer Wegpunkttour erscheint der Name der Wegpunkttour, das Datum und der Zeitpunkt der Abspeicherung sowie die Anzahl der Wegpunkte.

- **›** Die gewünschte Wegpunkttour und anschließend einen der folgenden Menüpunkte wählen » Abb. 80.
- Speicherung der Wegpunkttour auf der SD-Karte ⊡
- Löschen der Wegpunkttour m
- Umbenennung der Wegpunkttour 0
- Anzeige der Wegpunkttour » Abb. 79 *[auf Seite 76](#page-77-0)*  $\rightarrow$

#### **Wegpunkttour aus der SD-Karte importieren**

- ▶Im Hauptmenü *Wegpunktmodus* die Funktionsfläche → **Wegpunktspeicher** → **Importieren** antippen.
- ▶Die Quelle der Aufzeichnung einer Wegpunkttour auswählen und den Import bestätigen.

#### <span id="page-79-0"></span>**Verkehrsmeldungen**

### **Liste der Verkehrsmeldungen**

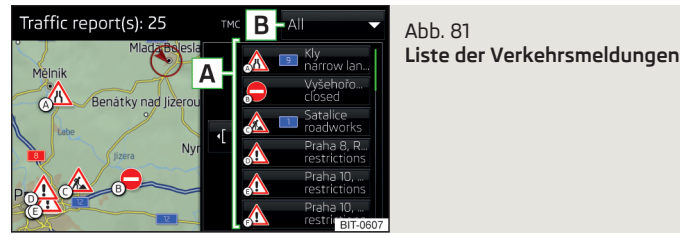

Das Gerät ermöglicht den Empfang von TMC-Verkehrsmeldungen (Traffic Message Channel), welche Informationen bezüglich Verkehrsbehinderungen enthalten.

**>** Zur Anzeige der Liste der Verkehrsmeldungen die Taste (TRAFFIC) bzw. (TMC) drücken.

In der Liste der Verkehrsmeldungen sowie in der Karte erfolgt die Anzeige von maximal 6 Meldungen, die mit dem Symbol einer Verkehrsbehinderung und einem Buchstaben versehen sind **A** » Abb. 81.

Wenn mehrere Verkehrsmeldungen verfügbar sind, dann kann die Liste durchgeblättert werden, indem der Regler  $\odot$  gedreht oder der Schieberegler verschoben wird.

Ist das Symbol TMC in der Liste der Verkehrsmeldungen durchgestrichen, dann befindet sich das Gerät außerhalb der Reichweite jeglicher Verkehrsmeldungsanbieter.

Auf die auf der Route vorhandenen Verkehrsmeldungen wird mittels einer entsprechenden Navigationsansage hingewiesen.

#### **Anzeigeoptionen**

- ▶**Es erfolgt keine Zielführung** es werden alle Verkehrsmeldungen angezeigt.
- ▶**Es erfolgt eine Zielführung** nach Antippen der Funktionsfläche **B** » Abb. 81 sind im angezeigten Menü alle **oder** nur die auf der Route vorhandenen Verkehrsmeldungen auswählbar.

Eine Verkehrsmeldung kann einige der folgenden Informationen enthalten.

- ▶Symbol der Verkehrsbehinderung
- ▶Nummer der betroffenen Straße
- ▶Name des betroffenen Orts
- ▶Beschreibung der Verkehrsbehinderung

#### **Aktualisierung**

Der Empfang von Verkehrsmeldungen ist stets eingeschaltet und kann nicht ausgeschaltet werden.

Die Verkehrsmeldungen werden vom Gerät im Hintergrund laufend empfangen und es erfolgt eine regelmäßige Aktualisierung der Liste der Verkehrsmeldungen.

Die Liste der Verkehrsmeldungen kann durch Drücken von **TRAFFIC** bzw. [TMC] manuell aktualisiert werden.

### **Detail der Verkehrsmeldung**

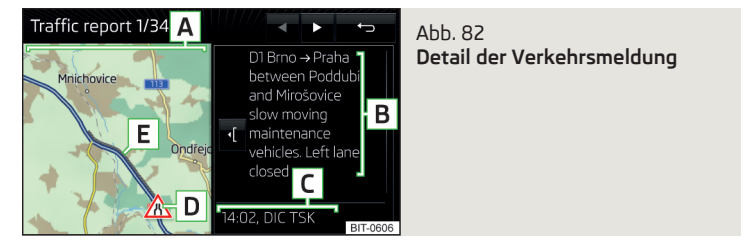

- **›** Um dieses **anzuzeigen**, in der Liste der Verkehrsmeldungen die gewünschte Verkehrsmeldung auswählen.
- **› oder:** In der Karte das Symbol der Verkehrsbehinderung antippen.

Es erfolgt die Anzeige der folgenden Informationen und Funktionsflächen » Abb. 82.

- Karte mit dem betroffenen Ort **A**
- Beschreibung der Verkehrsbehinderung **B**
- Empfangszeitpunkt sowie Informationen bezüglich des Verkehrsmeldungsanbieters **C**
- Symbol der Verkehrsbehinderung **D**
- Länge der Verkehrsbehinderung **E**

#### **Farbliche Unterscheidung der Wichtigkeit der Verkehrsbehinderung**

Das Symbol der Verkehrsbehinderung (z. B. △, △, ●) ist der Behinderung vorangestellt und die Länge der Behinderung wird in der Karte rechts entlang der Route dargestellt.

<span id="page-80-0"></span>Kontextabhängig wird das Symbol der Verkehrsbehinderung auf eine der folgenden Arten dargestellt.

#### **Es erfolgt keine Zielführung**

▶**Rot** - alle Verkehrsbehinderungen

### **Es erfolgt eine Zielführung**

- ▶**Grau** die Verkehrsbehinderung liegt nicht auf der Route
- ▶**Rot** die Verkehrsbehinderung liegt auf der Route, es erfolgt keine Neuberechnung der Route und die Route wird durch die Verkehrsbehinderung hindurch geleitet
- ▶**Orange** die Verkehrsbehinderung liegt auf der Route, es erfolgt eine Neuberechnung der Route und eine Ausweichroute wird angeboten

### **Dynamische Route**

Das Gerät ermöglicht während der Zielführung eine Auswertung der empfangenen Verkehrsmeldungen. Bei der Erfüllung der folgenden Bedingungen wird eine Umfahrungsstrecke berechnet und die entsprechende Ansage ausgegeben.

- Die Funktion der dynamischen Route ist eingeschaltet.  $\checkmark$
- Die in der Verkehrsmeldung enthaltene Verkehrsbehinderung befindet sich auf der Route.  $\checkmark$
- Die Verkehrsbehinderung wird vom Gerät als von hoher Wichtigkeit ausgewertet.  $\checkmark$

**›** Zum **Ein-/Ausschalten** im Hauptmenü *Navigation* die Funktionsfläche <sup>→</sup> **Routenoptionen** → **Dynamische Route** antippen.

### **Verkehrsbehinderung auf der Route manuell eingeben/entfernen**

Bei festgestellter Verkehrsbehinderung (z. B. Stau) während der Zielführung kann diese Verkehrsbehinderung in die Route manuell eingegeben werden.

Nach der Eingabe führt das Gerät eine neue Routenberechnung durch und bietet ggf. eine Ausweichroute an.

#### **Verkehrsbehinderung eingeben**

- **›**Im Hauptmenü *Navigation* die Funktionsfläche <sup>®</sup> → Stau voraus antippen.
- **›** Die Länge der Verkehrsbehinderung einstellen.

Die Verkehrsbehinderung wird in der Karte rechts entlang der Route rot dargestellt.

#### **Verkehrsbehinderung entfernen**

Die Verkehrsbehinderung wird von der Route nach erfolgter Zielführung entfernt oder kann manuell wie folgt entfernt werden.

**›** Im Hauptmenü *Navigation* die Funktionsfläche  $\mathbb{R} \rightarrow$  "Stau voraus" aufheben antippen.

### **Einstellungen**

#### **Routenoptionen**

- **›** Im Hauptmenü *Navigation* die Funktionsfläche  $\mathcal{D}^{\bullet} \rightarrow \mathsf{R}$ outenoptionen antippen.
- **3 Alternativrouten vorschlagen** Ein-/Ausschalten des Menüs für Alternativrouten (wirtschaftlich, schnell, kurz)
- **Route:** Einstellung der bevorzugten Route
- **Häufigste Routen** Ein-/Ausblenden des Menüs der häufigsten Routen im Zusatzfenster
- **Dynamische Route** Ein-/Ausschalten der dynamischen Routenänderung aufgrund von TMC-Verkehrsmeldungen
- **Autobahnen meiden** Ein-/Ausschalten der Nichtbenutzung von Autobahnen für die Routenberechnung
- **Fähren und Autozüge meiden** Ein-/Ausschalten der Nichtbenutzung von Fähren und Autozügen für die Routenberechnung
- **Mautstraßen meiden** Ein-/Ausschalten der Nichtbenutzung von mautpflichtigen Autobahnstrecken für die Routenberechnung
- **Tunnel meiden** Ein-/Ausschalten der Nichtbenutzung von mautpflichtigen Tunneln für die Routenberechnung
- **Vignettenpflichtige Straßen meiden** Ein-/Ausschalten der Nichtbenutzung von vignettenpflichtigen Straßen für die Routenberechnung
- **Verfügbare Vignetten anzeigen** Auswahl der Länder, für welche eine gültige Vignette vorhanden ist (vignettenpflichtige Straßen werden für die Routenberechnung verwendet)
- **Anhänger berücksichtigen** Ein-/Ausschalten der Anhängerberücksichtigung für die Routenberechnung » [Seite 72](#page-73-0)

### **Karte**

- **›** Im Hauptmenü *Navigation* die Funktionsfläche  $\mathcal{D}^{\bullet} \rightarrow$  Karte antippen.
- **Verkehrszeichen anzeigen** Ein-/Ausschalten der Verkehrszeichenanzeige
- **Spurempfehlung** Ein-/Ausschalten der Anzeige der Spurempfehlung
- **Favoriten anzeigen** Ein-/Ausschalten der Anzeige von Favoriten
- <span id="page-81-0"></span>■ **Sonderziele anzeigen** - Ein-/Ausschalten der Anzeige von Sonderzielen
- **Kategorien für Sonderziele auswählen** Auswahl der Kategorien angezeigter Sonderziele
- **Marken für Sonderziele anzeigen** Ein-/Ausschalten der bei den angezeigten Sonderzielen verfügbaren Firmenlogos

#### **Speicher verwalten**

- **›** Im Hauptmenü *Navigation* die Funktionsfläche  $E^* \rightarrow$  Speicher verwalten antippen.
- **Kontakte sortieren:** Einstellung der Anordnung des Telefonbuchs
- **Nach Name** Sortierung laut der Kontaktnachnamen
- **Nach Vorname** Sortierung laut der Kontaktvornamen
- **Heimatadresse definieren** Eingabe der Heimatadresse
- **Meine Sonderziele löschen** Löschen der eigenen Sonderzielkategorien (Personal POI)
- **Meine Sonderziele aktualisieren (SD/USB)** Import/Aktualisierung der eigenen Sonderzielkategorien (Personal POI)
- **Ziele importieren (SD/USB)** Import der Ziele im vCard-Format
- **Benutzerdaten löschen** Löschen von Benutzerdaten (durch Antippen der Funktionsfläche **Löschen** und Bestätigen des Löschvorgangs)
- **Letzte Ziele** Löschen der letzten Ziele
- **Zielspeicher** Löschen der gespeicherten Ziele
- **Routen** Löschen der gespeicherten Routen
- **Meine Sonderziele (Personal POI)** Löschen der eigenen Sonderziele
- **Historie Orte** Löschen der Historie der über eine Adresse bereits eingegebenen Orte
- **Heimatadresse** Löschen der gespeicherten Heimatadresse
- **Fähnchenziel** Löschen des Fähnchenziels
- **Wegpunkte** Löschen der Punkte im *Wegpunktmodus* (gilt für Columbus)
- **Häufigste Routen** Löschen der am häufigsten befahrenen Routen

#### **Navigationsansagen**

- **›** Im Hauptmenü *Navigation* die Funktionsfläche  $\mathcal{D}^{\bullet} \rightarrow \mathsf{Navigations}$ ansagen antippen.
- **Lautstärke** Lautstärkeeinstellung der Navigationsansagen
- **Entertainmentabsenkung (Nav.ansagen)** Einstellung der Absenkung der Audiolautstärke (z. B. Radiolautstärke) bei Navigationsansagen
- **Navigationsansagen:** Einstellung der Art der Navigationsansagen
- **Ausführlich** alle Navigationsansagen
- **Verkürzt** verkürzte Navigationsansagen
- **Nur bei Störungen** nur Navigationsansagen bei Routenänderung
- **Keine Navigationsansagen bei Anruf** Ein-/Ausschalten der Wiedergabe der Navigationsansagen während eines Telefongesprächs
- **Hinweis: "Meine Sonderziele"** Ein-/Ausschalten eines akustischen Hinweises auf ein annäherndes eigenes Ziel (falls dies vom importierten eigenen Ziel unterstützt wird) (gilt für Columbus)

### **Tankoptionen**

- **›** Im Hauptmenü *Navigation* die Funktionsfläche  $E^*$  → Tankoptionen antippen.
- **Bevorzugte Tankstelle auswählen** Auswahl der bevorzugten Tankstellenmarken (die bevorzugten Tankstellen werden bei der Suche auf den ersten drei Positionen der Liste angezeigt)
- **Tankwarnung** -Ein-/Ausschalten der Anzeige einer Warnmeldung mit der Option, die nächstgelegene Tankstelle aufzusuchen, wenn der Kraftstoffvorrat den Reservebereich erreicht

### **Erweiterte Einstellungen**

- **›** Im Hauptmenü *Navigation* die Funktionsfläche  $\mathcal{D}^{\bullet} \rightarrow$  Erweiterte Einstellungen antippen.
- **Zeitanzeige:** Auswahl der Zeitanzeige in der Statuszeile
	- voraussichtliche Ankunftszeit im Ziel
	- ⑦ voraussichtliche Fahrzeit zum Ziel
- **Statuszeile:** Auswahl des Zieltyps, für welchen in der Statuszeile die Fahrstrecke und die Fahrzeit angezeigt werden (hiermit wird auch bestimmt, welcher Zieltyp nach der Wahl von  $\mathbb{S} \to \mathbb{S}$  in der Karte angezeigt wird)
- $\bullet$  Routenziel
- ● nächstes Zwischenziel
- **Hinweis: Ländergrenze überquert** Ein-/Ausschalten der Anzeige der länderspezifischen Geschwindigkeitsbegrenzungen beim Überqueren der Ländergrenze
- **Demo-Modus** Ein-/Ausschalten der Zielführung im Demo-Modus
- **Startpunkt Demo-Modus definieren** Eingabe des Startpunkts der Zielführung im Demo-Modus durch die Adresseingabe oder über die aktuelle Fahrzeugposition

### <span id="page-82-0"></span>**Fahrzeugsysteme**

### **CAR - Fahrzeugeinstellungen**

### **Einleitung zum Thema**

Im Menü CAR können Fahrdaten sowie Fahrzeuginformationen angezeigt und einige Fahrzeugsysteme eingestellt werden.

Beschreibung der einzelnen Systeme » *Betriebsanleitung*.

#### H. **Hinweis**

Die Einstellungen der Fahrzeugsysteme können nur bei eingeschalteter Zündung durchgeführt werden.

#### **Hauptmenü**

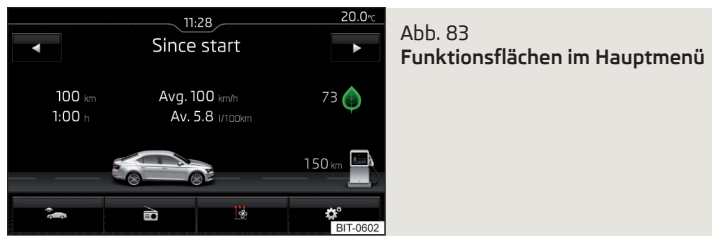

- **›** Die Taste drücken, es wird das Hauptmenü mit den folgenden Funktionsflächen angezeigt » Abb. 83.
- Auswahl der folgenden Menüpunkte
	- ▶ **Komfortverbraucher**
	- ▶ **Fahrdaten**
	- ▶ **DriveGreen**
	- ▶ **Fahrzeugstatus**

**ಾ/♬/** Wiedergabesteuerung - Radio/Medien/TV-Tuner

- <u>'&</u>/☞ Abhängig von der Fahrzeugausstattung mit manueller Klimaanlage: Einstellung der Standheizung und -lüftung / Bedienung der Frontscheibenbeheizung
- Einstellungen der Fahrzeugsysteme ్రా

### **Komfortverbraucher**

**›** Die Taste CAR drücken, dann die Funktionsfläche  $\approx$  → Komfortverbraucher antippen.

Im Bildschirm erfolgt die Anzeige von bis zu drei Verbrauchern, die aktuell den größten Anteil am Kraftstoffverbrauch aufweisen (z. B. Klimaanlage u. Ä.). Es erscheint ebenfalls eine Anzeige der für den Betrieb aller Komfortsysteme verbrauchten Kraftstoffmenge.

### **Fahrdaten**

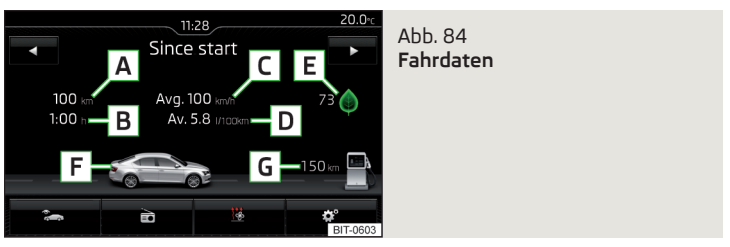

**›** Die Taste drücken, dann die Funktionsfläche <sup>→</sup>**Fahrdaten** antippen.

#### **Bildschirmanzeige** » Abb. 84

Fahrstrecke **A**

**B** Fahrzeit

- Durchschnittsgeschwindigkeit **C**
- **D** Durchschnittlicher Kraftstoffverbrauch
- Fahrtpunktbewertung (**DriveGreen**-Funktion) **E**
- Reichweitendarstellung (liegt die voraussichtliche Reichweite unter 300 km, nähert sich das Fahrzeug langsam in Richtung des Symbols [1]) **F**
- **G** Ungefähre Reichweite<sup>1)</sup> and the state of the state of the state of the state of the state of the state of the state of the state of the state of the state of the state of the state of the state of the state of the sta

<sup>1)</sup> Bei Fahrzeugen mit CNG-Antrieb wird die ungefähre Reichweite mit Benzin und mit CNG separat angezeigt.

<span id="page-83-0"></span>Mit den Funktionsflächen < > kann einer der folgenden Speicher ausgewählt werden.

- ▶*Ab Start* Einzelfahrtdaten
- ▶*Langzeit* langfristige Fahrdaten
- ▶*Ab Tanken* Daten nach dem letzten Kraftstofftanken

### **DriveGreen**

**›** Die Taste CAR drücken, dann die Funktionsfläche  $\Rightarrow$  → DriveGreen antippen.

**DriveGreen** - aufgrund der Informationen bezüglich der Fahrweise wird die Fahrwirtschaftlichkeit bewertet.

### **Fahrzeugzustand**

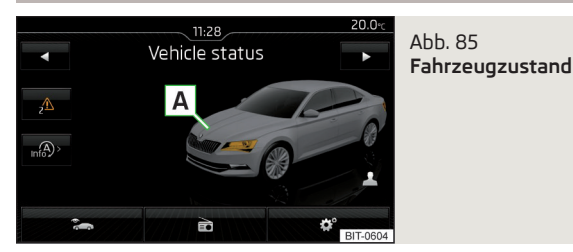

**›** Die Taste  $\overline{can}$  drücken, dann die Funktionsfläche  $\overline{a}$  → Fahrzeugstatus antippen.

Im Bildschirm werden Informationen zum Fahrzeugzustand oder die Funktion der Reifendruck-Überwachung angezeigt.

**›** Mithilfe der Funktionsflächen den Menüpunkt *Fahrzeugstatus* auswählen.

### **Funktionsflächen und Bildschirmanzeige** » Abb. 85

- **A** Fahrzeugdarstellung (farbig dargestellte Fahrzeugbereiche weisen auf Warnmeldungen zu diesen Fahrzeugbereichen hin, nach dem Antippen des "Fahrzeugs" werden Warnmeldungstexte angezeigt)
- v/ $\triangle$  Keine Meldung / Warnmeldungen zum Fahrzeugzustand und deren Anzahl (liegt nur eine Meldung vor, dann wird ein Warnmeldungstext angezeigt)
- **Anzeige der Informationen zum Zustand des START-STOPP-Systems**

 Aktivierung/Deaktivierung der Hinweise bzgl. der Meldungen des START-STOPP-Systems in einer anderen Bildschirmdarstellung

Personalisierung - Anzeige/Wechsel des Benutzerkontos

### **ESC- und ASR-Systeme**

- **›** Die Taste  $CRR$  drücken, dann die Funktionsfläche  $\mathcal{D}^{\bullet} \rightarrow \text{ESC-System:}$  antippen.
- **Aktiviert** Aktivierung aller Komponenten des ESC-Systems
- **ASR aus** Deaktivierung des ASR-Systems
- **ESC Sport** Aktivierung von ESC Sport

### **Reifen**

- **›** Die Taste  $\overline{can}$  drücken, dann die Funktionsfläche  $\mathcal{D}^{\bullet} \rightarrow$  Reifen antippen.
- *Reifenkontrollanzeige* Funktion der Reifendruck-Überwachung
	- **SET** - Speicherung der Reifendruckwerte
- *Winterreifen* Einstellung einer Warnung beim Erreichen der Geschwindigkeitsbegrenzung für Winterreifen
	- **Geschwindigkeitswarnung** Ein-/Ausschalten der Funktion *Winterreifen*
	- **Warnung bei** Einstellung der Geschwindigkeit für die Warnung

### **Personalisierung**

**›** Die Taste  $\overline{(MR)}$  drücken, dann die Funktionsfläche  $\mathcal{D}^{\bullet} \rightarrow$  Personalisierung antippen.

Beschreibung der Personalisierungseinstellung » *Betriebsanleitung*.

### **Licht**

- **›** Die Taste  $\overline{(an)}$  drücken, dann die Funktionsfläche  $\mathcal{D}^{\bullet} \rightarrow$  Licht antippen.
- *Lichtassistenz* Einstellung der Außenbeleuchtung
- **Dynamic Light Assist** Aktivierung/Deaktivierung der Funktion Dynamic Light Assist
- **Light Assist** Aktivierung/Deaktivierung der Funktion Light Assist
- **Einschaltzeit:** Empfindlichkeitseinstellung des Sensors für die automatische Fahrlichtsteuerung
	- **Früh** hohe Empfindlichkeit
	- **Mittel** mittlere Empfindlichkeit
- **Spät** geringe Empfindlichkeit
- **Leuchtweitenregulierung** Leuchtweitenregulierung der Halogen-Scheinwerfer
- <span id="page-84-0"></span>■ **Automatisches Fahrlicht bei Regen** - Aktivierung/Deaktivierung der automatischen Fahrlichtsteuerung bei Regen
- **Tagfahrlicht** Aktivierung/Deaktivierung des Tagfahrlichts
- **Komfortblinken** Aktivierung/Deaktivierung des Komfortblinkens
- **Reisemodus:** Lichteinstellung für den Rechts-/Linksverkehr
- **Rechtsverkehr** für den Rechtsverkehr
- **Linksverkehr** für den Linksverkehr
- *Innenraumbeleuchtung* Einstellung der Innenraumbeleuchtung
- **Instrumenten-/Schalterbeleuchtung** Einstellung der Helligkeit der Instrumenten-/Schalterbeleuchtung
- **Fußraumbeleuchtung** Einstellung der Helligkeit der Fußraumbeleuchtung
- *"Coming home/Leaving home"-Funktion* Einstellung der COMING HOME / LEAVING HOME-Funktion
- **"Coming home"-Funktion** Einstellung der Beleuchtungsdauer nach dem Verlassen des Fahrzeugs (0-30 Sekunden; 0 - Funktion ist deaktiviert)
- **"Leaving home"-Funktion** Einstellung der Beleuchtungsdauer nach dem Entriegeln des Fahrzeugs (0-30 Sekunden; 0 - Funktion ist deaktiviert)

### **Assistenzsysteme**

- **›** Die Taste  $\overline{(MR)}$  drücken, dann die Funktionsfläche  $\mathcal{O}^{\bullet} \rightarrow$  Fahrerassistenz antippen.
- *ACC (Automatische Distanzregelung)* Einstellung der automatischen Distanzregelung
- **Fahrprogramm:** Einstellung der Fahrzeugbeschleunigung bei eingeschalteter automatischer Distanzregelung<sup>1)</sup>
- **Eco** sparsam
- **Normal** normal
- **Sport** sportlich
- **Zuletzt gewählter Abstand** Ein-/Ausschalten des zuletzt gewählten Abstands
- **Abstand:** Einstellung der Abstandsüberwachung zu vorausfahrenden Fahrzeugen
- **Sehr klein** sehr kleiner Abstand
- **Klein** kleiner Abstand
- **Mittel** mittlerer Abstand
- **Groß** großer Abstand
- **Sehr groß** sehr großer Abstand
- *Front Assist (Umfeldbeobachtungssystem)* Einstellung des Assistenten zur Abstandsüberwachung zu vorausfahrenden Fahrzeugen
	- **Aktiv** Aktivierung/Deaktivierung des Assistenten
	- **Vorwarnung** (Variante 1) Aktivierung/Deaktivierung der Vorwarnung
	- **Vorwarnung** (Variante 2) Aktivierung/Deaktivierung und Einstellung der Abstandsstufe, bei der eine Warnung erfolgt
	- **Früh** längerer Abstand
	- **Mittel** mittlerer Abstand
	- **Spät** kurzer Abstand
	- **Aus** Deaktivierung der Warnung
	- **Abstandswarnung anzeigen** Aktivierung/Deaktivierung der Abstandswarnanzeige
- *Lane Assist (Spurhalteassistent)* Einstellung des Spurhalteassistenten
	- **Aktiv** Aktivierung/Deaktivierung des Assistenten
	- **Adaptive Spurführung** Aktivierung/Deaktivierung der adaptiven Spurführung
- *"Blind Spot"-Sensor* Aktivierung/Deaktivierung des Assistenten zur "Totwinkelüberwachung"
- *Verkehrszeichenerkennung* Einstellung des Verkehrszeichenerkennungsassistenten
	- **Im Kombi-Instrument einblenden** Aktivierung/Deaktivierung der zusätzlichen Verkehrszeichenanzeige im Display des Kombi-Instruments
	- **Geschwind.warnung:**2) Einstellung einer Warnung beim Überschreiten der zulässigen Geschwindigkeit
	- **Aus** Aktivierung/Deaktivierung einer Warnung bei Geschwindigkeitsüberschreitung
	- **Optisch** Aktivierung einer optischen Warnung im Display des Kombi-Instruments
	- **Optisch/Akustisch** Aktivierung einer optischen Warnung im Display des Kombi-Instruments mit akustischem Signal
	- **Warnung bei mehr als**2) Einstellung des Warnungszeitpunkts mit der Option, die zulässige Geschwindigkeit in einem Bereich von 0 bis 20 km/h zu überschreiten

<sup>1)</sup> Bei Fahrzeugen mit der Auswahl des Fahrmodus wird diese Einstellung vorgenommen » *Betriebsanleitung*, Kapitel *Auswahl des Fahrmodus*.

<sup>2)</sup> Gilt für Superb.

- <span id="page-85-0"></span>■ *Anhänger-Erkennung*
- **Anhängerrelevante Verkehrszeichen einblenden** Aktivierung/Deaktivierung der Anzeige von anhängerrelevanten Verkehrszeichen
- **Für Routenberechnung nutzen** Aktivierung/Deaktivierung der Anhängerberücksichtigung für die Routenberechnung in der Navigation
- **Höchstgeschwindigkeit für Anhänger**1) Einstellung der Höchstgeschwindigkeit für den Anhängerbetrieb
- *Müdigkeitserkennung* Aktivierung/Deaktivierung der Müdigkeitserkennung
- *Proaktiver Insassenschutz* Aktivierung/Deaktivierung des proaktiven Insassenschutzes

### **Parken und Rangieren**

- **›** Die Taste  $\overline{(MR)}$  drücken, dann die Funktionsfläche  $\mathcal{D}^* \rightarrow$  Parken und Rangieren antippen.
- *ParkPilot* Einstellung der Einparkhilfe
- **Automatisch aktivieren** Aktivierung/Deaktivierung der verkleinerten Anzeige der Einparkhilfe (bei Vorwärtsfahrt)
- **Lautstärke vorne** Einstellung der Lautstärke der Signaltöne für die Hinderniserkennung vorn
- **Tonhöhe vorne** Einstellung der Tonhöhe der Signaltöne für die Hinderniserkennung vorn
- **Lautstärke hinten** Einstellung der Lautstärke der Signaltöne für die Hinderniserkennung hinten
- **Tonhöhe hinten** Einstellung der Tonhöhe der Signaltöne für die Hinderniserkennung hinten
- **Entertainmentabsenkung** Absenkung der Audiolautstärke (z. B. Radiolautstärke) bei aktivierter Einparkhilfe
- *Ausparkassistent* Aktivierung/Deaktivierung des Ausparkassistenten

### **Innenraumbeleuchtung (Ambientebeleuchtung)**

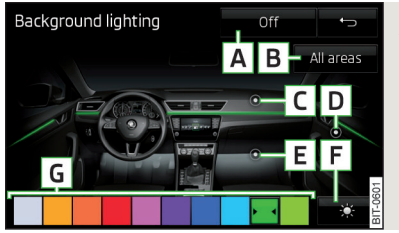

#### Abb. 86 **Innenraumbeleuchtung**

**›** Die Taste CAR drücken, dann die Funktionsfläche  $\mathcal{C}^*$  → Innenraumbeleuchtung antippen.

#### **Beschreibung der Funktionsflächen** » Abb. 86

- Ein-/Ausschalten der Ambientebeleuchtung **A**
- Aktivierung der Helligkeitseinstellung für alle Bereiche gleichzeitig **B**
- Aktivierung der Helligkeitseinstellung für den Sachalttafelbereich **C**
- Aktivierung der Helligkeitseinstellung für den Türbereich **D**
- Aktivierung der Helligkeitseinstellung für den Fußraumbereich **E**
- Wahl zwischen Farboptionen / Helligkeitseinstellung **F**
- Funktionsflächen für die Auswahl der Beleuchtungsfarbe / Helligkeitseinstellung **G**

### **Spiegel und Wischer**

- **›** Die Taste  $\overline{can}$  drücken, dann die Funktionsfläche  $\mathcal{D}^{\bullet} \rightarrow$  Spiegel und Wischer antippen.
- *Spiegel* Einstellung der Spiegel
	- **Synchron verstellen** Aktivierung/Deaktivierung der Synchronverstellung der Außenspiegel
	- **Absenken im Rückwärtsgang** Aktivierung/Deaktivierung der Absenkung des Beifahrerspiegels beim Rückwärtsfahren
	- **Einklappen während des Parkens** Aktivierung/Deaktivierung des Einklappens der Spiegelgehäuse beim Verriegeln des Fahrzeugs

<sup>1)</sup> Gilt für Superb.

- <span id="page-86-0"></span>■ *Scheibenwischer* - Einstellung der Scheibenwischer
- **Automatisches Wischen bei Regen** Aktivierung/Deaktivierung des automatischen Frontscheibenwischens bei Regen
- **Automatischer Heckwischer** Aktivierung/Deaktivierung des automatischen Heckscheibenwischens

### **Öffnen und Schließen**

- **›** Die Taste CAR drücken, dann die Funktionsfläche  $\mathcal{P} \rightarrow \mathbf{O}$ ffnen und Schließen antippen.
- *Fensterbedienung* Einstellung der Fensterbedienung
	- **Komfortöffnen:** Einstellung des Komfortöffnens
	- **Alle Fenster** alle Fenster
	- **Fahrerfenster** nur das Fahrerfenster
	- **Aus** Deaktivierung des Komfortöffnens
- *Zentralverriegelung* Einstellung von Öffnen und Schließen der Türen
	- **Türentriegelung:** Einstellung der Türentriegelung
	- **Alle Türen** alle Türen
	- **Einzeltür** Fahrer- oder Beifahrertür (beim Entriegeln über den Sensor im Griff der Beifahrertür)
	- **Fahrzeugseite** Türen auf der Fahrer- oder Beifahrerseite (beim Entriegeln über den Sensor im Griff der Beifahrertür)
	- **Automatisch verriegeln** Aktivierung/Deaktivierung der automatischen Verriegelung beim Anfahren
	- **"Easy Open"** Aktivierung/Deaktivierung des berührungslosen Öffnens der Gepäckraumklappe
	- **Gepäckraumabdeckung automatisch öffnen** Aktivierung/Deaktivierung des automatischen Aufrollens der aufrollbaren Gepäckraumabdeckung

### **Sitze**

- **›** Die Taste drücken, dann die Funktionsfläche <sup>→</sup>**Sitze** antippen.
- *Sitzposition speichern* Abspeicherung der Fahrersitz- und Außenspiegelposition in den Funkschlüssel beim Verriegeln des Fahrzeugs
- **Fahrzeugschlüssel aktiviert** Aktivierung/Deaktivierung der Abspeicherung der Fahrersitz- und Außenspiegelposition beim Verriegeln des Fahrzeugs

### **Kombi-Instrument (Multifunktionsanzeige)**

**›** Die Taste  $\overline{(a,n)}$  drücken, dann die Funktionsfläche  $\mathcal{D}^{\bullet} \rightarrow$  Kombi-Instrument antippen.

In diesem Menü besteht die Möglichkeit, die Darstellung der Menüpunkte der Multifunktionsanzeige im Display des Kombi-Instruments ein-/auszublenden sowie die Fahrdaten zurückzusetzen.

- **Momentaner Verbrauch** Ein-/Ausschalten der Anzeige des aktuellen Kraftstoffverbrauchs
- **Ø-Verbrauch** Ein-/Ausschalten der Anzeige des durchschnittlichen Kraftstoffverbrauchs
- **Nachtankmenge** Ein-/Ausschalten der Anzeige der Nachtankmenge
- **Komfortverbraucher** Ein-/Ausschalten der Verbrauchsanzeige der Komfortverbraucher
- **Eco-Tipps** Ein-/Ausschalten der Meldung von Tipps für die Verbrauchsreduzierung
- **Fahrzeit** Ein-/Ausschalten der Anzeige der Fahrzeit
- **Fahrstrecke** Ein-/Ausschalten der Anzeige der Fahrstrecke
- **Ø-Geschwindigkeit** Ein-/Ausschalten der Anzeige der Durchschnittsgeschwindigkeit
- **Digitale Geschwindigkeitsanzeige** Ein-/Ausschalten der Anzeige der aktuellen Geschwindigkeit
- **Geschwindigkeitswarnung** Ein-/Ausschalten der Geschwindigkeitswarnanzeige
- **Öltemperatur** Ein-/Ausschalten der Öltemperaturanzeige
- **Verkehrszeichenerkennung** Ein-/Ausschalten der Anzeige von erkannten Verkehrszeichen
- **Fahrddaten "Ab Start" zurücksetzen** Zurücksetzen des Einzelfahrt-Speichers im Gerätebildschirm und im Display des Kombi-Instruments
- **Fahrdaten "Langzeit" zurücksetzen** Zurücksetzen des Langzeit-Speichers im Gerätebildschirm und im Display des Kombi-Instruments

#### **Zeit-, Datums- und Einheiteneinstellungen**

- **›** Die Taste drücken, dann die Funktionsfläche **Zeit und Datum** antippen.
- **›** Die Taste drücken, dann die Funktionsfläche **Einheiten** antippen.

#### **Service**

- **›** Die Taste  $\overline{can}$  drücken, dann die Funktionsfläche  $\mathcal{D}^{\bullet} \rightarrow$  Service antippen.
- *Fahrzeug-Identifizierungsnummer:* Anzeige der Fahrzeug-Identifizierungsnummer (VIN)
- *Inspektion in … oder … Tagen* Anzahl der km/Tage bis zum nächsten Service-Ereignis
- *Ölwechsel-Service in … oder … Tagen* Anzahl der km/Tage bis zum nächsten Motorölwechsel

### <span id="page-87-0"></span>**Auf Werkseinstellungen zurücksetzen**

**›** Die Taste  $\overline{can}$  drücken, dann die Funktionsfläche  $\mathcal{D} \rightarrow$  Werkseinstellungen antippen.

In diesem Menü besteht die Möglichkeit, die Menüpunkte bezüglich der Einstellungen der Fahrzeugsysteme auf Werkseinstellungen zurückzusetzen.

- *Alle Einstellungen/Daten zurücksetzen*
- **Alle Einstellungen** Wiederherstellung der Einstellungen **aller** Menüpunkte
- *Einzelne Einstellungen/Daten zurücksetzen*
- **Licht** Wiederherstellung des Menüs **Licht**
- **Fahrerassistenz** Wiederherstellung des Menüs **Fahrerassistenz**
- **Parken und Rangieren** Wiederherstellung des Menüs **Parken und Rangieren**
- **Innenraumbeleuchtung** Wiederherstellung des Menüs **Innenraumbeleuchtung**
- **Spiegel und Wischer** Wiederherstellung des Menüs **Spiegel und Wischer**
- **Öffnen und Schließen** Wiederherstellung des Menüs **Öffnen und Schließen**
- **Kombi-Instrument** Wiederherstellung des Menüs **Kombi-Instrument**
- **Personalisierung** Wiederherstellung des Menüs **Personalisierung**

Wird einer der vorstehenden Menüpunkte gewählt, erfolgt die Frage, ob die Einstellungen tatsächlich wiederhergestellt werden sollen.

- **Abbrechen** Rückkehr zum übergeordneten Menü
- **Zurücksetzen** Wiederherstellung der Einstellungen

### **Einstellung der Heizung und der Kühlanlage**

### **Einleitung zum Thema**

#### *Gilt für Superb und Octavia*

Im Bildschirm können einige Einstellungen der Climatronic sowie der Standheizung und -lüftung vorgenommen werden.

Beschreibung der einzelnen Systeme » *Betriebsanleitung*.

### **Hinweis**

Die Einstellungen können nur bei eingeschalteter Zündung vorgenommen werden.

### **Climatronic (automatische Klimaanlage)**

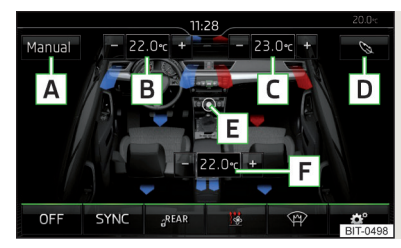

#### Abb. 87 **Climatronic: Hauptmenü**

**>** Zur Anzeige des Hauptmenüs die Taste (MENU) auf dem Climatronic-Bedienteil drücken.

#### **Funktionsflächen und Bildschirmanzeige** » Abb. 87

- **A** Anzeige der aktuellen Betriebsart (bzw. Einstellung der Betriebsart) der Climatronic **B** Einstellung der gewünschten Temperatur (vorn - linke Seite) **C** Einstellung der gewünschten Temperatur (vorn - rechte Seite) **D** Einstellung der Betriebsleistung im AUTO-Betrieb **Sanft** - geringere Betriebsleistung, leiser Betrieb **Mittel** - Basis-Betriebsleistung **Intensiv** - erhöhte Betriebsleistung **E** Ein-/Ausschalten und Einstellen der Gebläsedrehzahl, Kühlanlage, Luftverteilung sowie des Umluftbetriebs<sup>[a\)](#page-88-0)</sup> **F** Einstellung der gewünschten Temperatur (hinten)<sup>[b\)](#page-88-0)</sup> **Farbliche Darstellung des Luftstroms aus den Luftaustrittsdüsen** (blaue Farbe - Temperaturverringerung/ rote Farbe - Temperaturerhöhung) ON/OFF Ein-/Ausschalten der Climatronic Ein-/Ausschalten der Temperatursynchronisation im gesamten Fahr
	- zeuginnenraum entsprechend der Temperatureinstellung auf der Fahrerseite[a\)](#page-88-0)
	- Verriegelung/Entriegelung der Temperatureinstellung sowie der Heizleistung der Rücksitzheizung mittels der Bedienungselemente hinten[b\)a\)](#page-88-0)
	- **图 Einstellung der Standheizung und -lüftung**

- <span id="page-88-0"></span>Ein-/Ausschalten der Frontscheibenbeheizunga)
- Weitere Einstellungen der Climatronic

a) Bei eingeschalteter Funktion ist das Symbol in der Funktionsfläche grün. b) Gilt für Superb.

#### **Weitere Einstellungen der Climatronic**

Die Taste [MENU] auf dem Climatronic-Bedienteil drücken, dann die Funktionsflä $che \otimes^{\bullet}$  antippen.

- **Umluft automatisch** Ein-/Ausschalten des automatischen Umluftbetriebs
- **Zuheizer automatisch** Ein-/Ausschalten der schnellen Innenraumerwärmung
- **Frontscheibenheizung automatisch** Aktivierung/Deaktivierung der automatischen Frontscheibenbeheizung

#### **Standheizung und -lüftung**

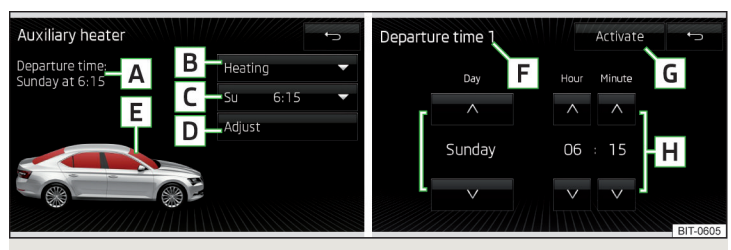

Abb. 88 **Standheizung: Hauptmenü / Einstellung der Vorwahlzeit**

#### **Hauptmenü aufrufen**

**›** Die Taste **MENU** auf dem Climatronic-Bedienteil drücken, dann die Funktionsfläche antippen.

Oder bei Fahrzeugen mit manueller Klimaanlage:

**›** Die Taste (CAR) drücken, dann die Funktionsfläche <sup>BR</sup> antippen.

#### **Funktionsflächen und Bildschirmanzeige** » Abb. 88

- Abfahrtszeit Wochentag und Zeitpunkt, zu dem das Fahrzeug betriebs-**A** bereit sein soll
- Einstellung der Betriebsart (Heizen/Lüften) **B**
- Liste der Vorwahlzeiten, Aktivierung/Deaktivierung der Vorwahlzeit **C**
- Einstellung der Vorwahlzeit 1-3 und der Laufzeit (10-60 Minuten) **D**
- Bei laufender Heizung werden die Fenster rot dargestellt / bei laufender **E** Lüftung werden die Fenster blau dargestellt
- Aktuell angezeigte Vorwahlzeit **F**
- Aktivierung der aktuell angezeigten Vorwahlzeit **G**
- Einstellung der Abfahrtszeit: Tag, Stunde, Minute **H**

Es kann immer nur eine eingestellte Vorwahlzeit aktiviert sein. Die aktivierte Vorwahlzeit wird nach dem automatischen Start wieder deaktiviert. Für den nächsten Start ist eine der Vorwahlzeiten zu aktivieren.

Die eingeschaltete Standheizung schaltet sich nach Ablauf der eingestellten Betriebsdauer ab oder lässt sich durch Drücken der Symboltaste <sup>38</sup> für direktes Ein-/Ausschalten bzw. über die Funk-Fernbedienung abschalten.

#### **Hinweis**

■ Bei der Auswahl des Tages in der Vorwahlzeit gibt es zwischen Sonntag und Montag eine Position ohne den angegebenen Tag. Wird diese Position ausgewählt, so wird das Fahrzeug zum gewählten Zeitpunkt betriebsbereit sein, unabhängig vom aktuellen Wochentag.

■ Wird eine andere Zeit eingestellt, dann wird die aktivierte Vorwahlzeit automatisch deaktiviert. Die Vorwahlzeit ist erneut zu aktivieren.

# **Stichwortverzeichnis**

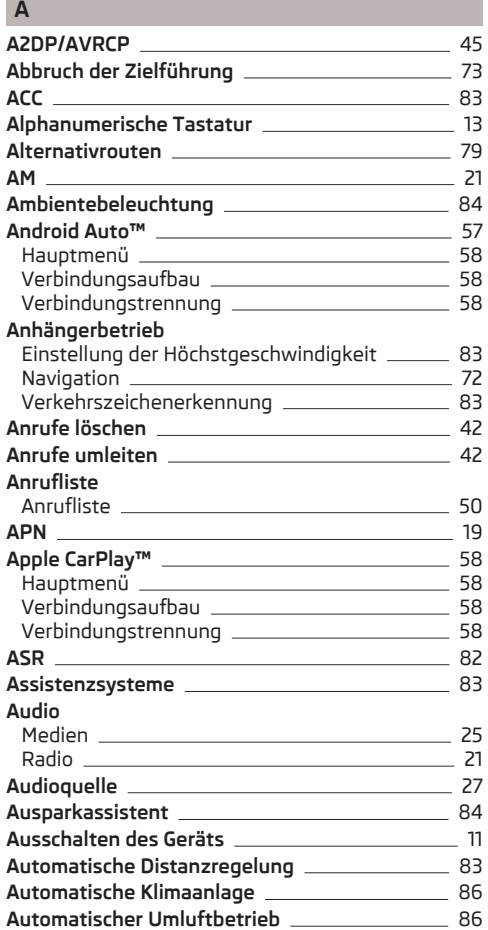

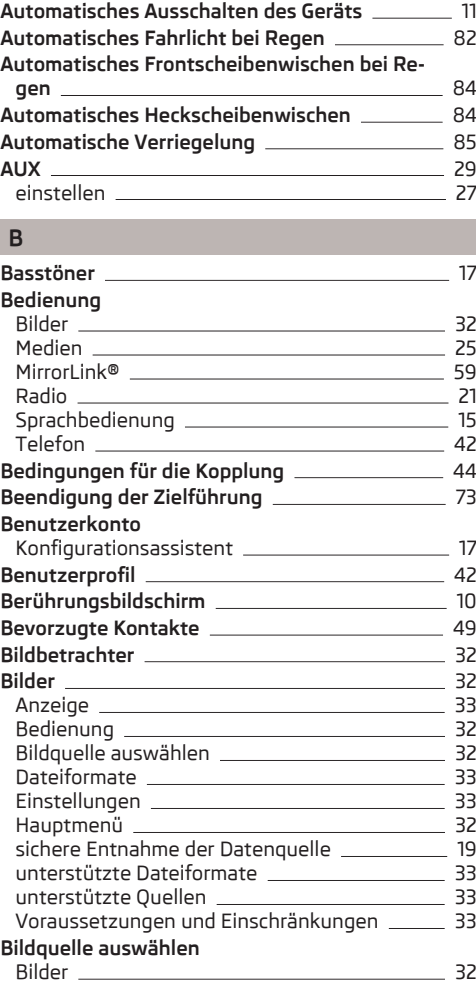

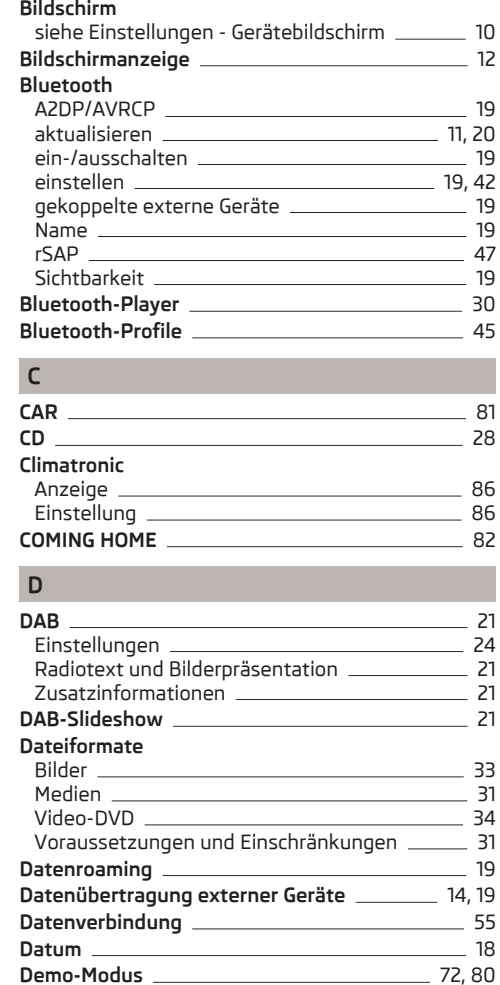

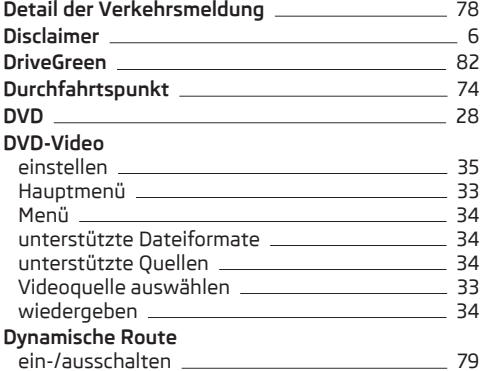

#### **E**

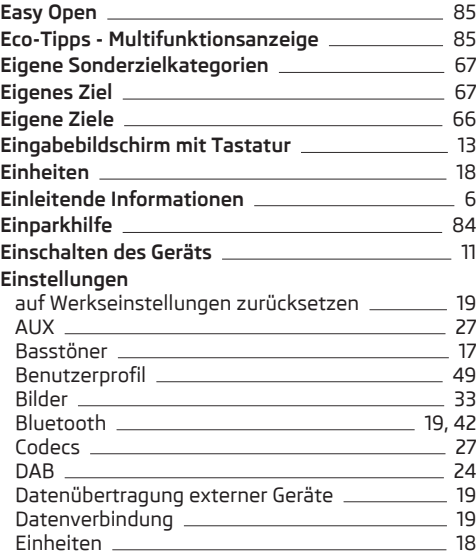

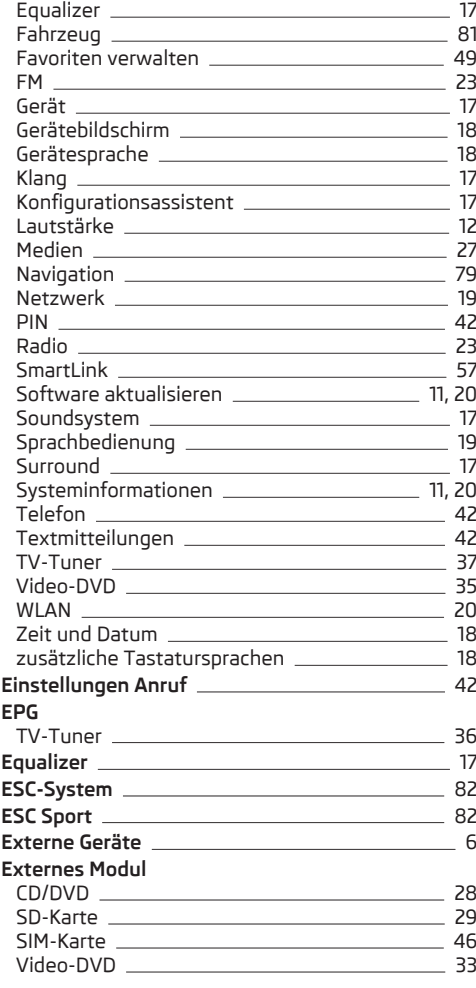

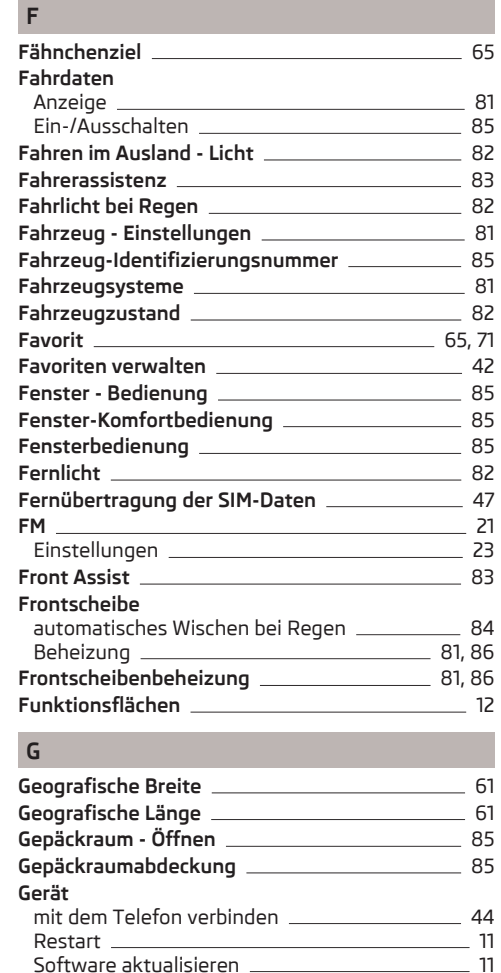

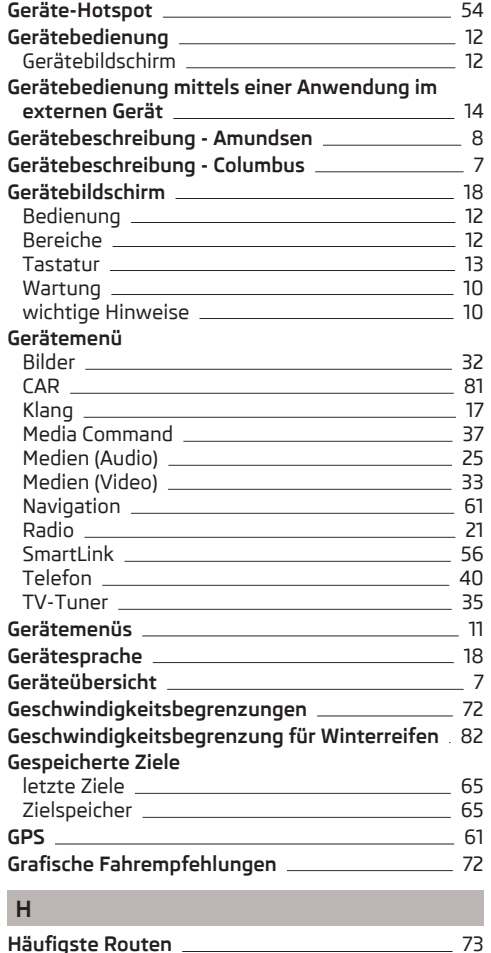

#### **Hauptmenü** Android Auto™ [58](#page-59-0) Apple CarPlay™ [58](#page-59-0) Bilder [32](#page-33-0) CAR [81](#page-82-0) Media Command 27 Medien [25](#page-26-0) MirrorLink<sup>®</sup> Navigation [62](#page-63-0) Radio [21](#page-22-0) SmartLink [56](#page-57-0)  $5M$ SMS [51](#page-52-0) Telefon [42](#page-43-0) TV-Tuner [35](#page-36-0) Video-DVD [33](#page-34-0) Wegpunktmodus [75](#page-76-0) Heckscheibe - automatisches Wischen 2004 Heimatadresse 2000 and 2010 and 2010 and 2010 and 2010 and 2010 and 2010 and 2010 and 2010 and 2010 and 2010 and 2010 and 2010 and 2010 and 2010 and 2010 and 2010 and 2010 and 2010 and 2010 and 2010 and 2010 and 2010 and 2 **Heizung** [86,](#page-87-0) [87](#page-88-0)

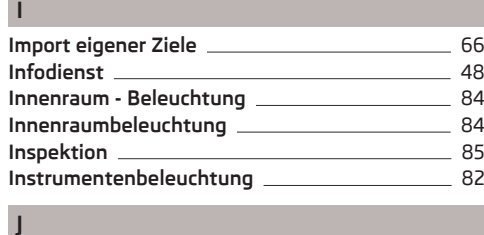

**Jukebox** [27](#page-28-0)

## **K**

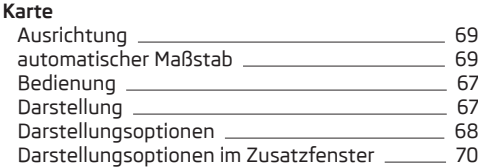

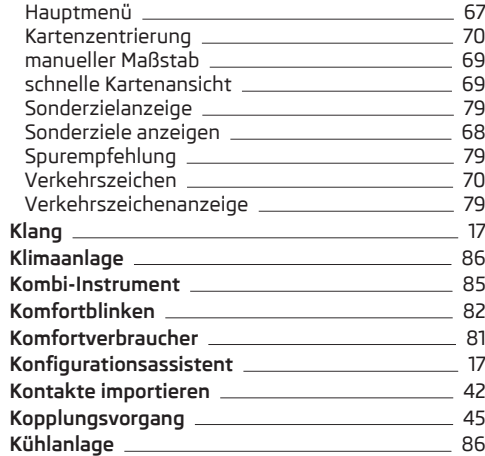

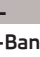

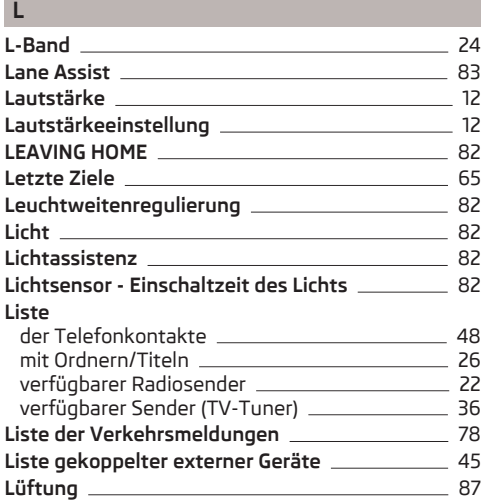

#### **M**

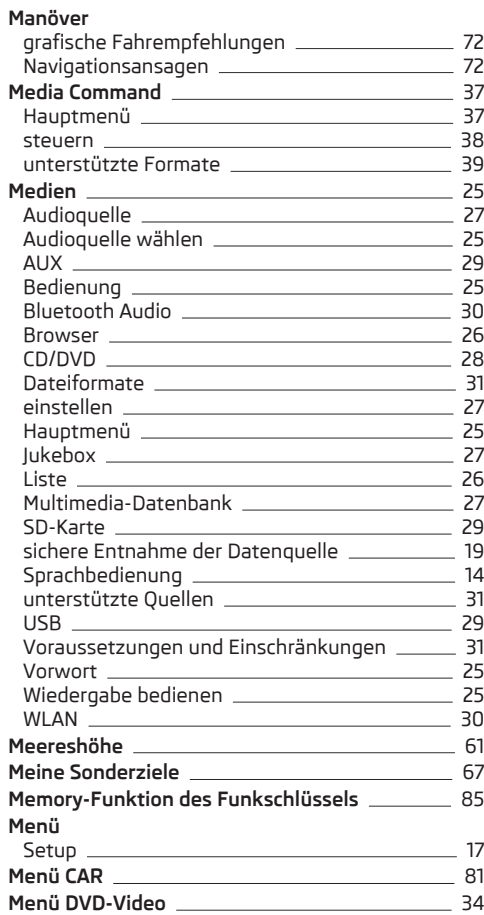

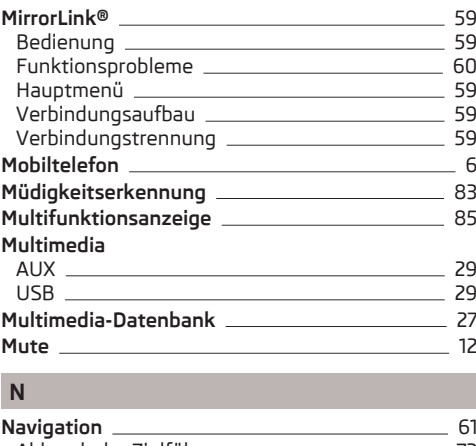

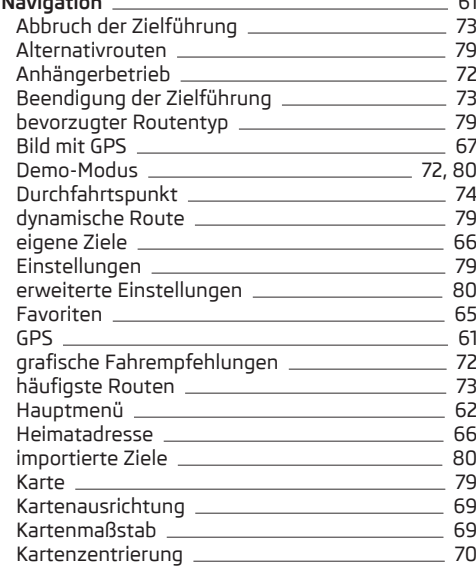

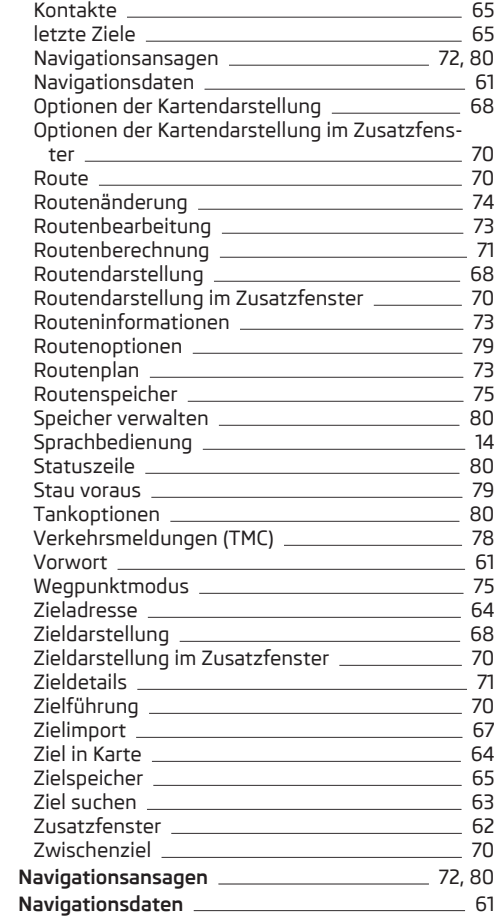

#### **Netzwerk**

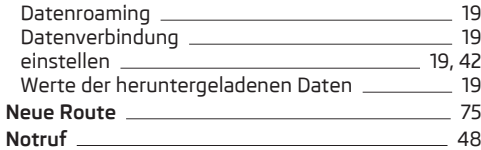

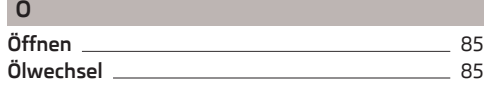

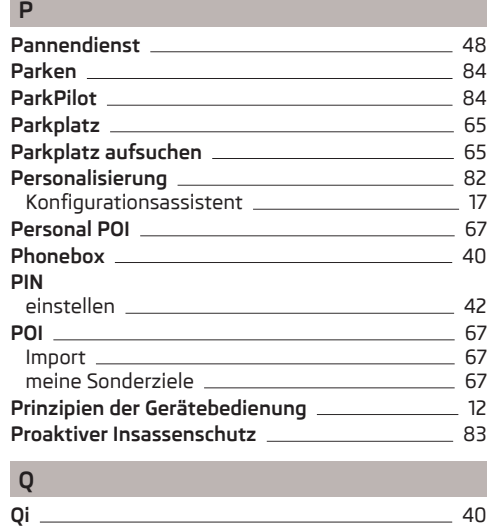

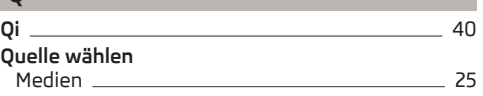

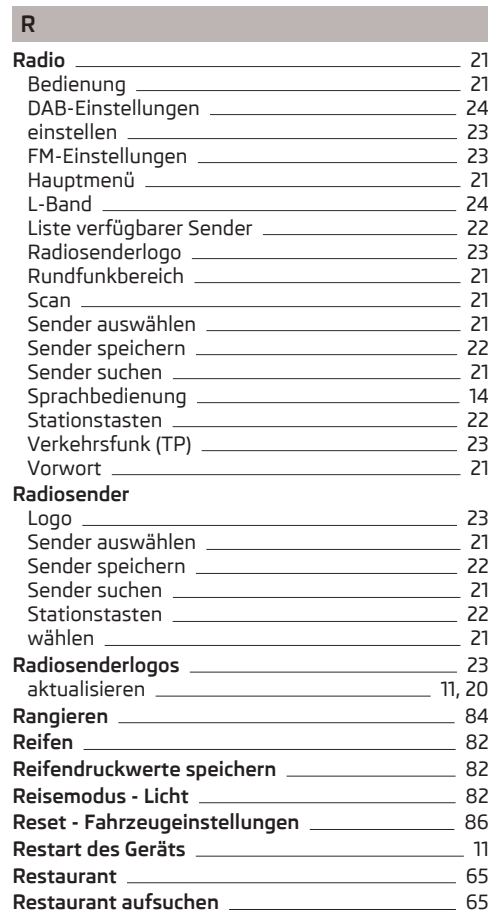

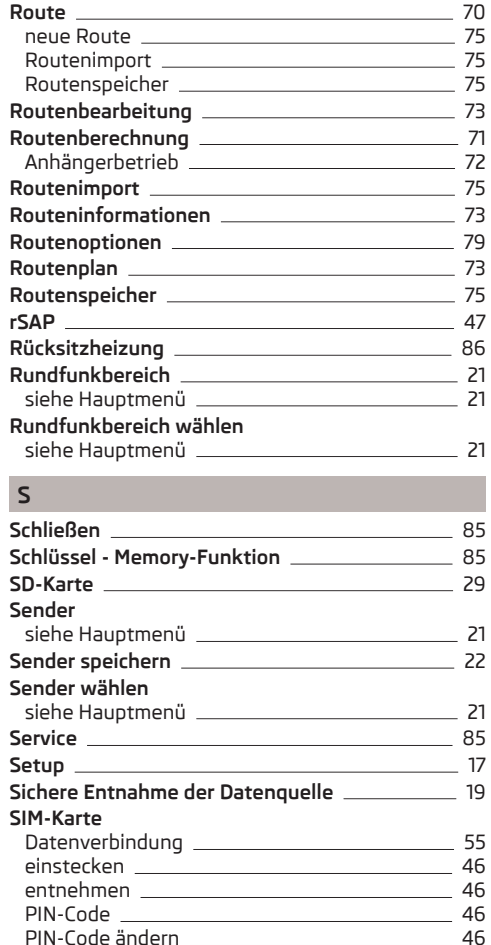

#### **Sitze**

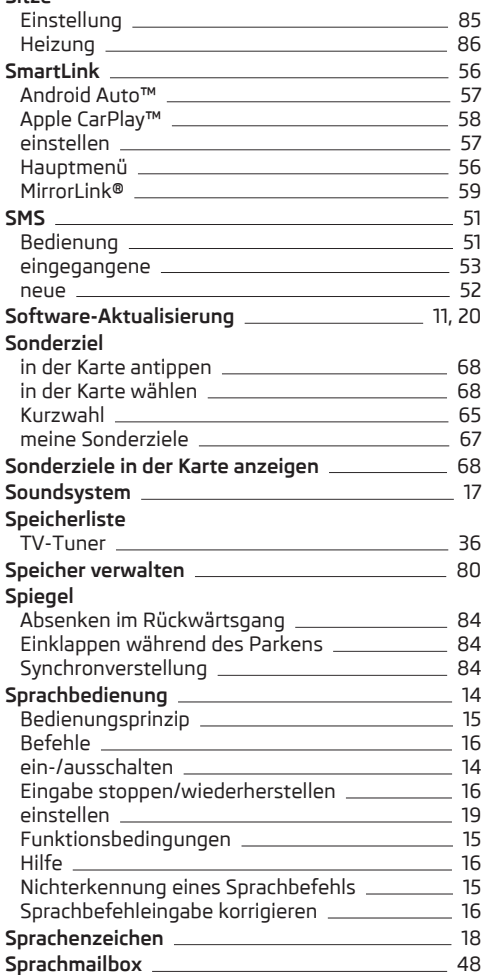

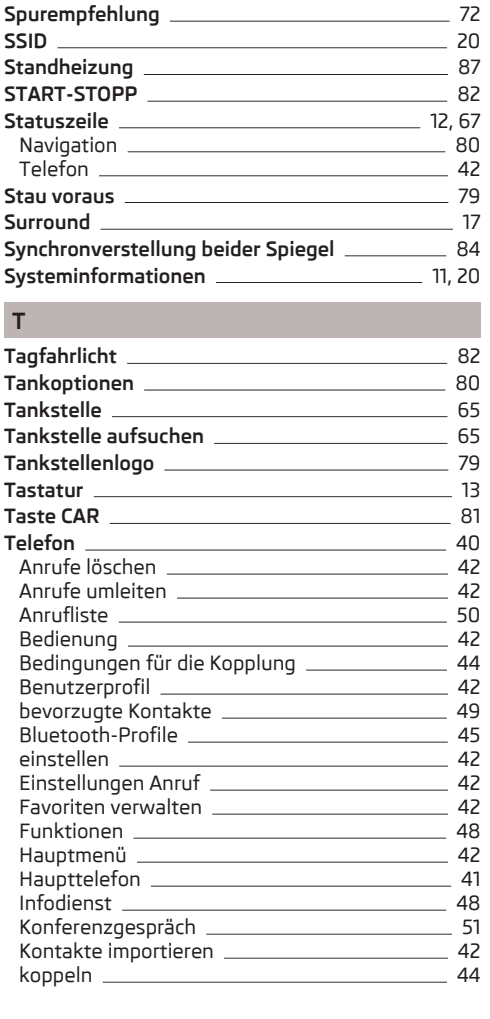

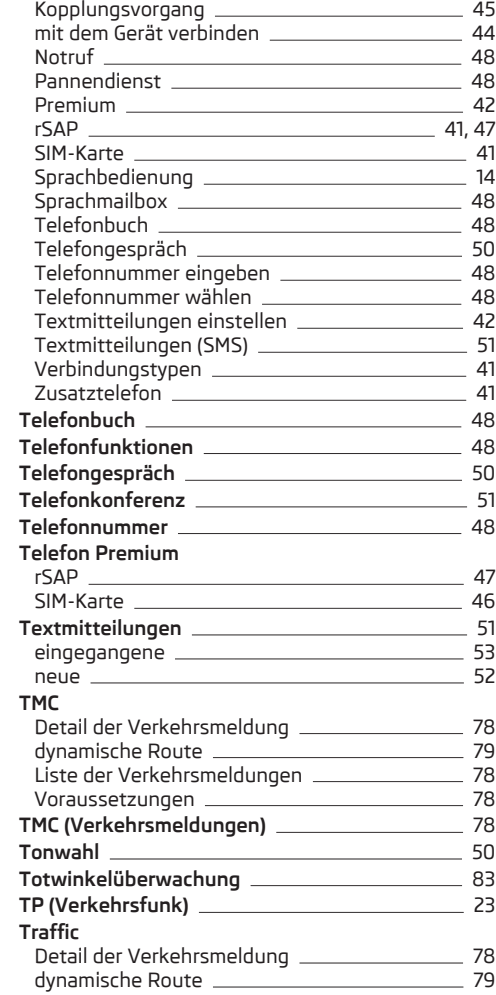

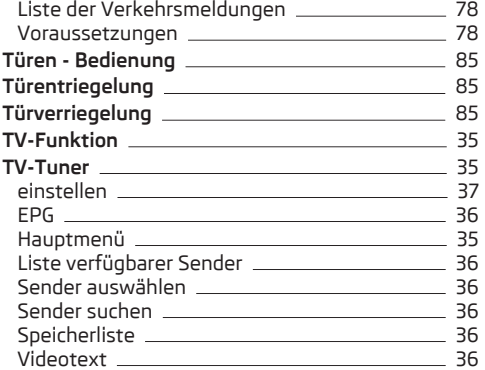

# **U**

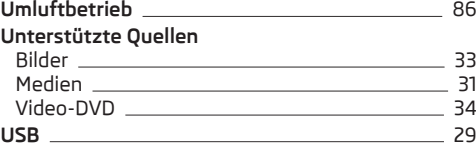

### **V**

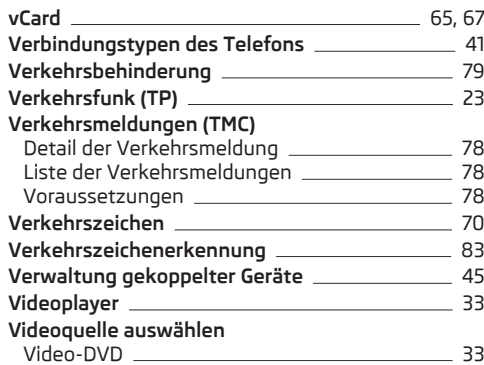

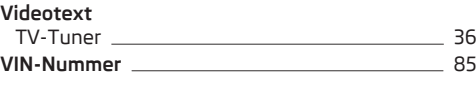

#### **W**

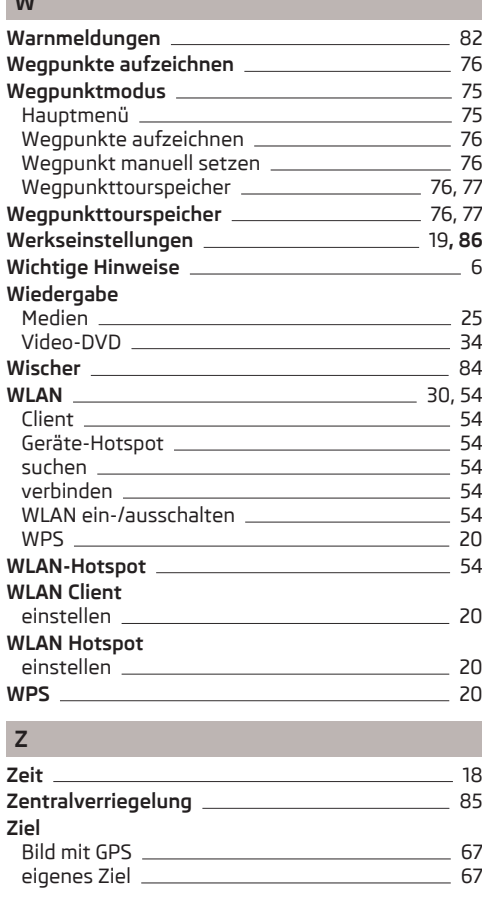

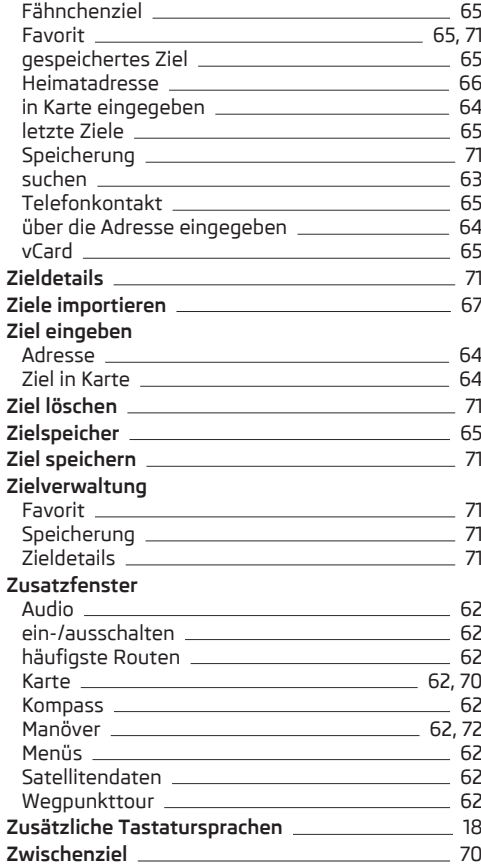

Nachdruck, Vervielfältigung, Übersetzung oder eine andere Nutzung, auch auszugsweise, ist ohne schriftliche Genehmigung von ŠKODA AUTO a.s. nicht gestattet.

Alle Rechte nach dem Urheberrechtsgesetz bleiben ŠKODA AUTO a.s. ausdrücklich vorbehalten.

Änderungen vorbehalten. Herausgegeben von: ŠKODA AUTO a.s. © ŠKODA AUTO a.s. 2016

www.skoda-auto.com

Columbus, Amundsen und Bolero: Fabia, Rapid, Rapid Spaceback, Yeti, Octavia, Superb německy 05.2016 S00.5614.40.00 3V0012705EC

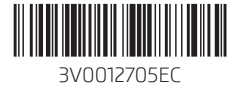